**ขั้นตอนสําหรับผู้แต่ง | Author**

# **แนะนําเว็บไซต์เบื้องต้น**

# **หน้าเว็บไซต์วารสาร | Website**

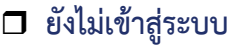

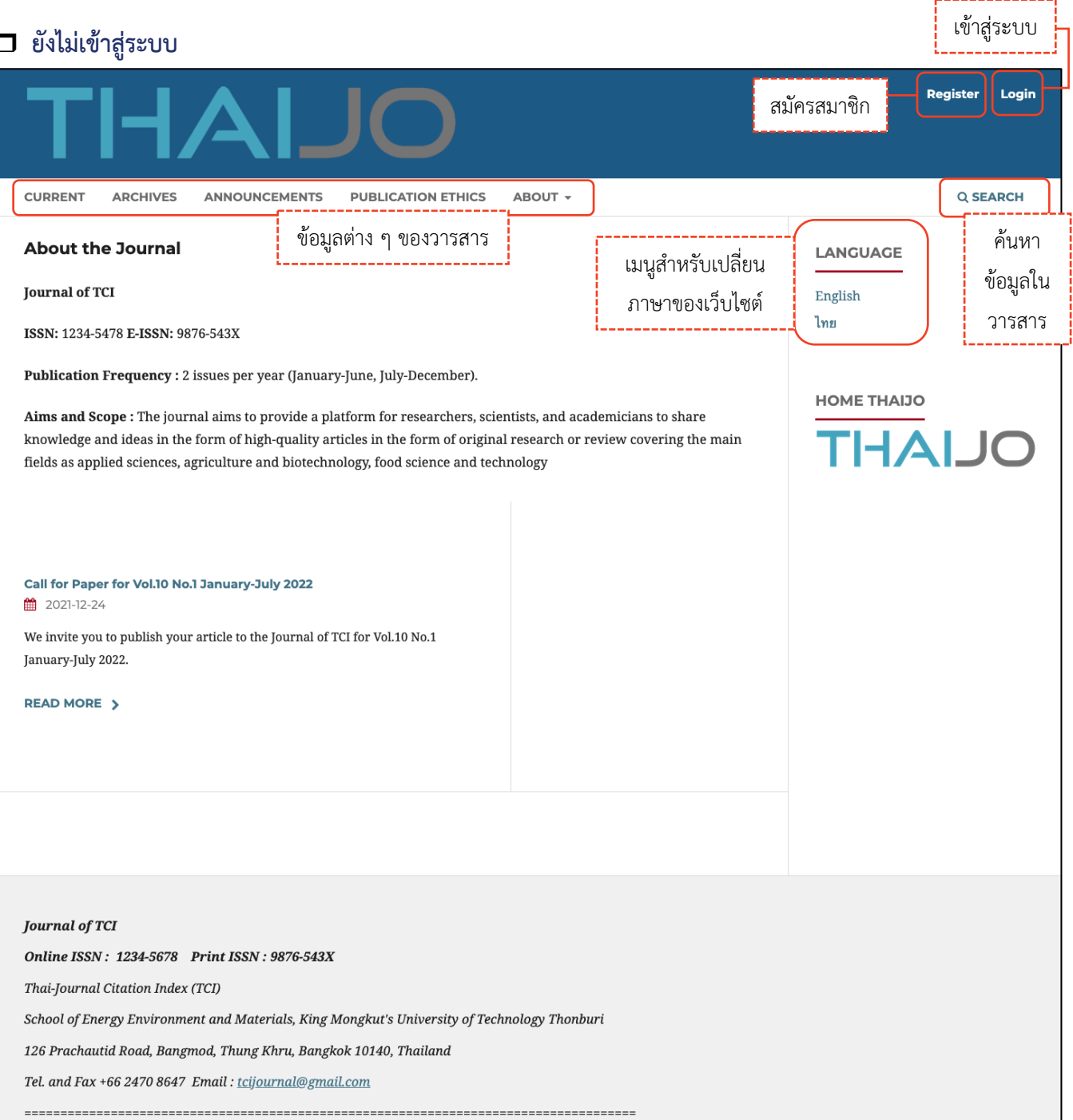

#### r **เข้าสู่ระบบเรียบร้อยแล้ว**

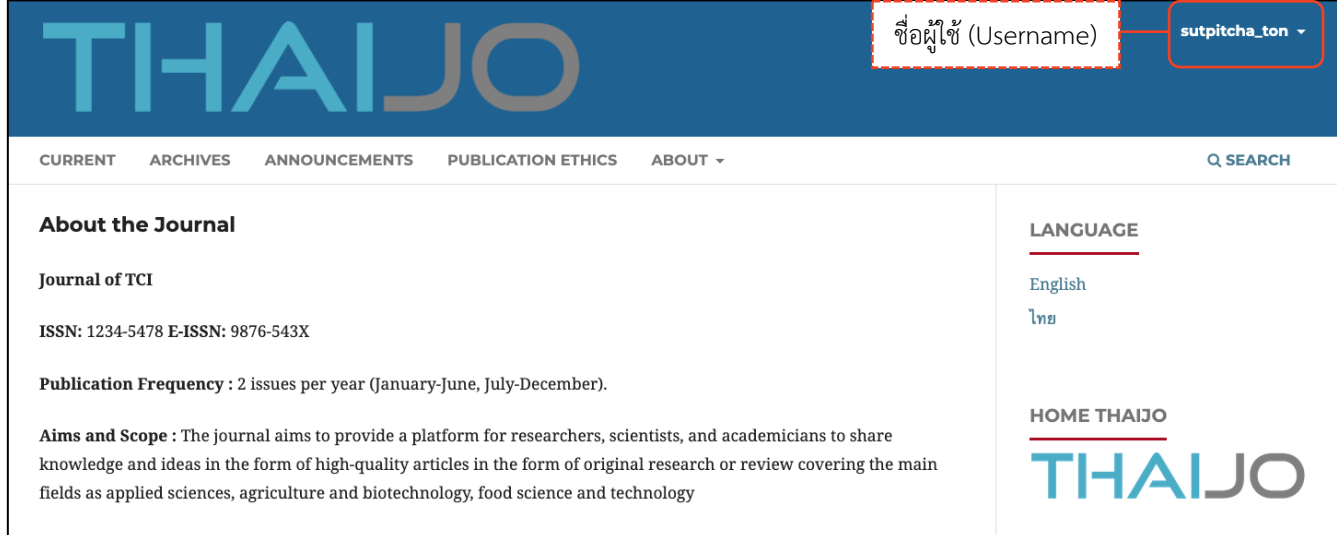

### **หมายเหตุ\*** เมื่อนําเมาส์ไปชี้ที่ชื่อผู้ใช้(Username) จะแสดงเมนูเพิ่มเติมดังภาพ และถ้ายังไม่เคยส่งบทความ (Submit) ให้กับวารสาร เมื่อคลิกที่แดชบอร์ด (Dashboard) จะเข้าสู่หน้าข้อมูลส่วนตัว (Profile) หน้า 193

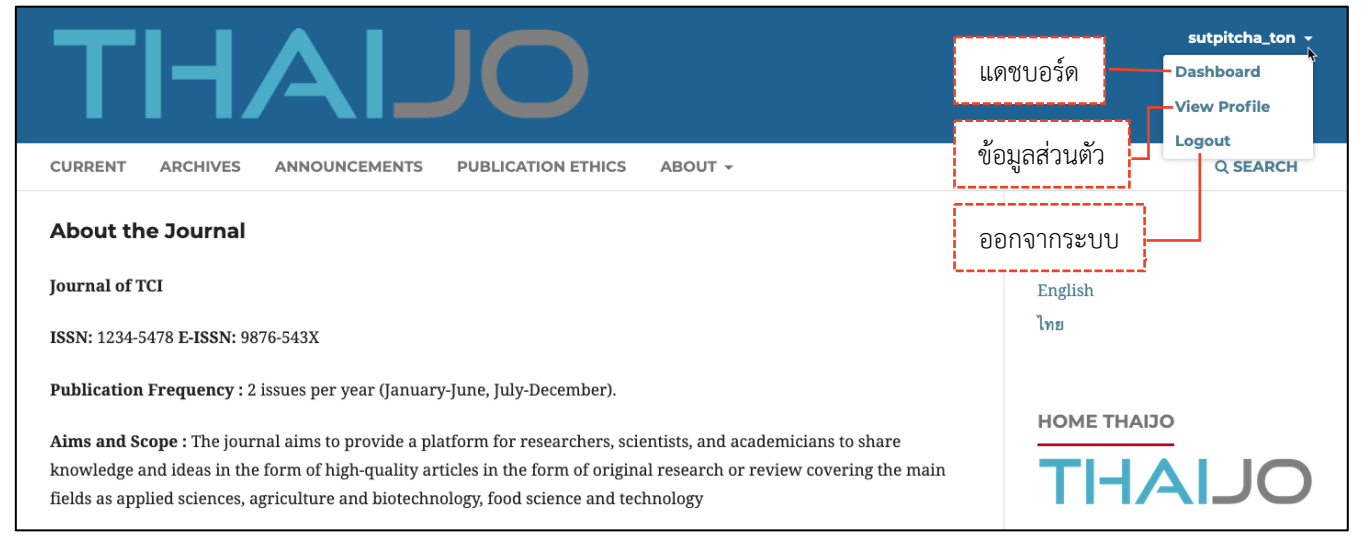

### **แดชบอร์ด | Dashboard**

**แดชบอร์ด | Dashboard คือ หน้าเว็บไซต์สําหรับจัดการข้อมูลต่าง ๆ เช่น ข้อมูลบทความ, ข้อมูลวารสาร เป็น ต้น**

**หมายเหตุ\*** ถ้ายังไม่เคยส่งบทความ (Submit) ให้กับวารสาร เมื่อคลิกที่แดชบอร์ด (Dashboard) จะเข้าสู่หน้าข้อมูล ส่วนตัว (Profile) ตามหน้า 193

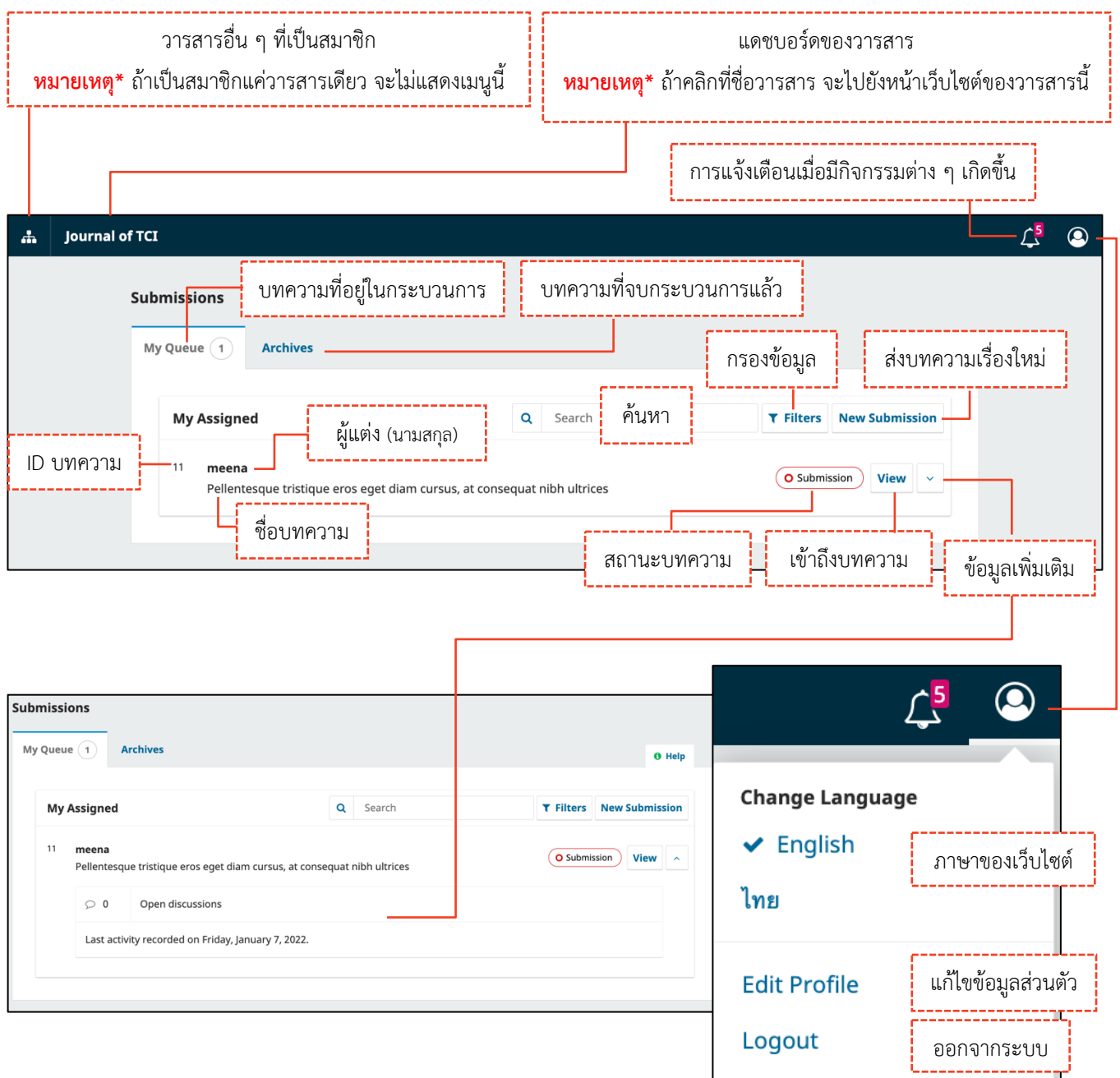

### **การกรอกข้อมูล**

#### **หมายเหตุ\*** ช่องแรกที่ต้องกรอกข้อมูลจะขึ้นอยู่กับภาษาของเว็บไซต์และกรุณากรอกข้อมูลให้ถูกต้องตามช่องภาษาที่ กําหนด

**จากรูป** ภาษาของเว็บไซต์คือ ภาษาไทย (ดูจากเมนูและข้อมูลต่าง ๆ จะเป็นภาษาไทย)

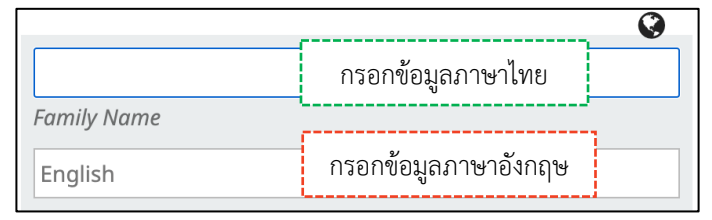

**จากรูป** ภาษาของเว็บไซต์คือ ภาษาอังกฤษ (ดูจากเมนูและข้อมูลต่าง ๆ จะเป็นภาษาอังกฤษ)

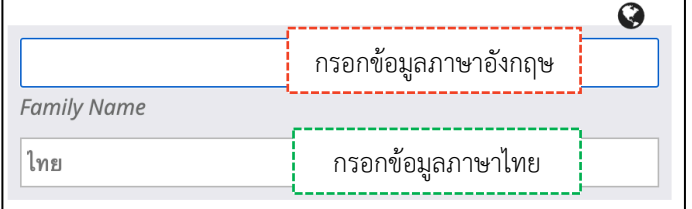

- สัญลักษณ์ลูกโลก-สีเทา คือ ไม่ได้กรอกข้อมูล
	-
- สัญลักษณ์ลูกโลก-สีแดง คือ กรอกข้อมูลไม่ครบทุกช่องภาษา
- สัญลักษณ์ลูกโลก-สีเขียว คือ กรอกข้อมูลครบถ้วนทุกช่องภาษา
- ดอกจันทร์สีแดง คือ บังคับกรอกข้อมูล

**หมายเหตุ\*** การแสดงสัญลักษณ์ลูกโลก เนื่องจากวารสารตั้งค่าให้กรอกข้อมูลแยกภาษา

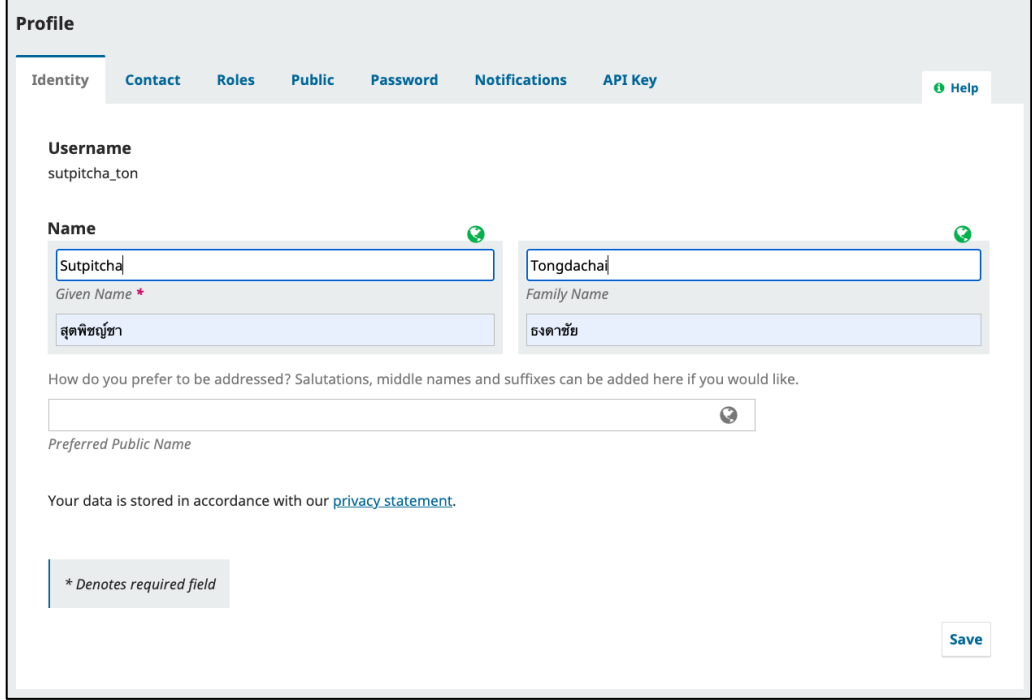

## **การสมัครสมาชิก | Register**

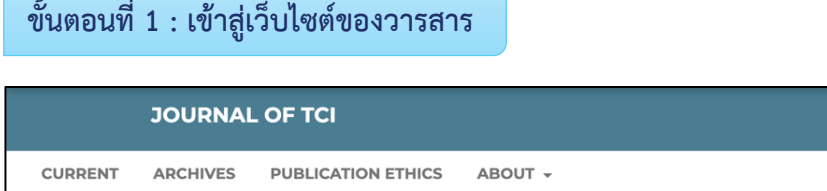

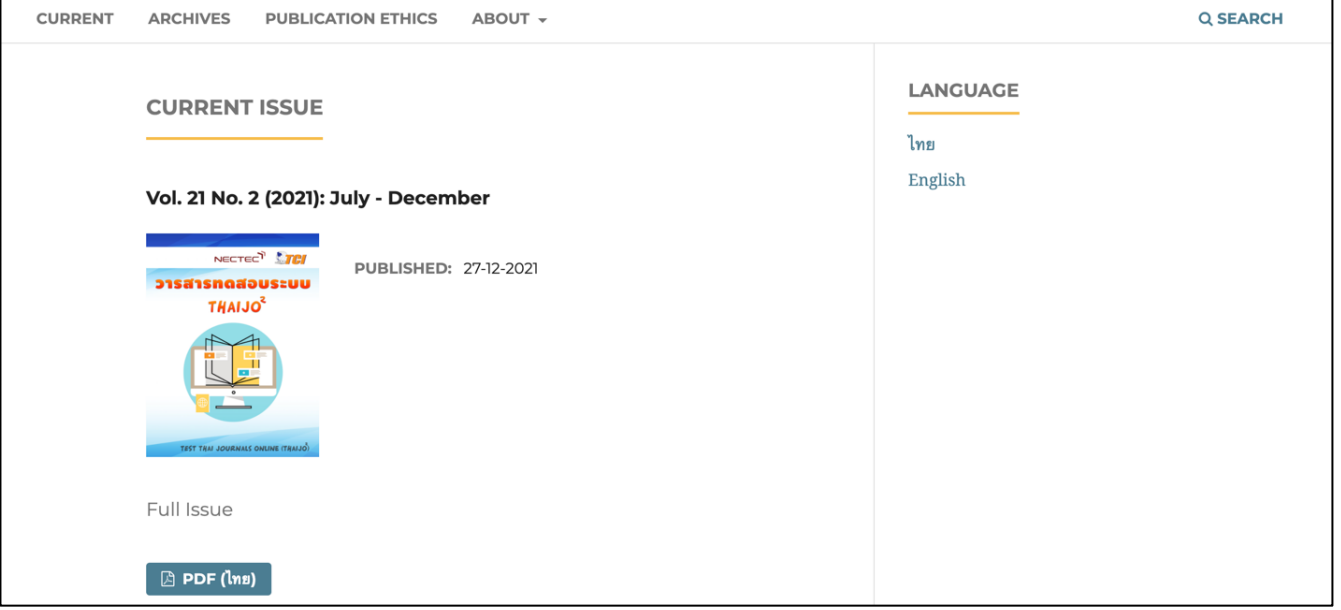

### **ขั้นตอนที่2 : เข้าสู่หน้าสมัครสมาชิกกลางของระบบ ThaiJO**

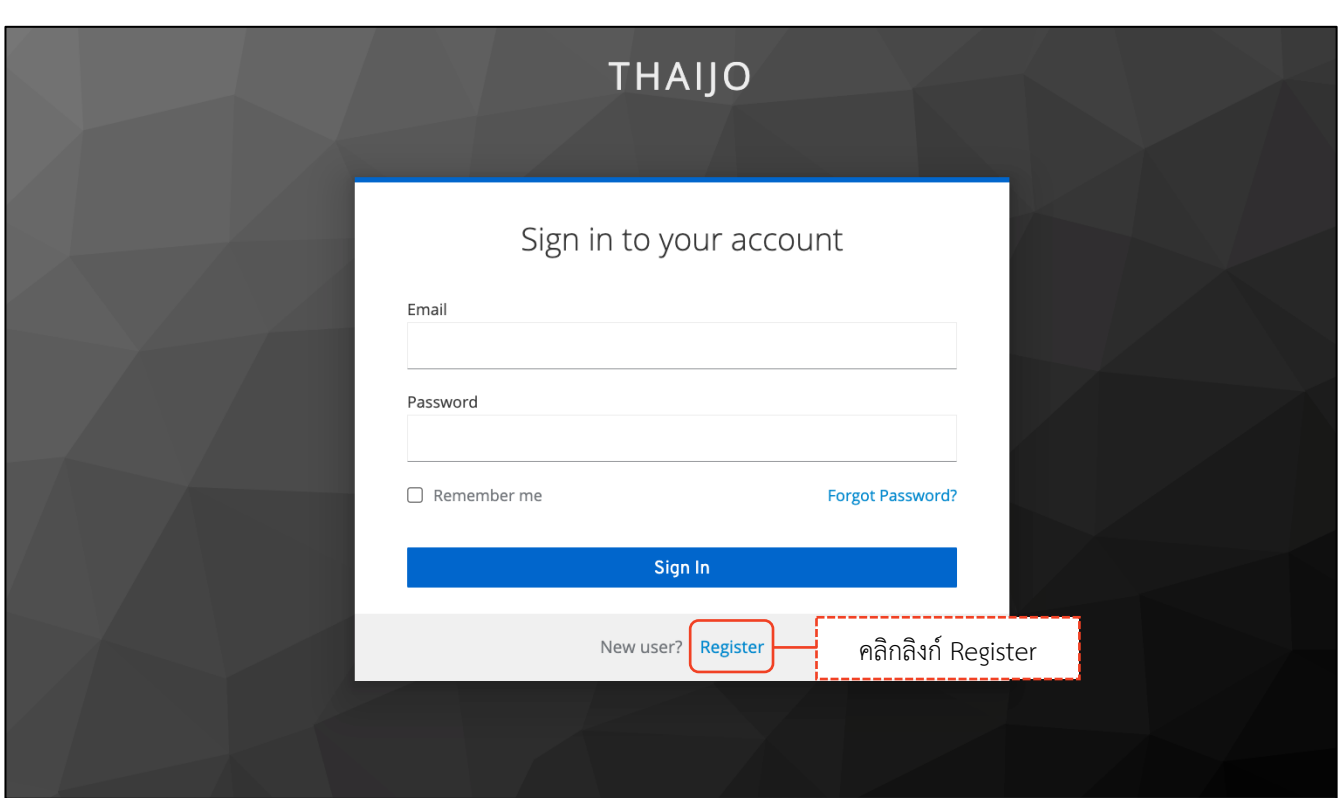

Register Login

คลิกลิงก์ Register

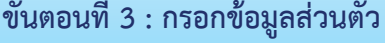

# **THAIJO**

## registerWithTitleHtml

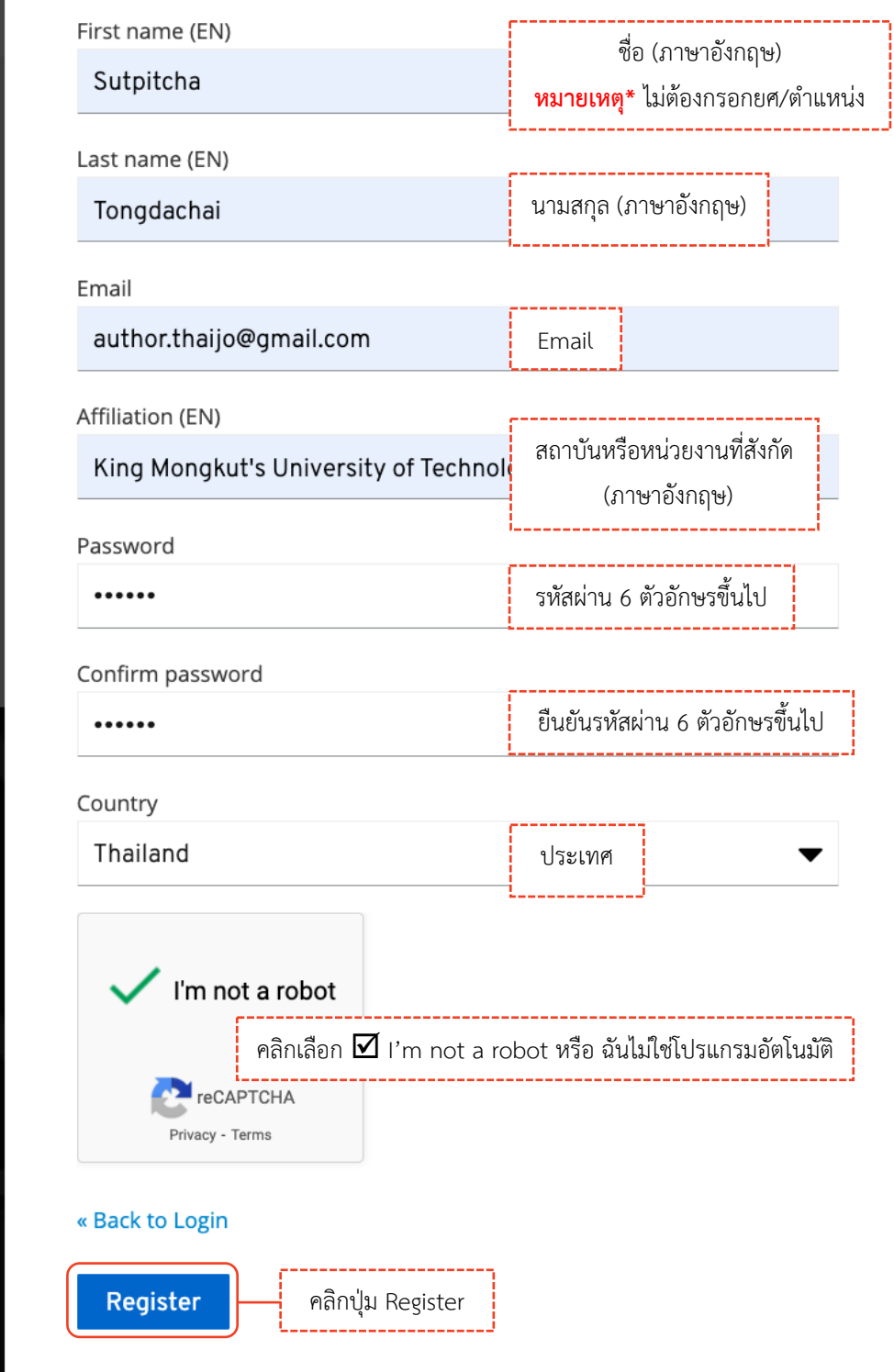

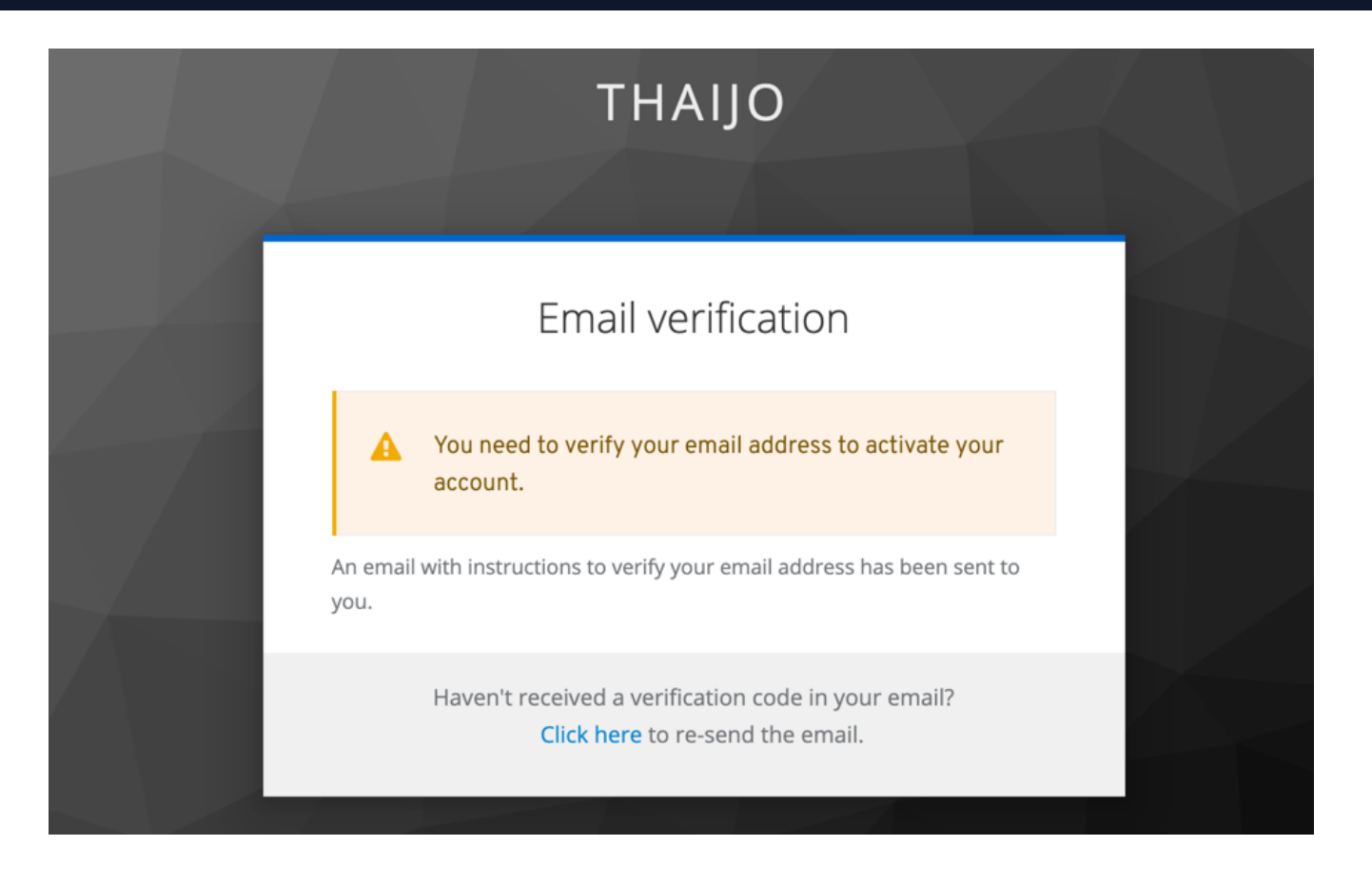

**ขั้นตอนที่4 : เข้าสู่Email**

#### **หมายเหตุ\***

- ถ้าไม่เจอ Email ในกล่องจดหมาย ให้ตรวจสอบที่จดหมายขยะ (Spam Mails) หรือ ถังขยะ (Junk Mails)
- ถ้าตรวจสอบแล้วไม่พบ Email ให้ติดต่อแฟนเพจ Thaijo2.0 : https://www.facebook.com/ThaiJo2.0

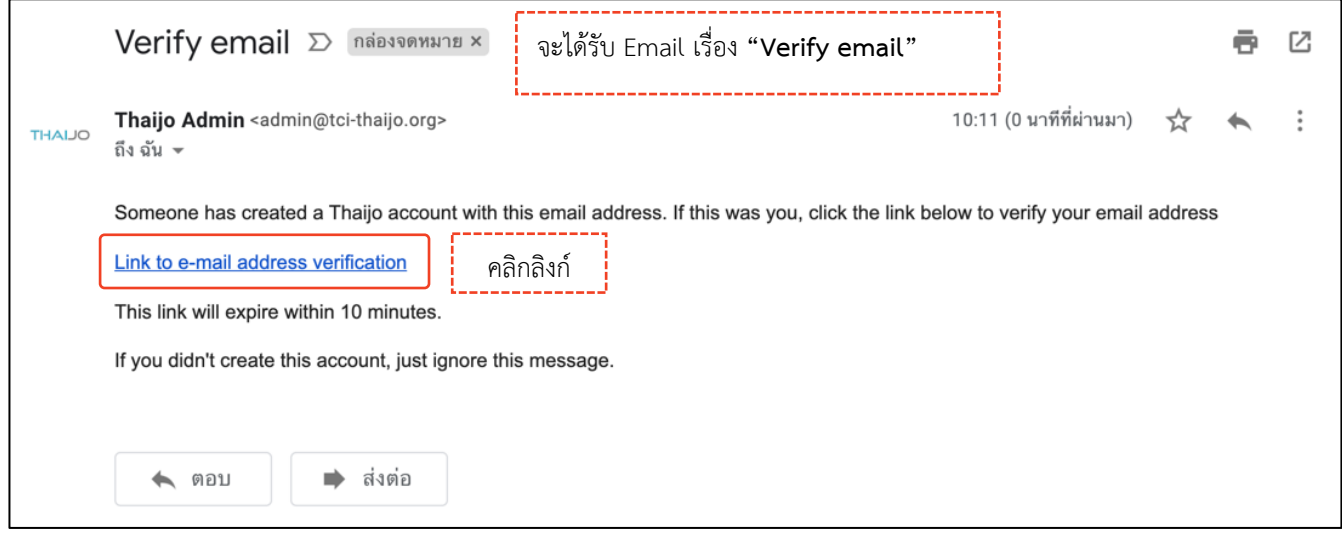

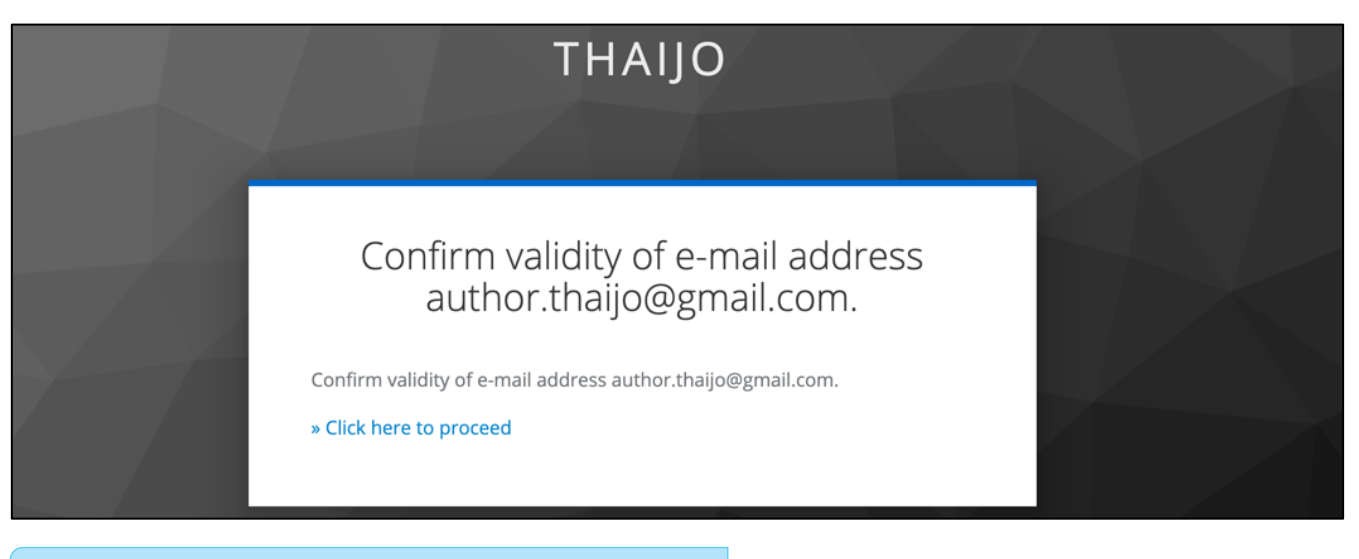

# **ขั้นตอนที่ 5 : เข้าสู่เว็บไซต์วารสารและ Login เข้าสู่ระบบ ครั้ง คลิก ครั้ง คลิกลิงก์ Login**<br>| คลิกลิงก์ Login

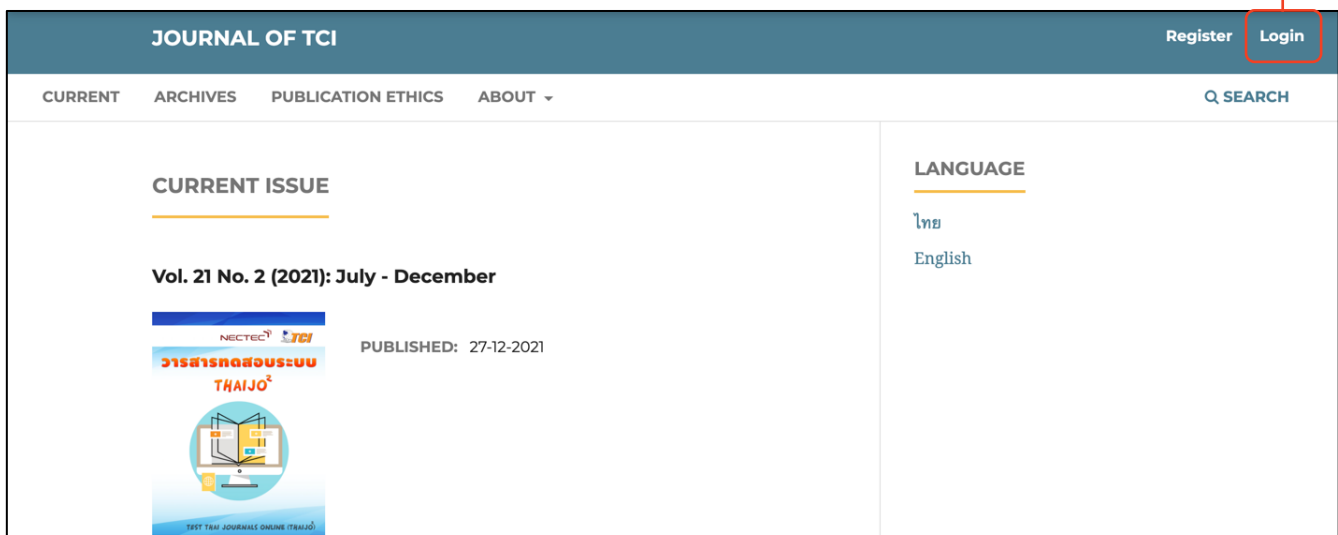

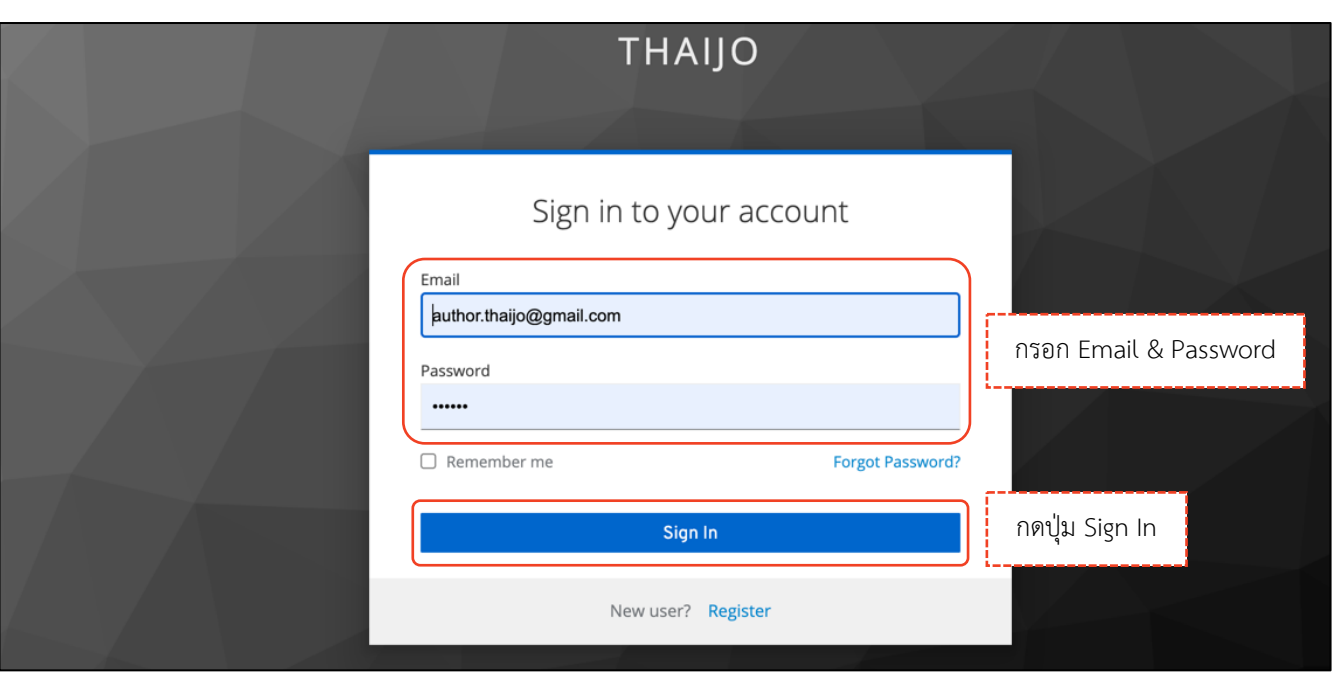

### *ผลลัพธ์เมื่อเข้าสู่ระบบเรียบร้อยแล้ว*

### Ø **หน้าเว็บไซต์วารสาร**

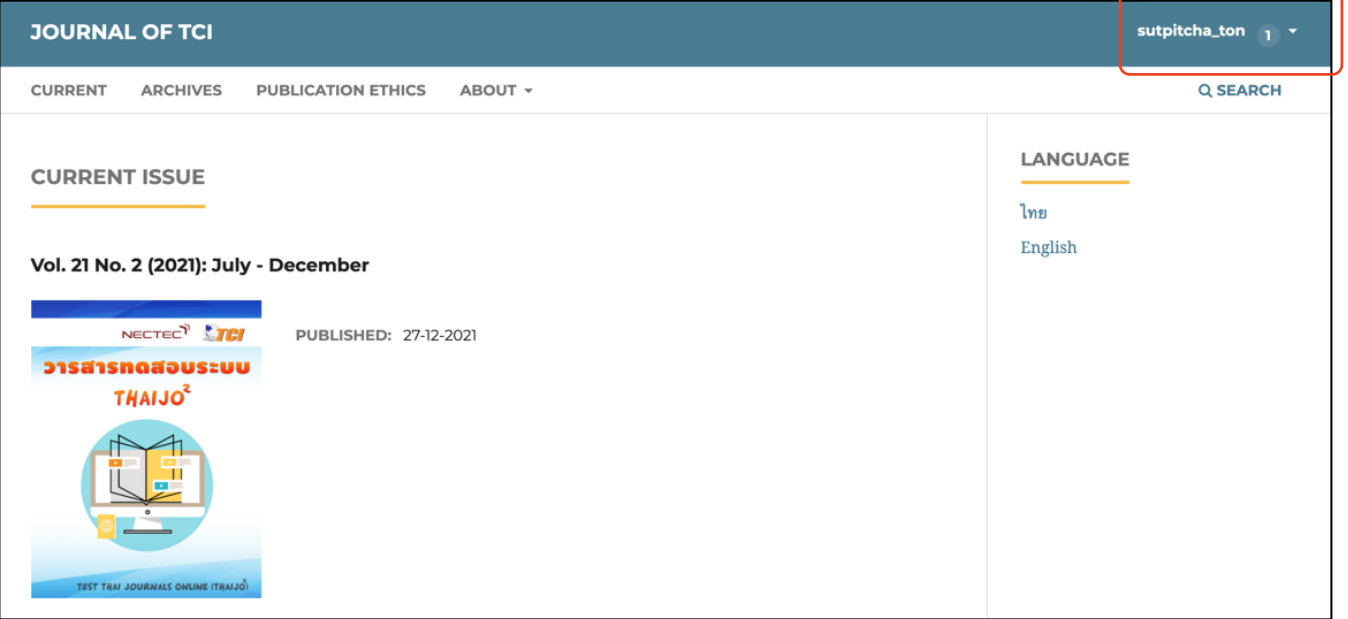

### Ø **หน้าแดชบอร์ด | Dashboard**

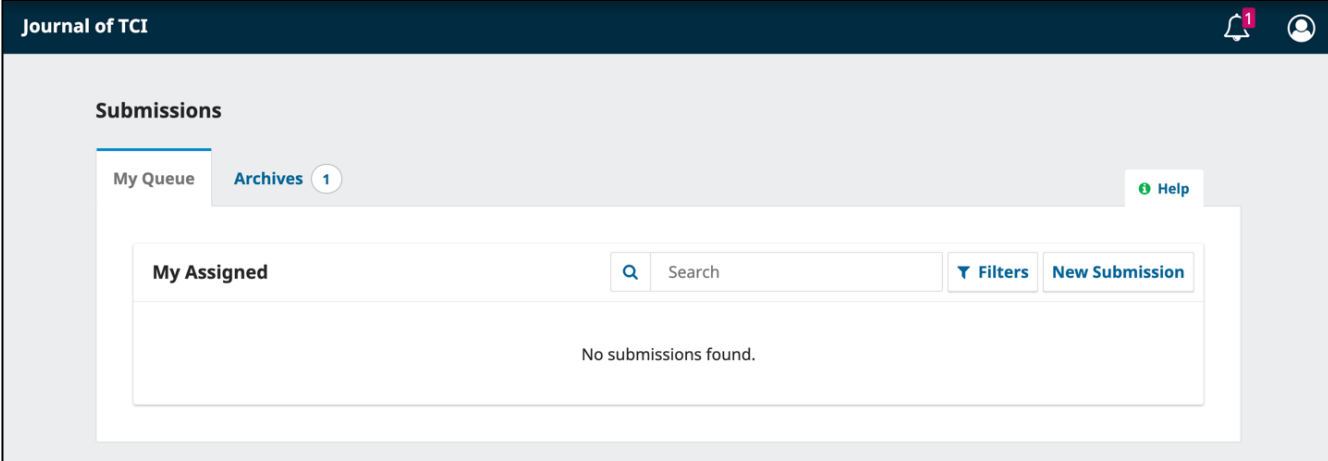

## **ลืมรหัสผ่าน | Forgot your password**

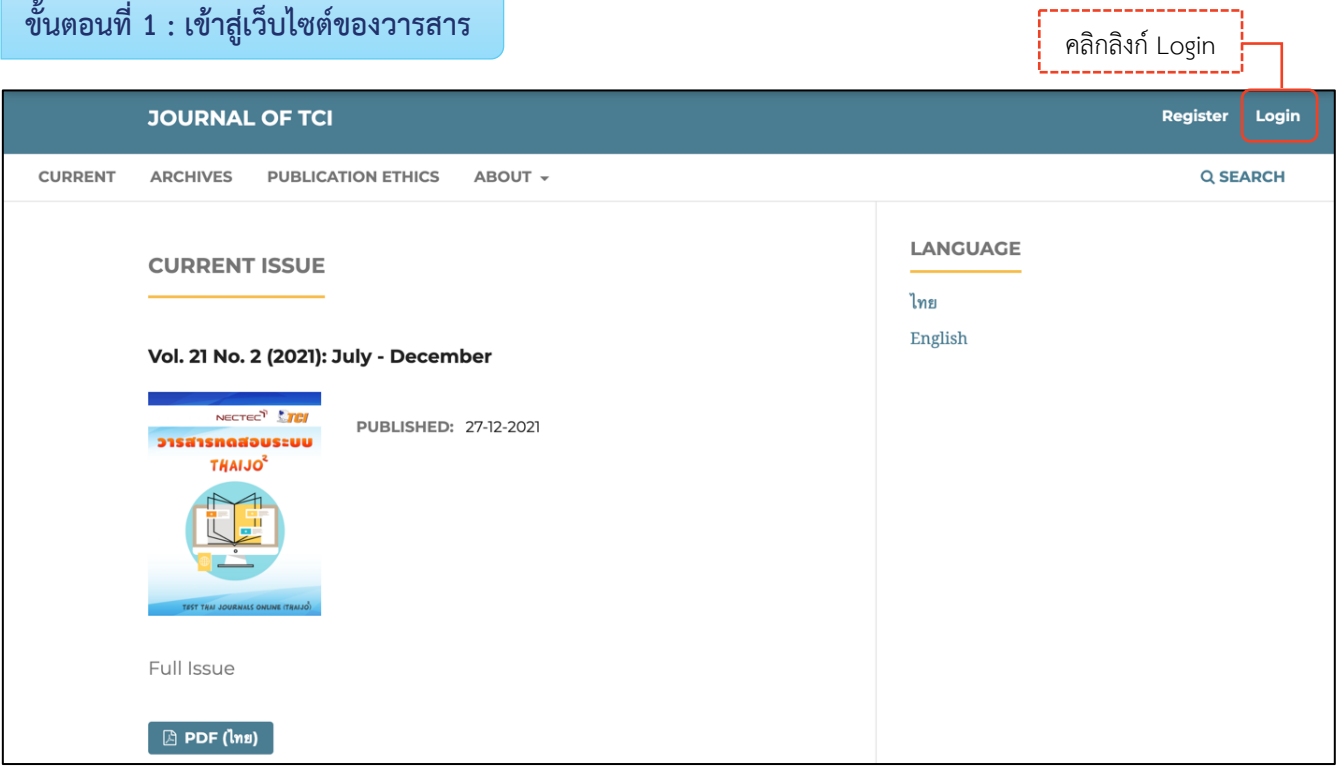

### **ขั้นตอนที่2 : เข้าสู่หน้าสมัครสมาชิกกลางของระบบ ThaiJO**

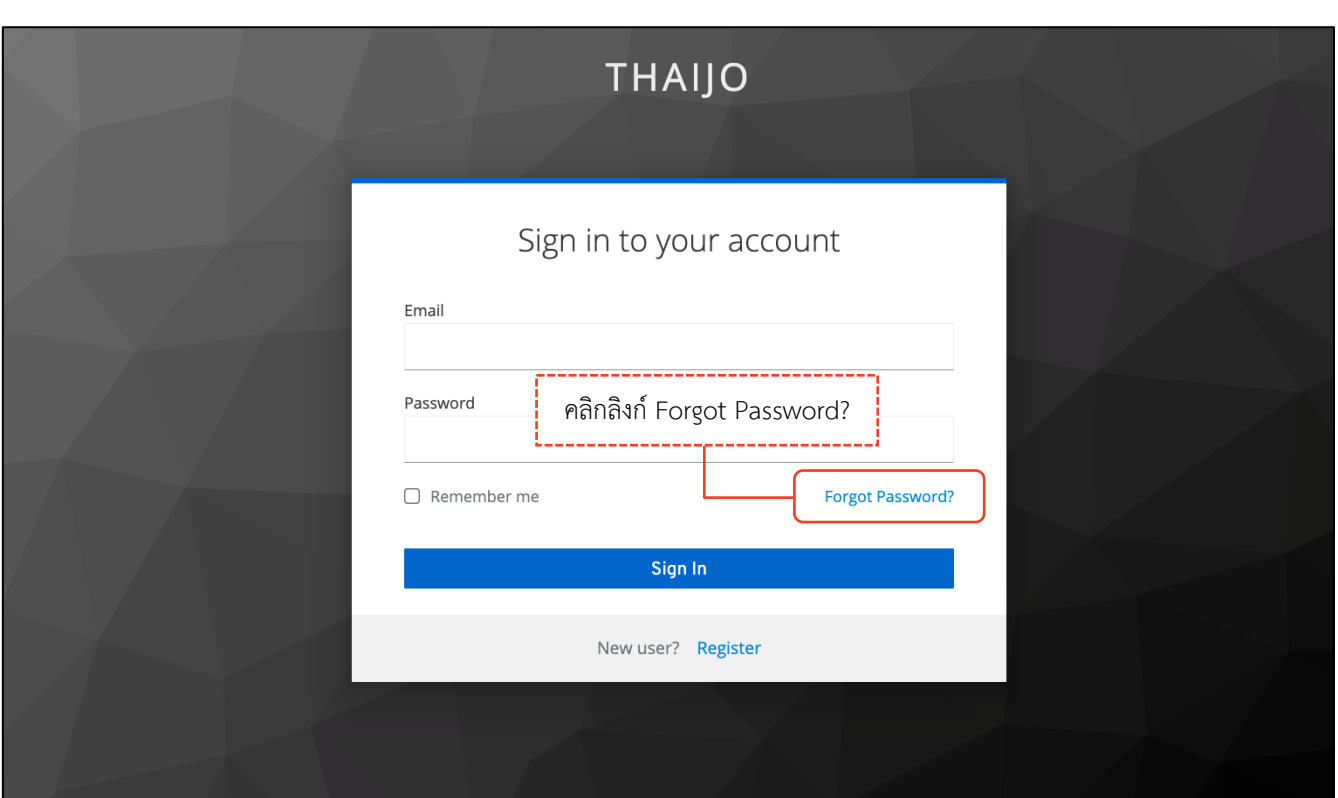

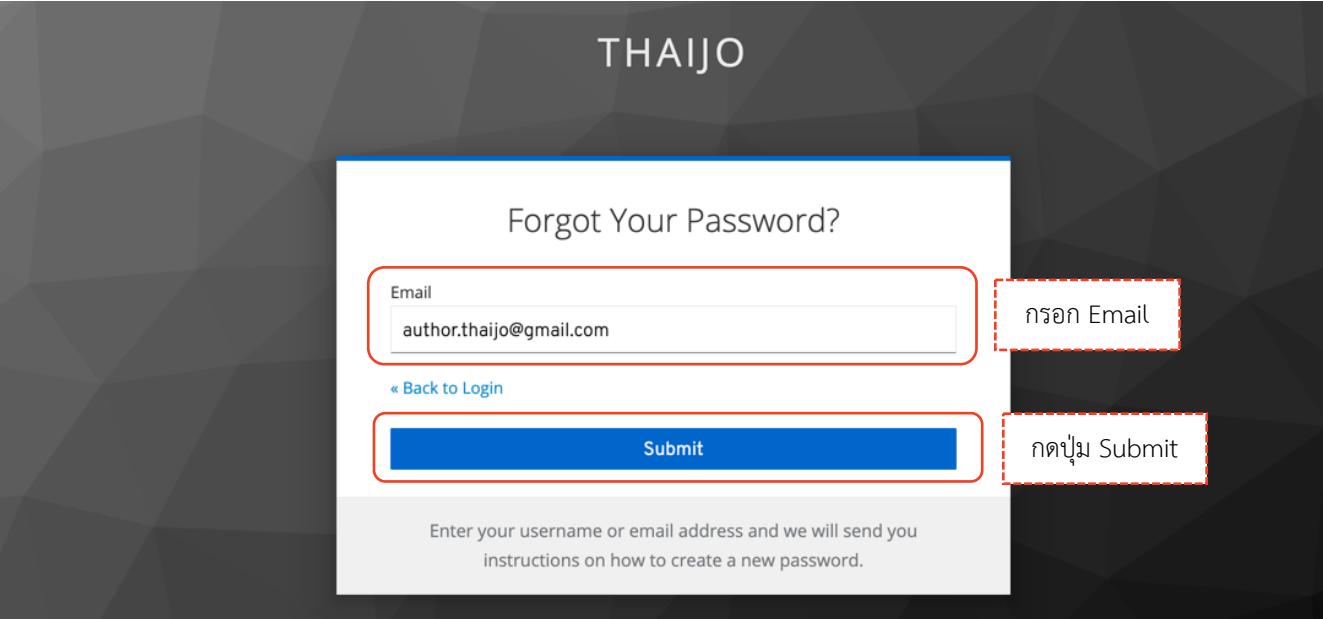

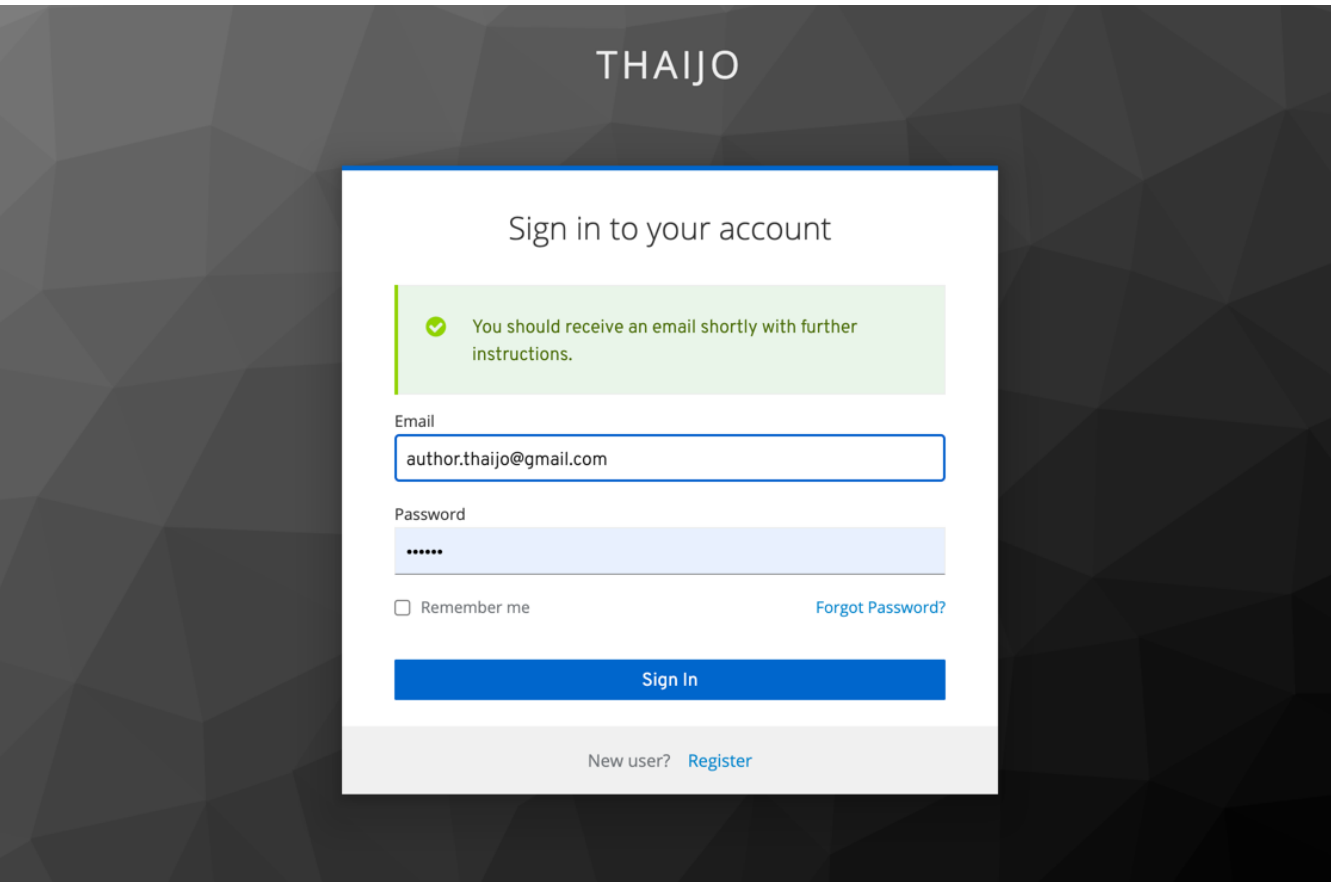

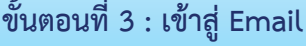

#### **หมายเหตุ\***

- ถ้าไม่เจอ Email ในกล่องจดหมาย ให้ตรวจสอบที่จดหมายขยะ (Spam Mails) หรือ ถังขยะ (Junk Mails)
- ถ้าตรวจสอบแล้วไม่พบ Email ให้ติดต่อแฟนเพจ Thaijo2.0 : https://www.facebook.com/ThaiJo2.0

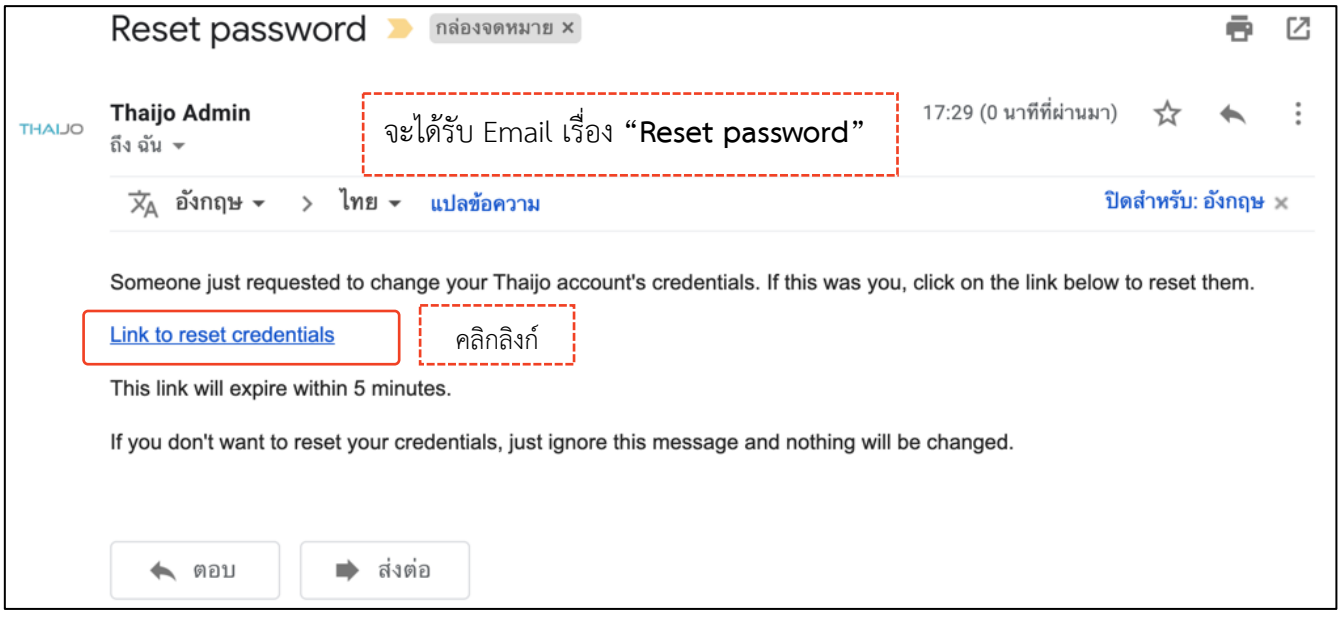

### **ขั้นตอนที่4 : กรอกรหัสผ่านใหม่**

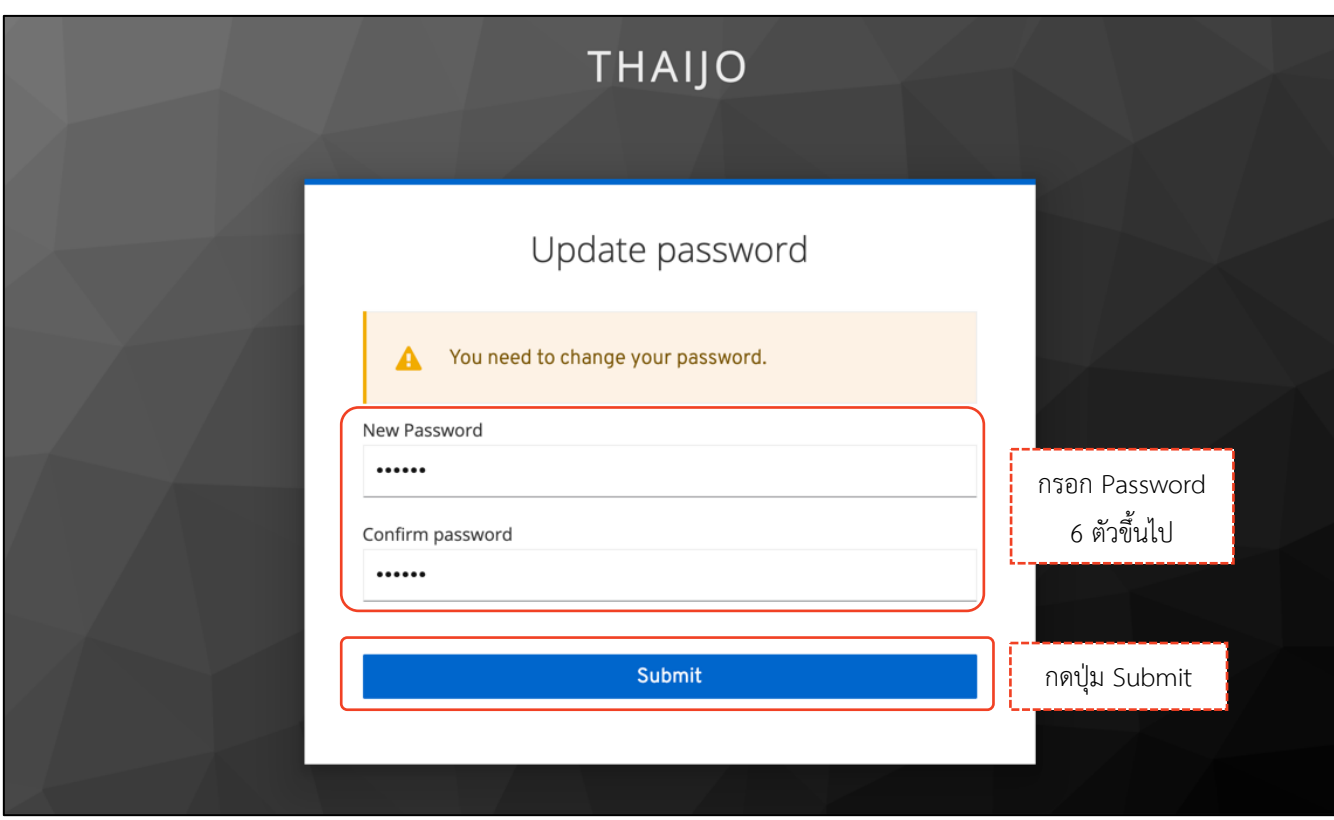

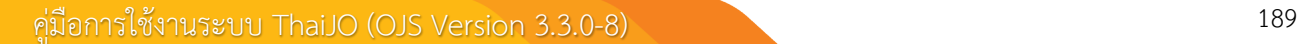

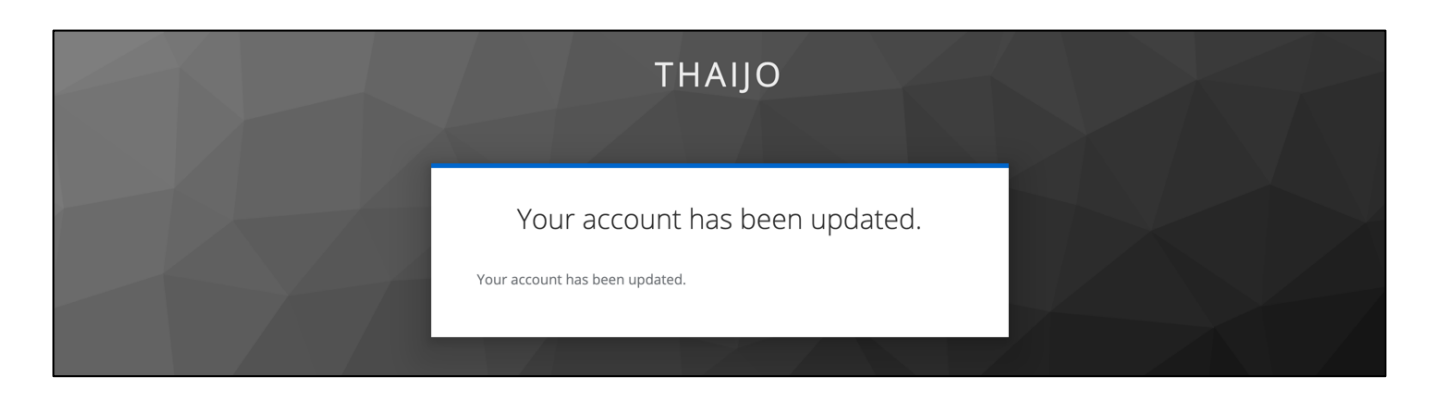

# **ขั้นตอนที่ 5 : เข้าสู่เว็บไซต์วารสารและ Login เข้าสู่ระบบ ครั้ง คลิก ครั้ง คลิกลิงก์ Login เ**

**JOURNAL OF TCI** Register Login **CURRENT** ARCHIVES PUBLICATION ETHICS ABOUT -Q SEARCH LANGUAGE **CURRENT ISSUE** ไทย English Vol. 21 No. 2 (2021): July - December NECTEC<sup>Y</sup> TEL PUBLISHED: 27-12-2021 วารสารทดสอบระบบ **THAIJO<sup>2</sup>** 

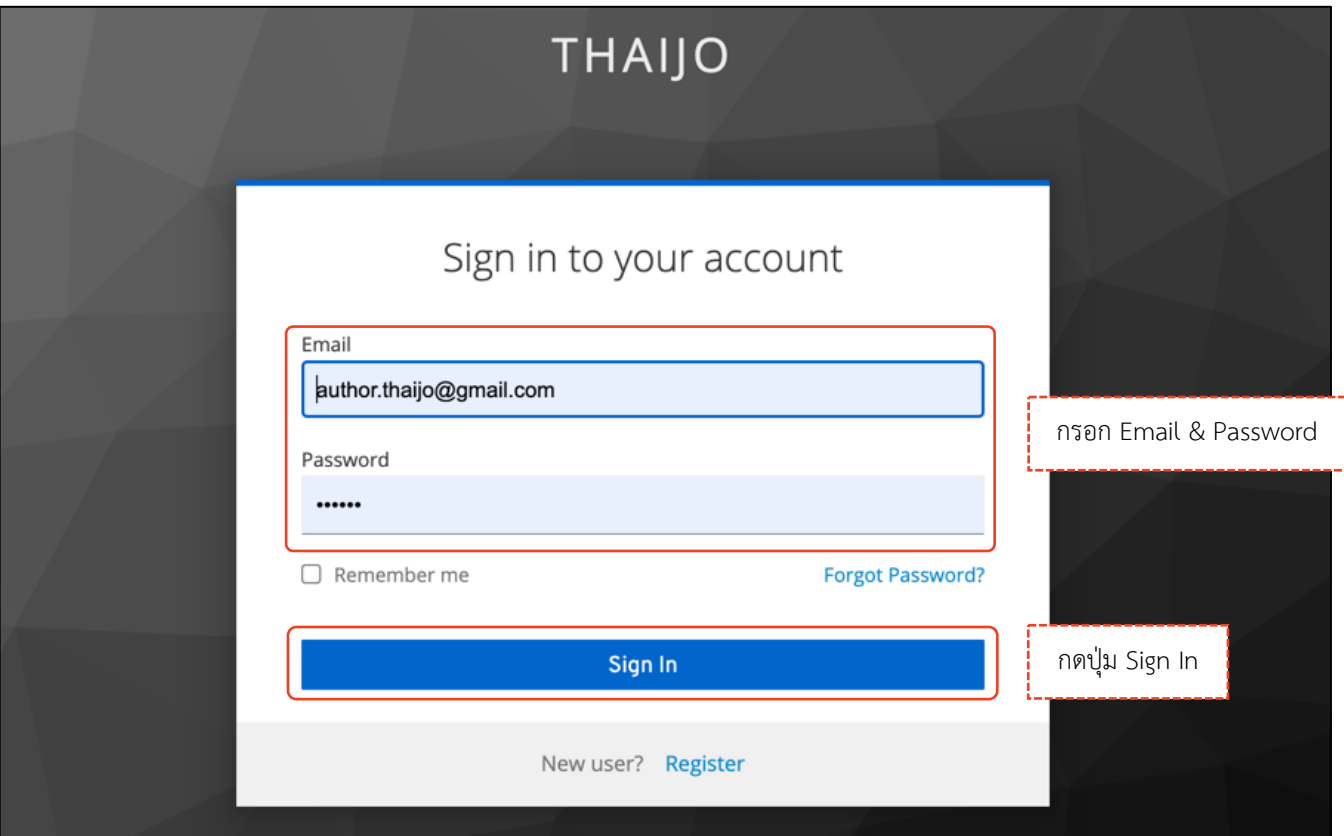

### *ผลลัพธ์เมื่อเข้าสู่ระบบเรียบร้อยแล้ว*

### Ø **หน้าเว็บไซต์วารสาร**

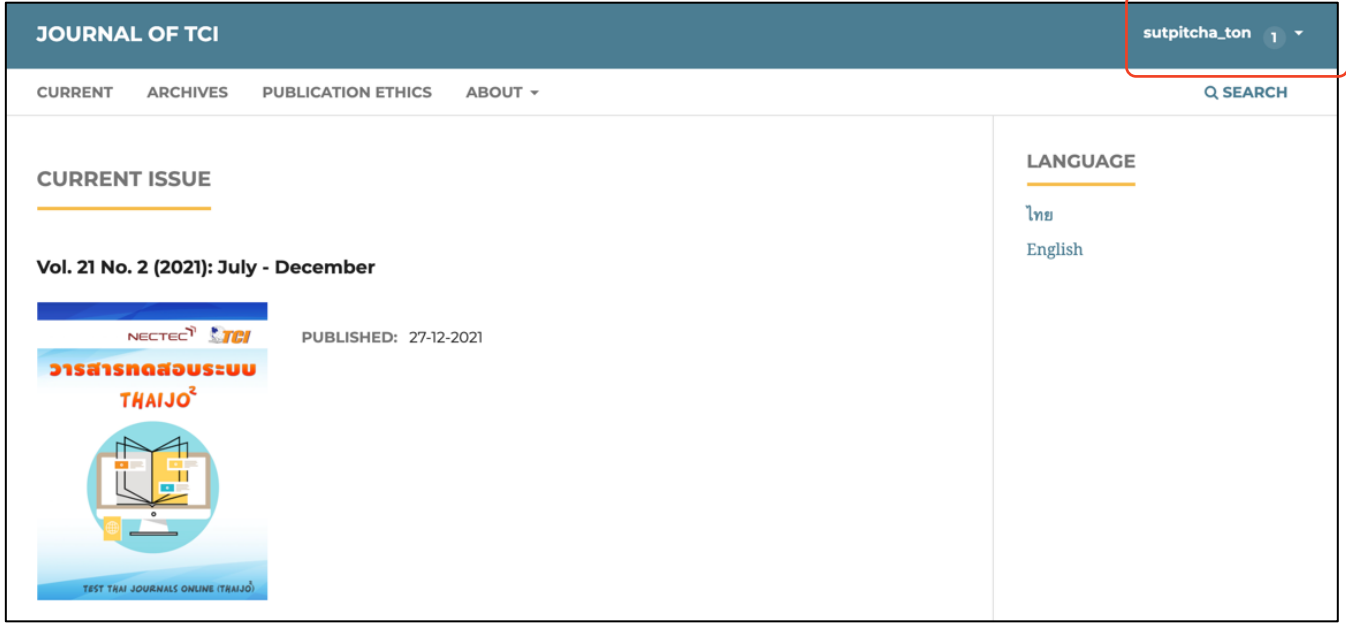

### Ø **หน้าแดชบอร์ด | Dashboard**

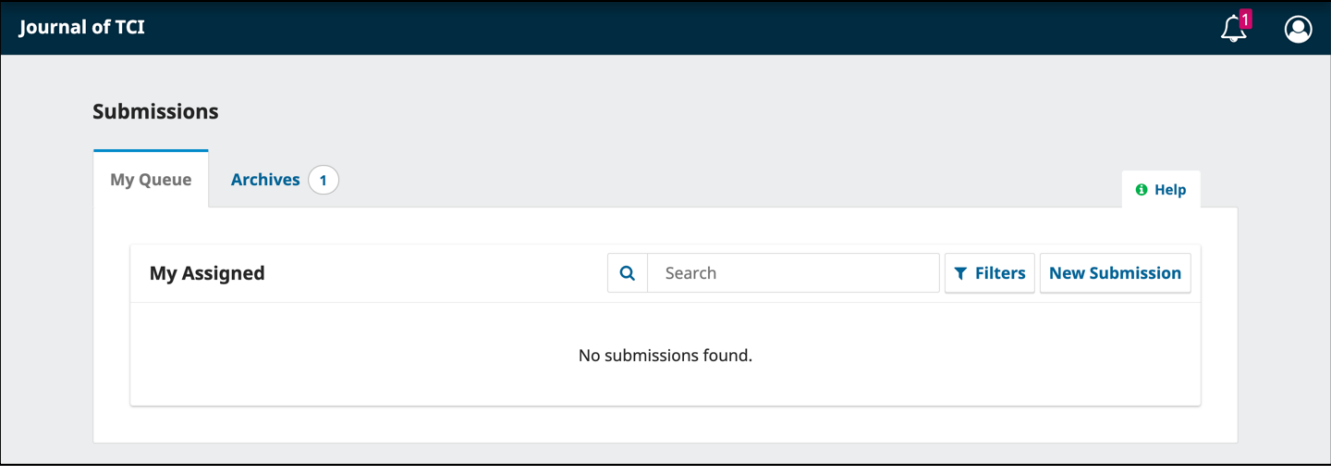

# **การจัดการข้อมูลส่วนตัว | Profiles**

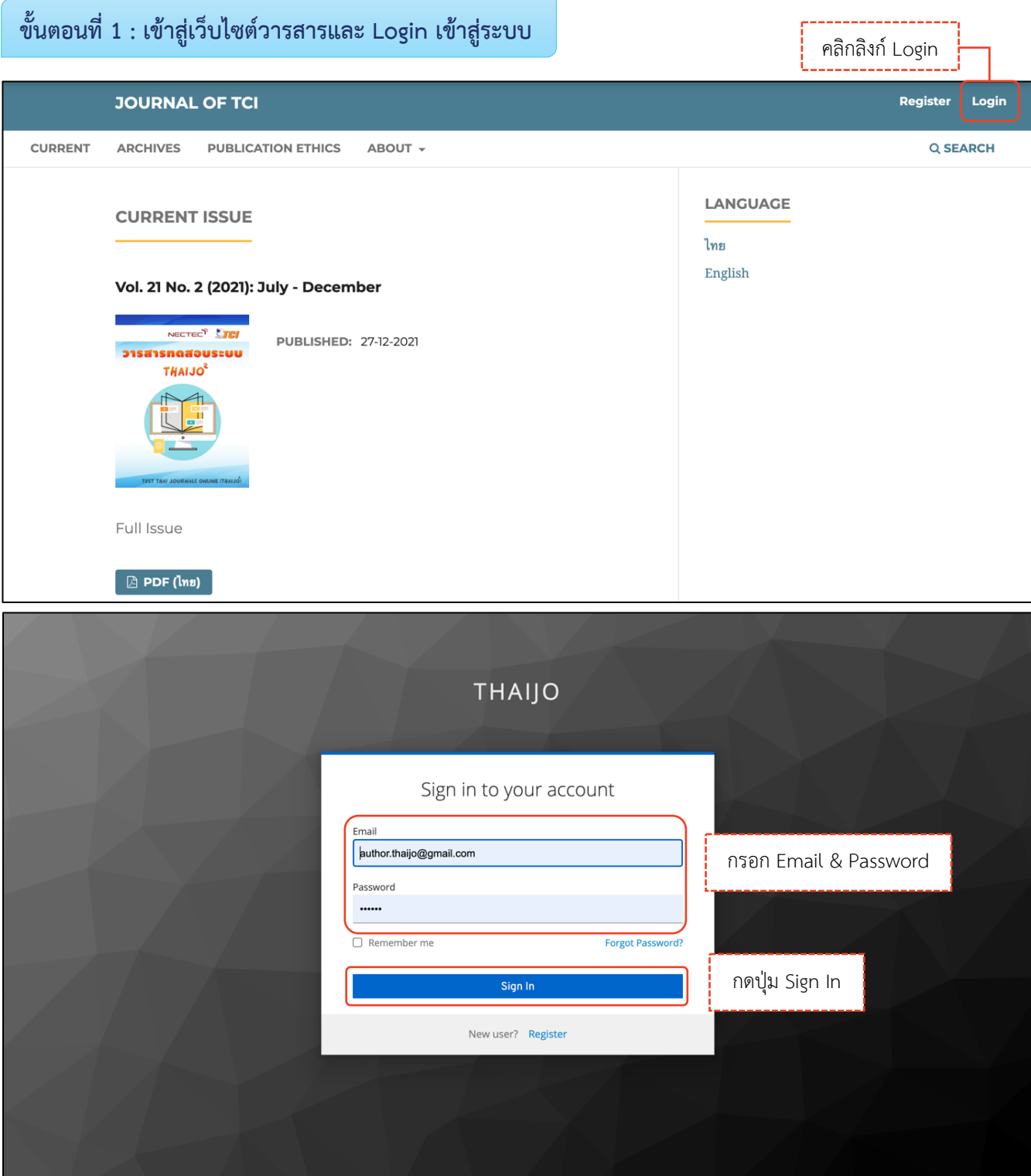

## **ขั้นตอนที่2 : เข้าสู่ข้อมูลส่วนตัว | View Profile**

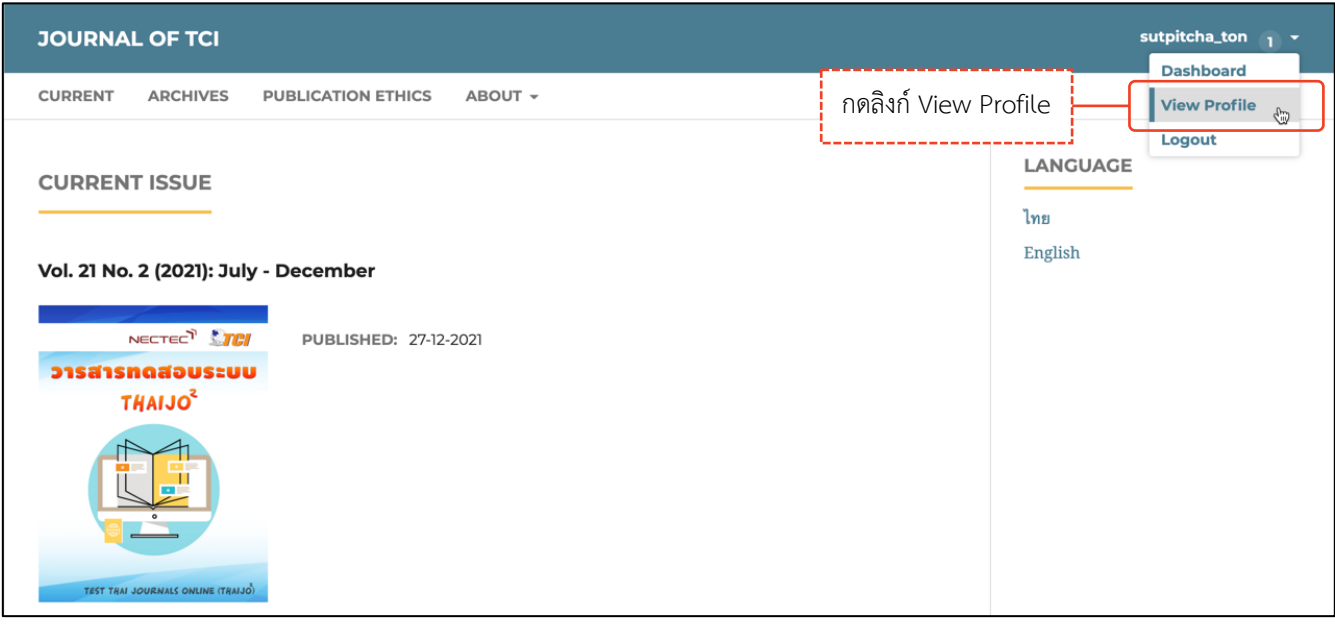

# **ข้อมูลผู้ใช้| Identity**

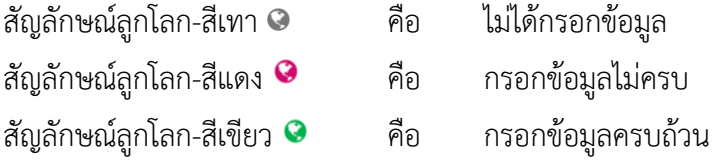

**หมายเหตุ\*** แสดงสัญลักษณ์ลูกโลก เนื่องจากวารสารตั้งค่าให้กรอกข้อมูลแยกภาษา

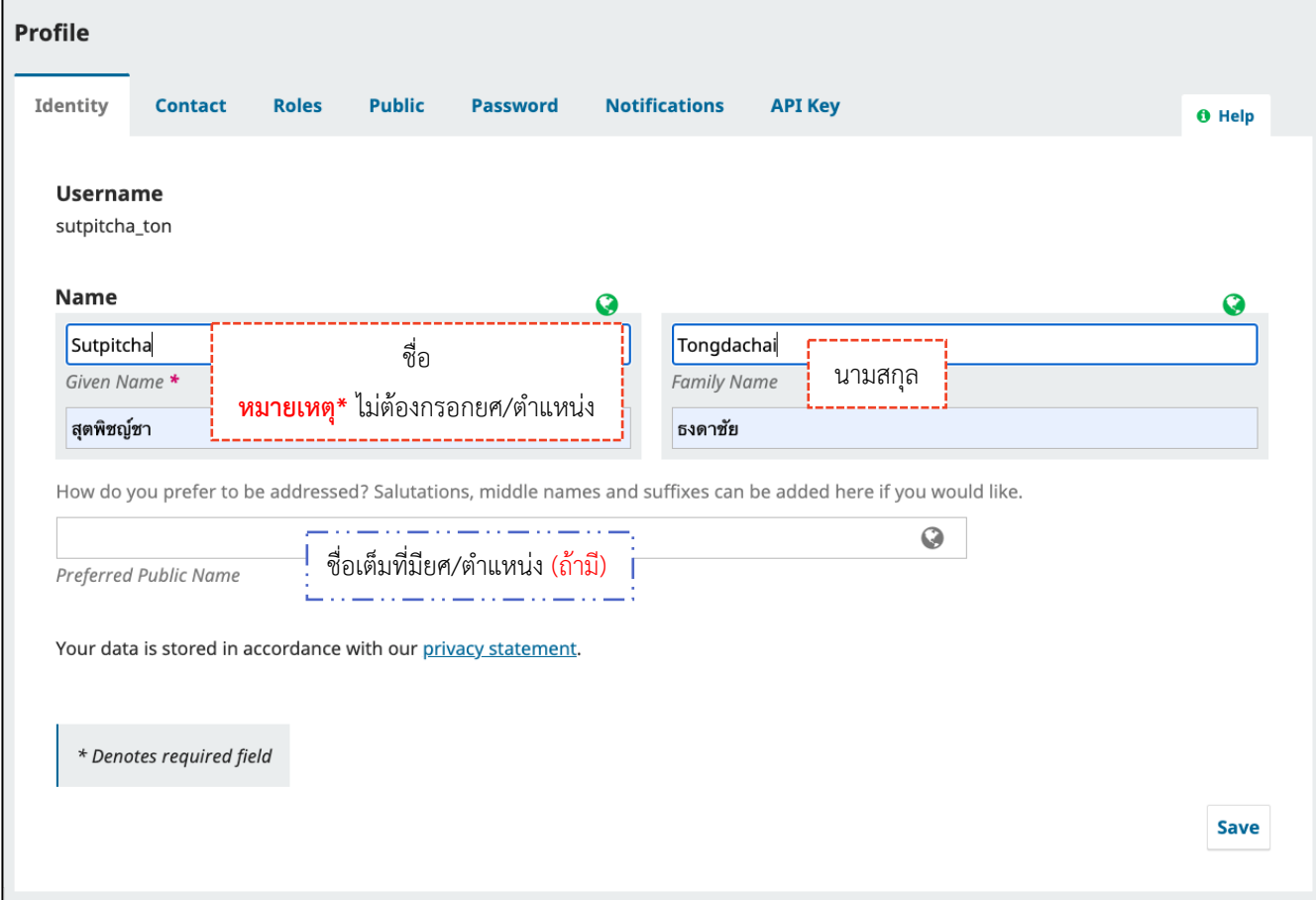

# **ข้อมูลติดต่อ | Contact**

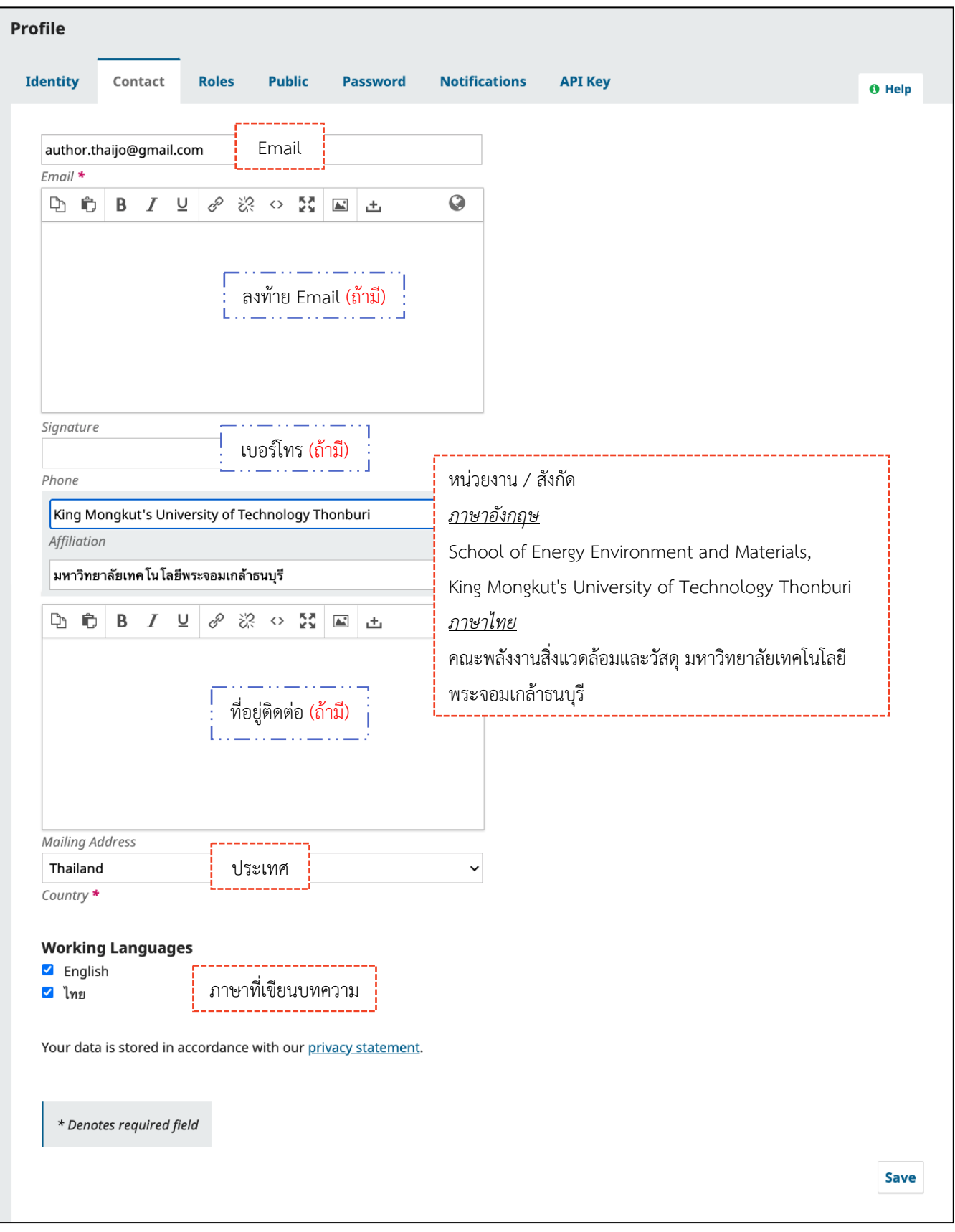

## **ตําแหน่งในวารสาร | Roles**

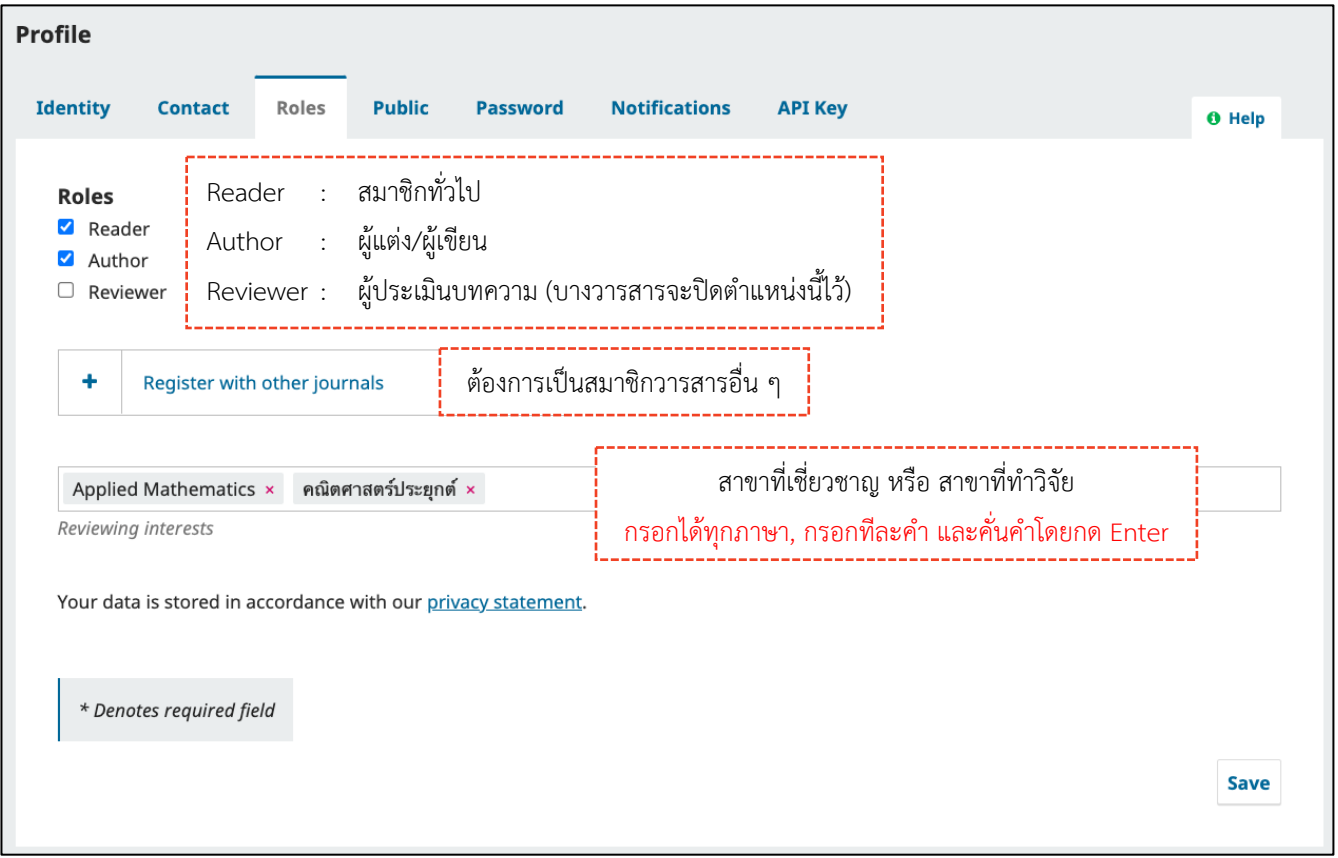

# **ข้อมูลที่ต้องการเปิดเผย | Public**

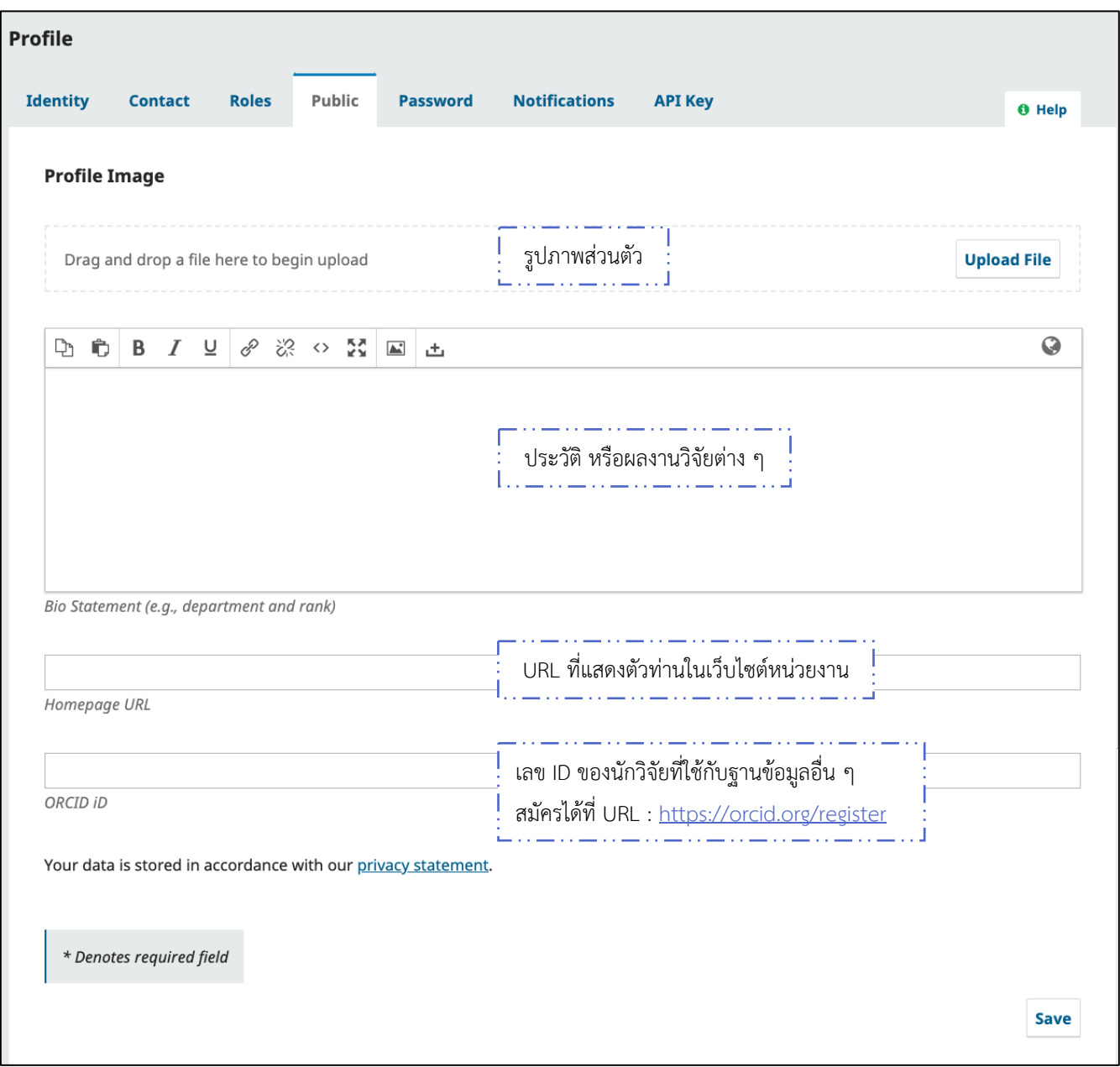

## **รหัสผ่าน | Password**

### **หมายเหตุ\*** ถ้าไม่ต้องการแก้ไขรหัสผ่าน (Password) ไม่ต้องกรอกข้อมูล

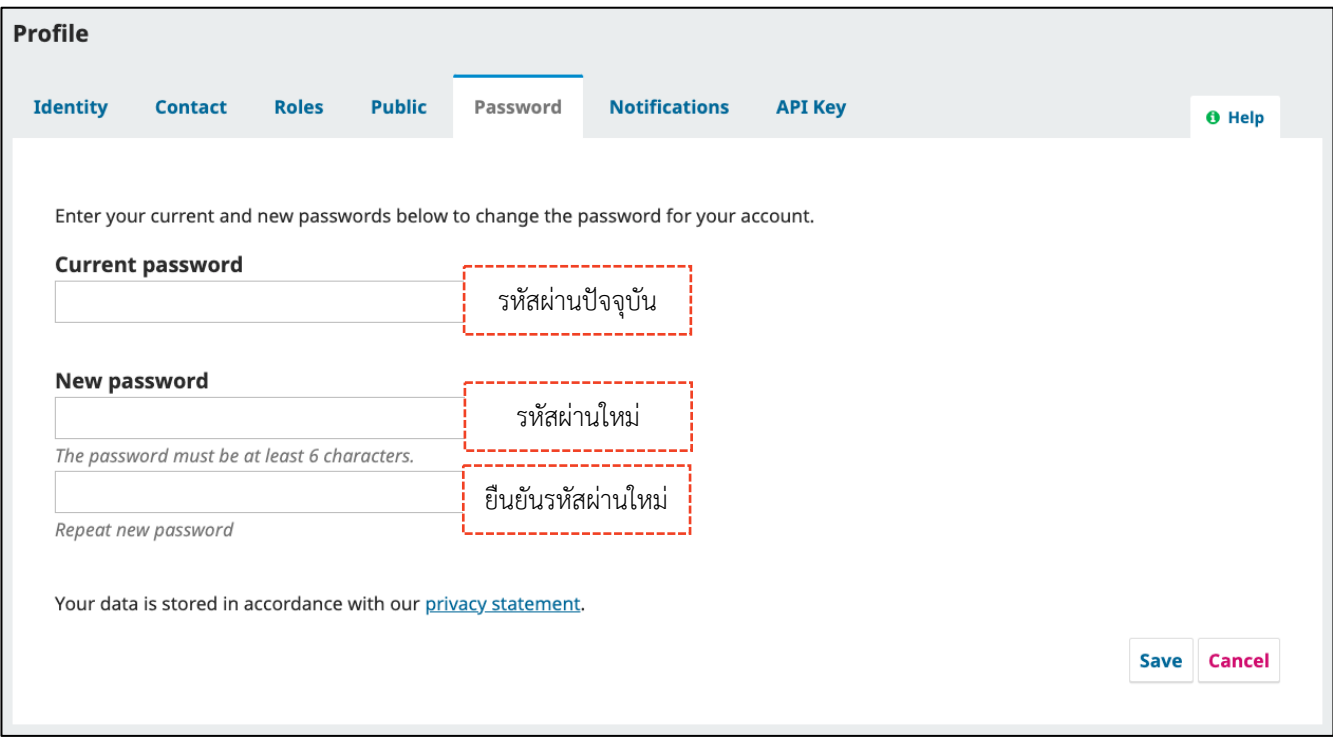

### **การแจ้งเตือน | Notifications**

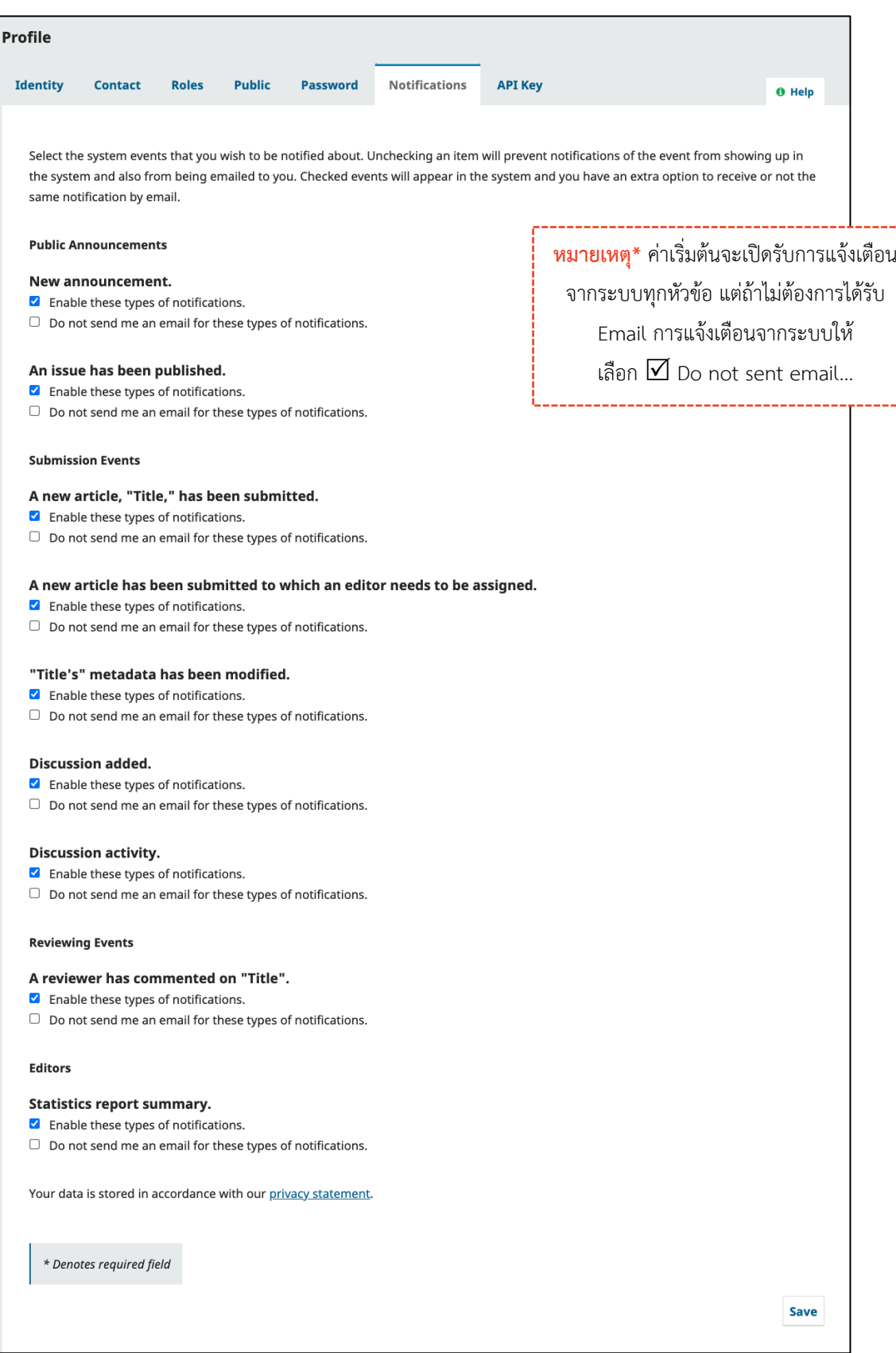

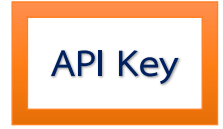

### การเปิดให้ระบบอื่น ๆ สามารถเชื่อมต่อการเข้าถึงบัญชีผู้ใช้ได้

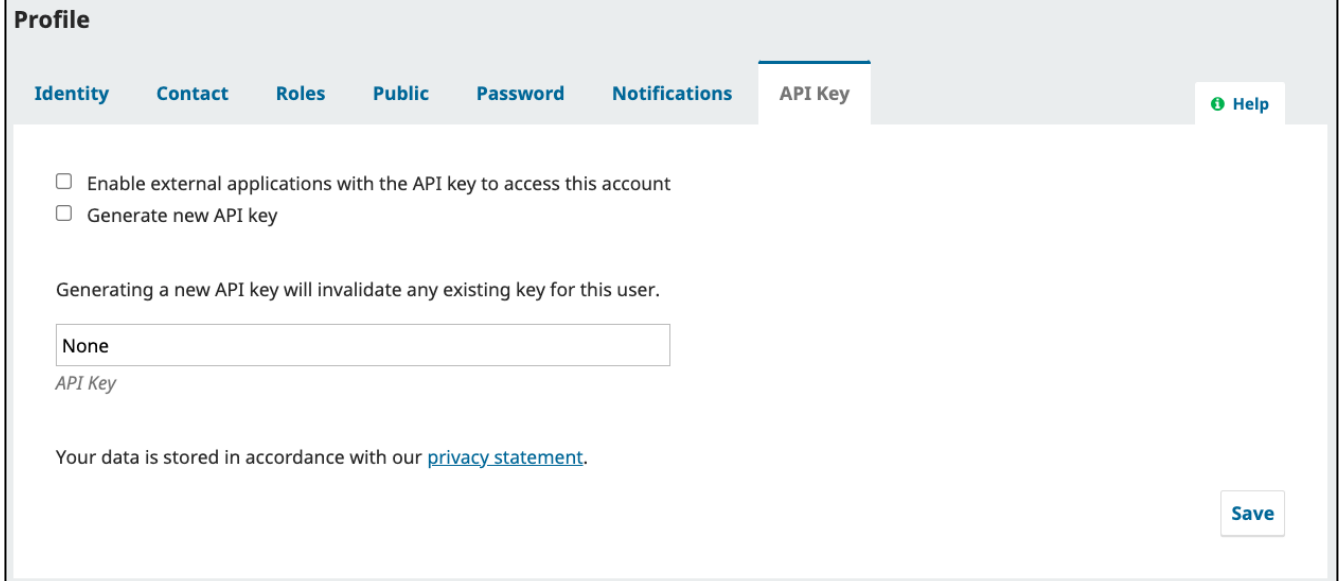

## **ลืมรหัสผ่าน | Forgot your password**

### **ขั้นตอนที่ 1 : เข้าสู่เว็บไซต์ของวารสาร**

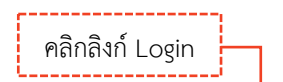

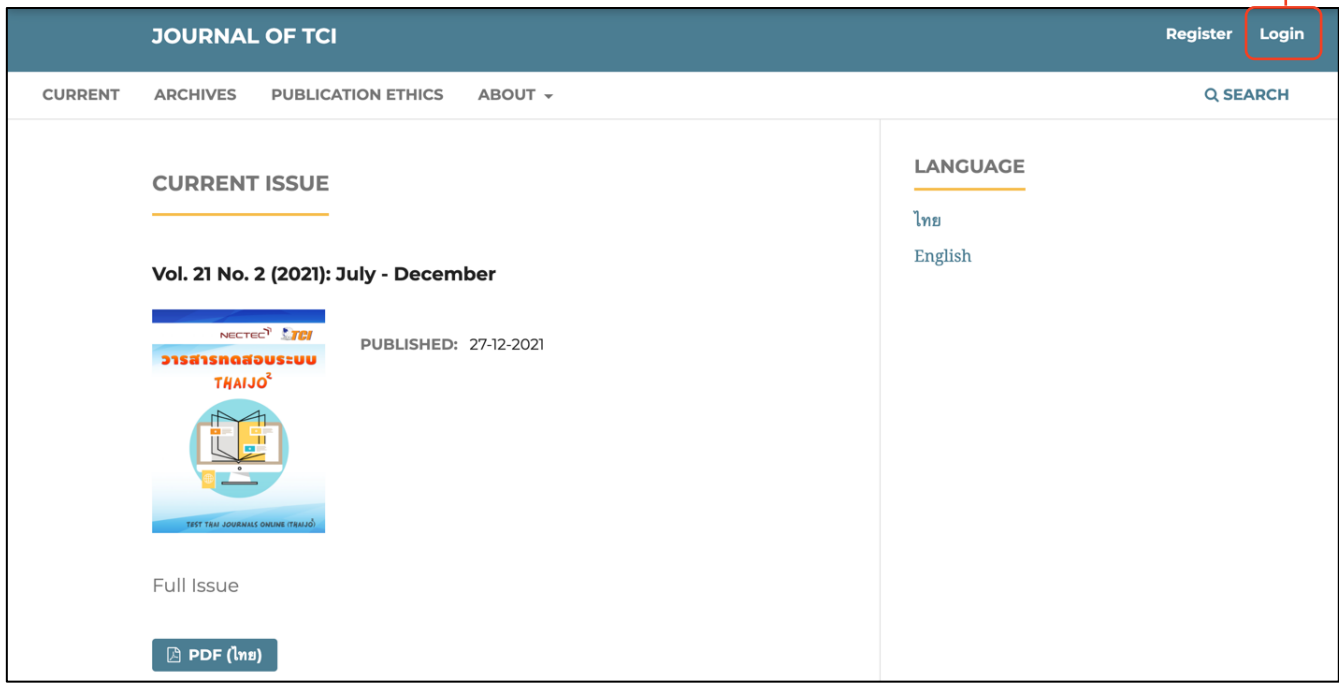

### **ขั้นตอนที่2 : เข้าสู่หน้าสมัครสมาชิกกลางของระบบ ThaiJO**

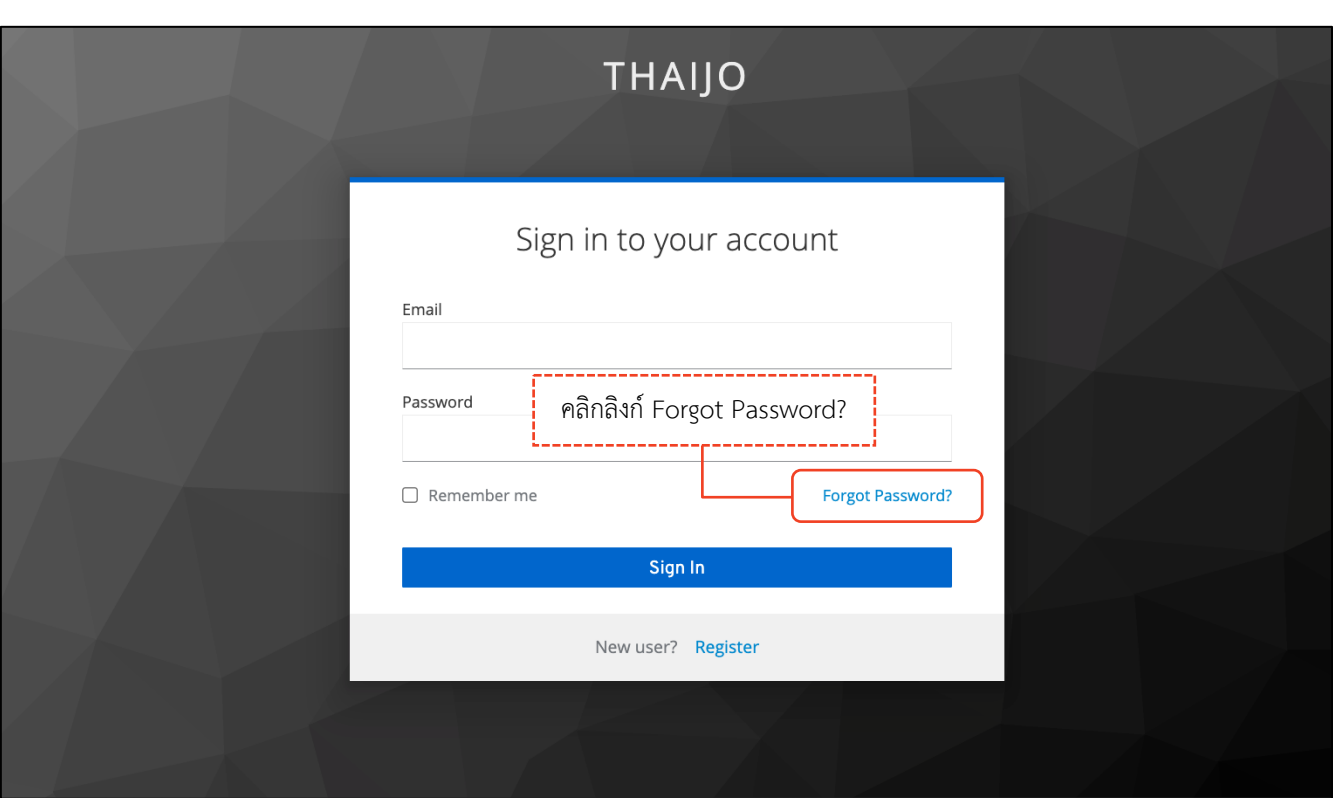

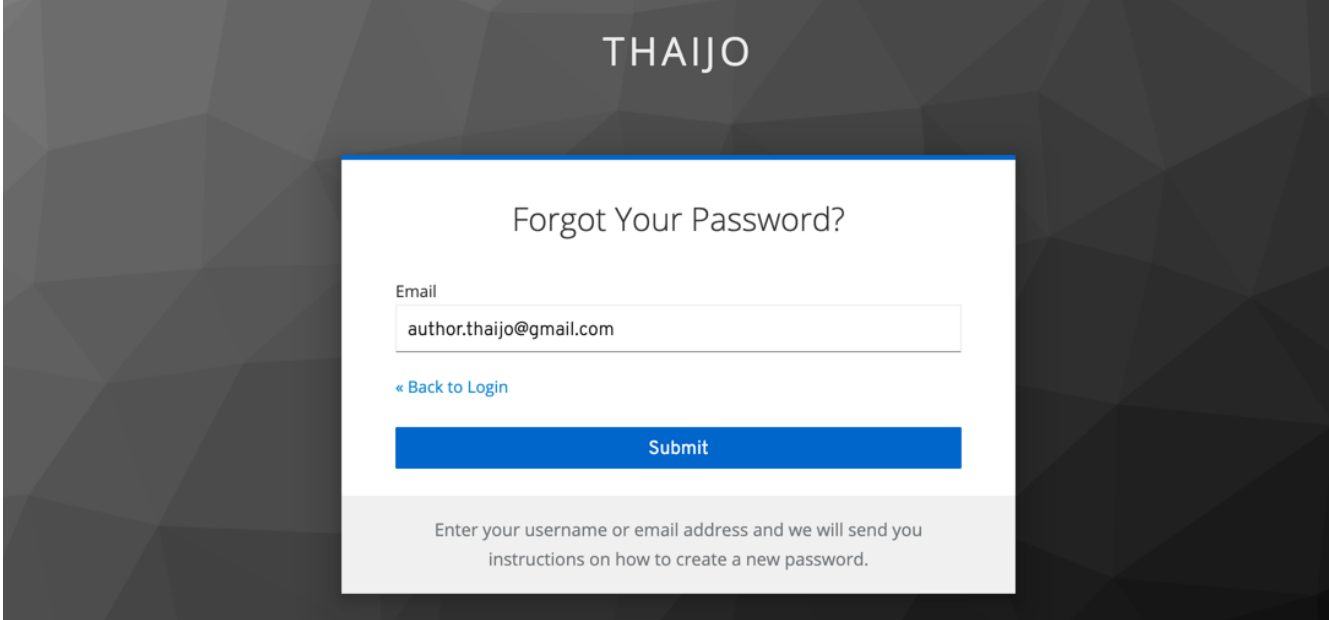

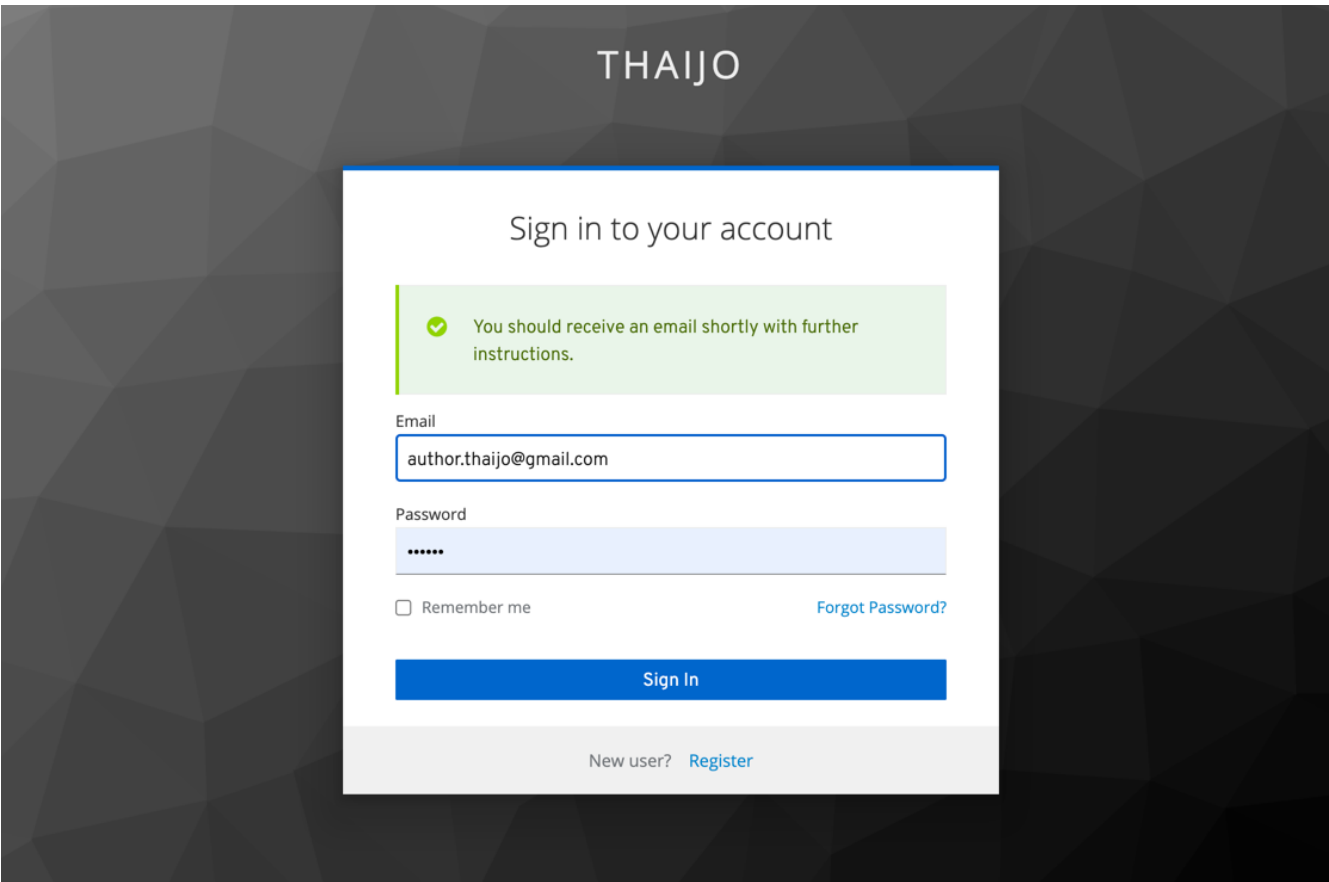

ē

 $\mathbb{Z}$ 

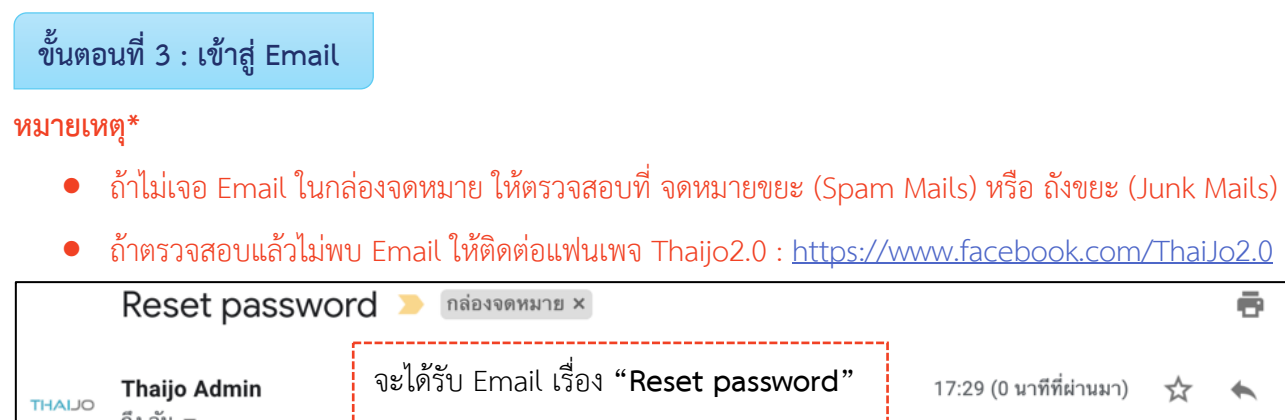

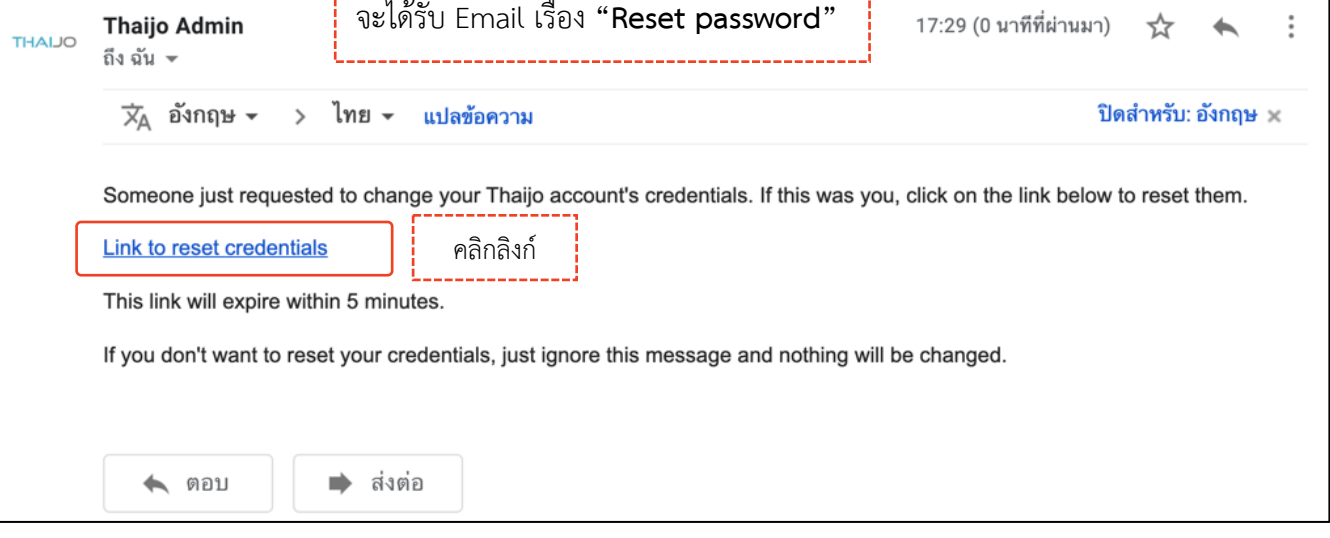

### **ขั้นตอนที่4 : กรอกรหัสผ่านใหม่**

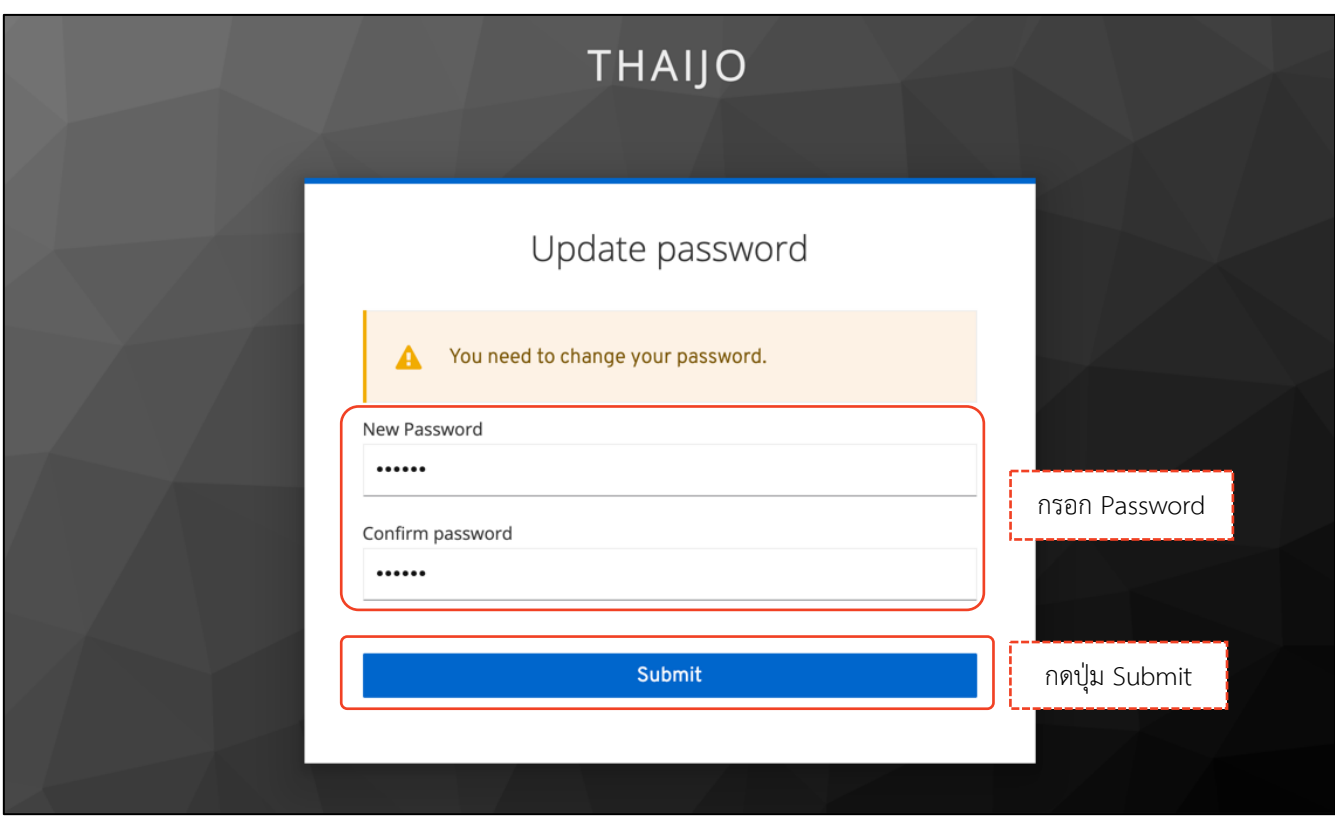

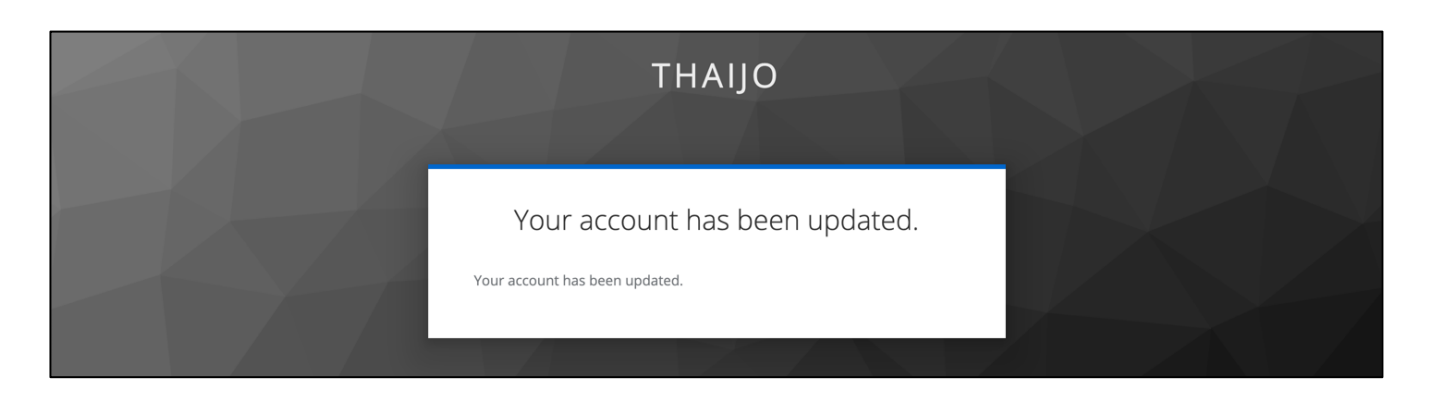

# **ขั้นตอนที่ 5 : เข้าสู่เว็บไซต์วารสารและ Login เข้าสู่ระบบ ครั้ง คลิก ครั้ง คลิกลิงก์ Login เ**

**JOURNAL OF TCI** Register Login **CURRENT** ARCHIVES PUBLICATION ETHICS ABOUT -Q SEARCH LANGUAGE **CURRENT ISSUE** ไทย English Vol. 21 No. 2 (2021): July - December NECTEC<sup>Y</sup> TEL PUBLISHED: 27-12-2021 วารสารทดสอบระบบ **THAIJO<sup>2</sup>** Full Issue  $\Box$  PDF ( $\ln n$ ) **THAIJO** Sign in to your account

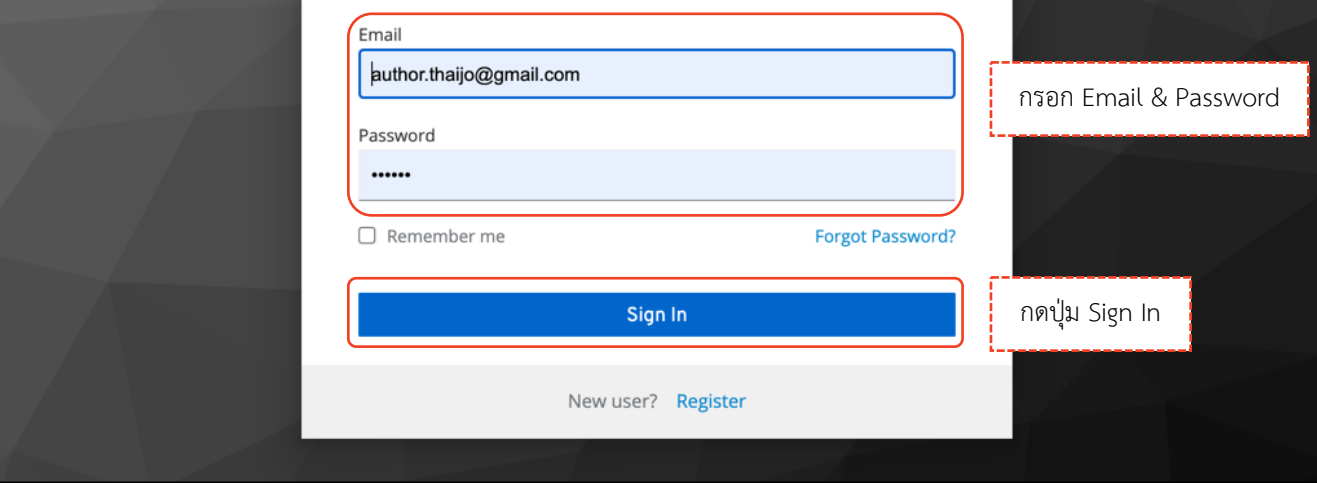

### *ผลลัพธ์เมื่อเข้าสู่ระบบเรียบร้อยแล้ว*

### Ø **หน้าเว็บไซต์วารสาร**

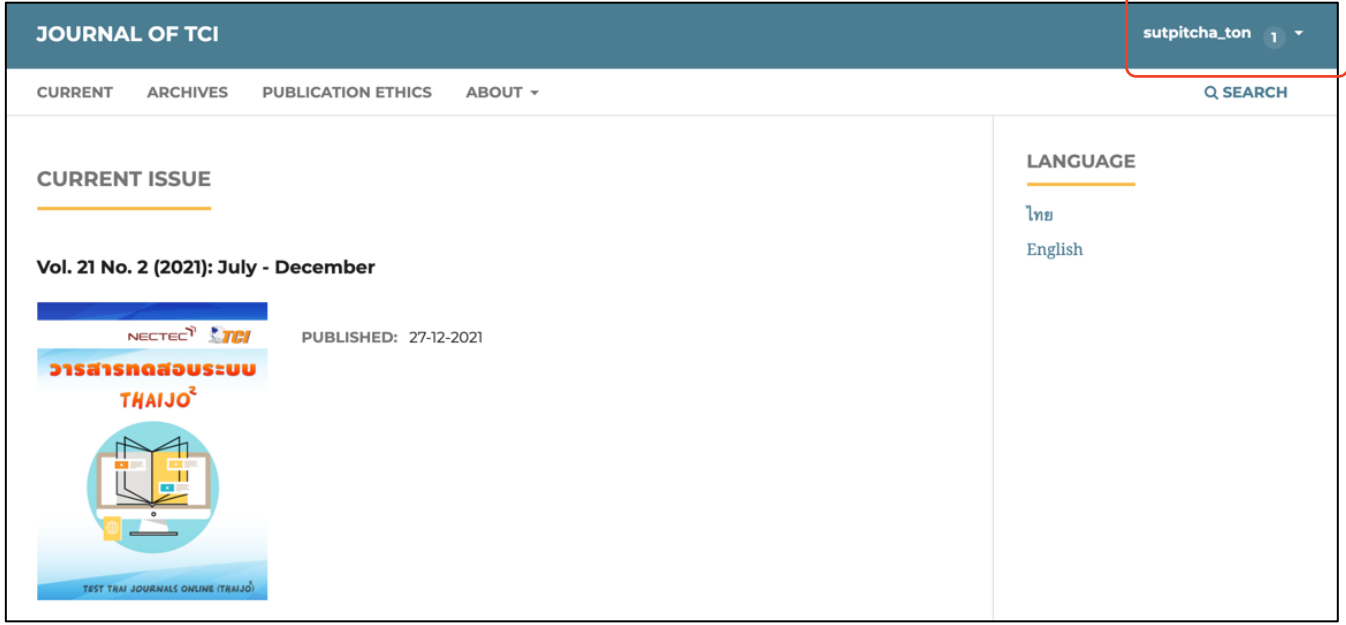

### Ø **หน้าแดชบอร์ด | Dashboard**

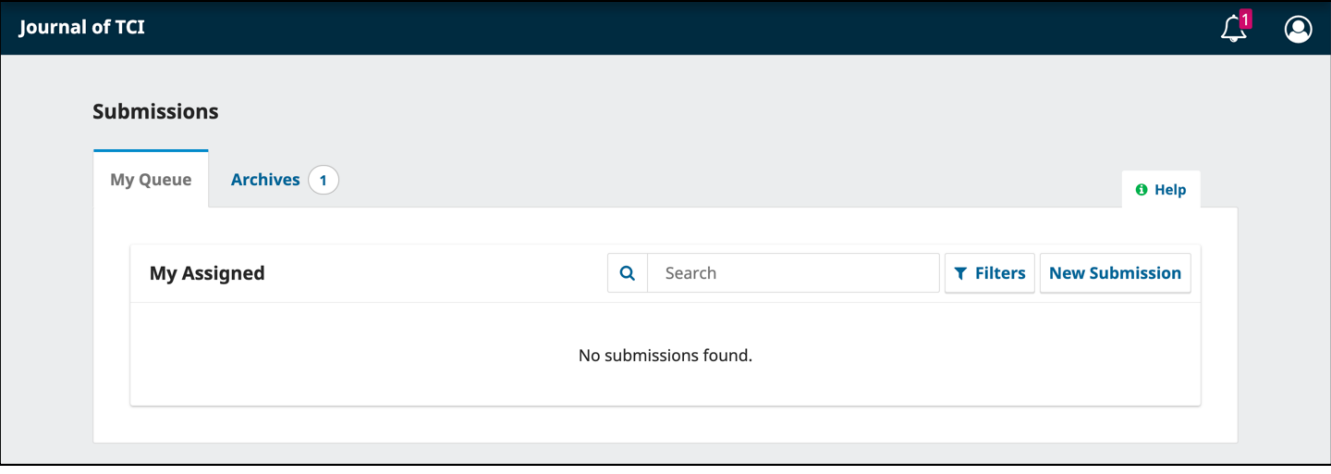

### **ภาพรวมกระบวนการของผู้แต่ง | Author Workflow**

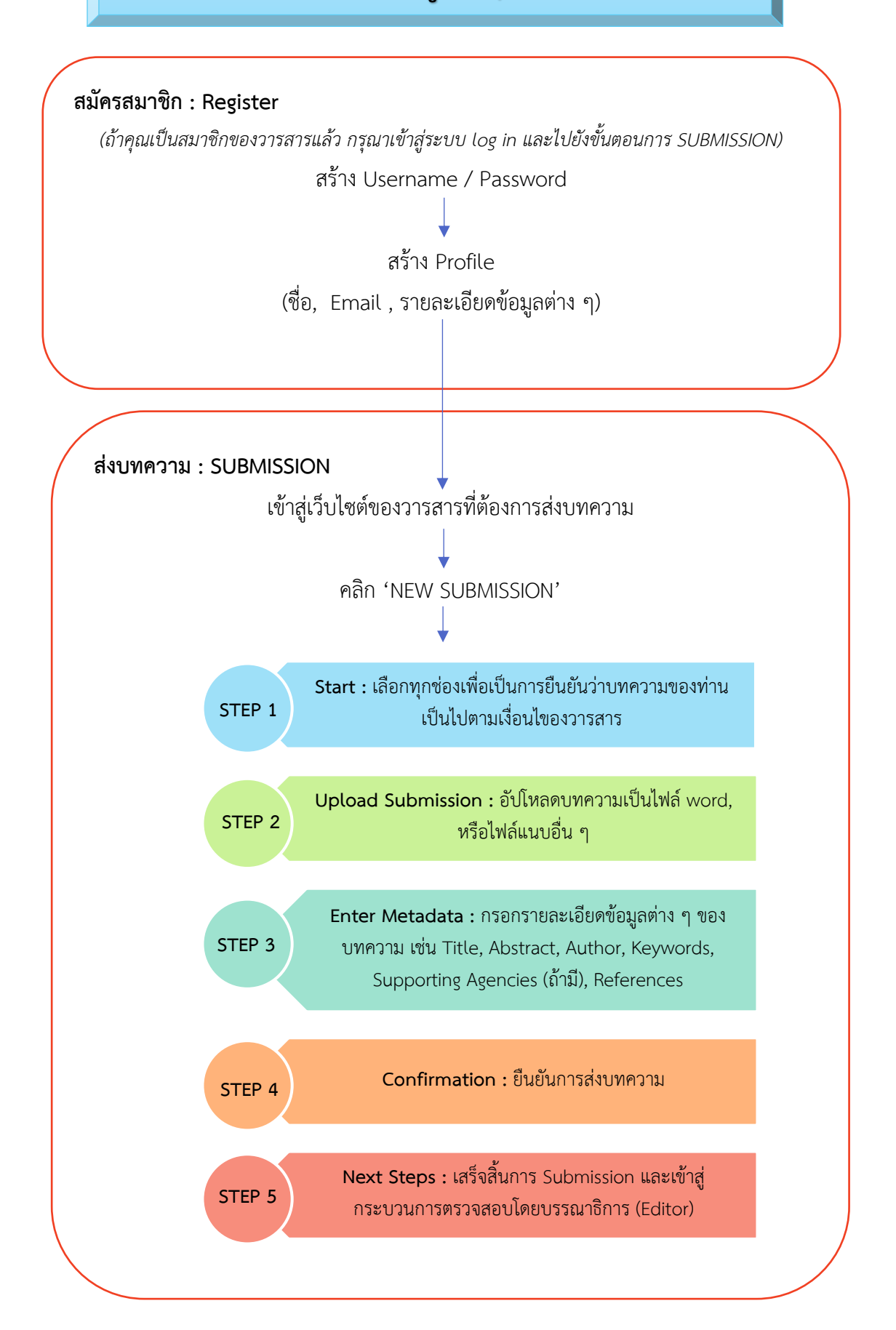

**STEP 5 :** เสร็จสิ้นการ Submission และเข้าสู่กระบวนการตรวจสอบโดยบรรณาธิการ

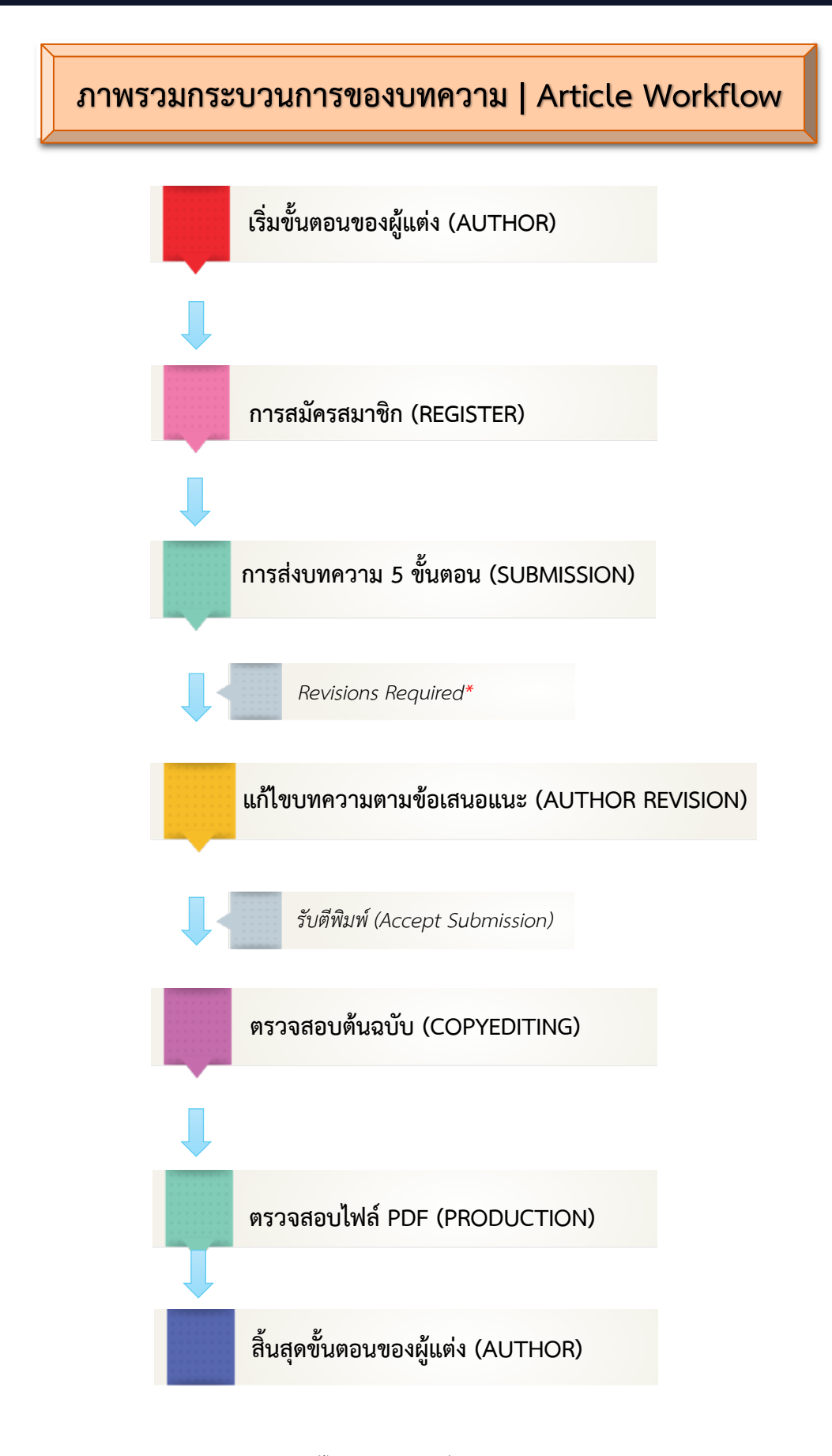

*หมายเหตุ\* Revisions Required\* = แก้ไขบทความตามข้อเสนอแนะ*

## **การส่งบทความ | Submission**

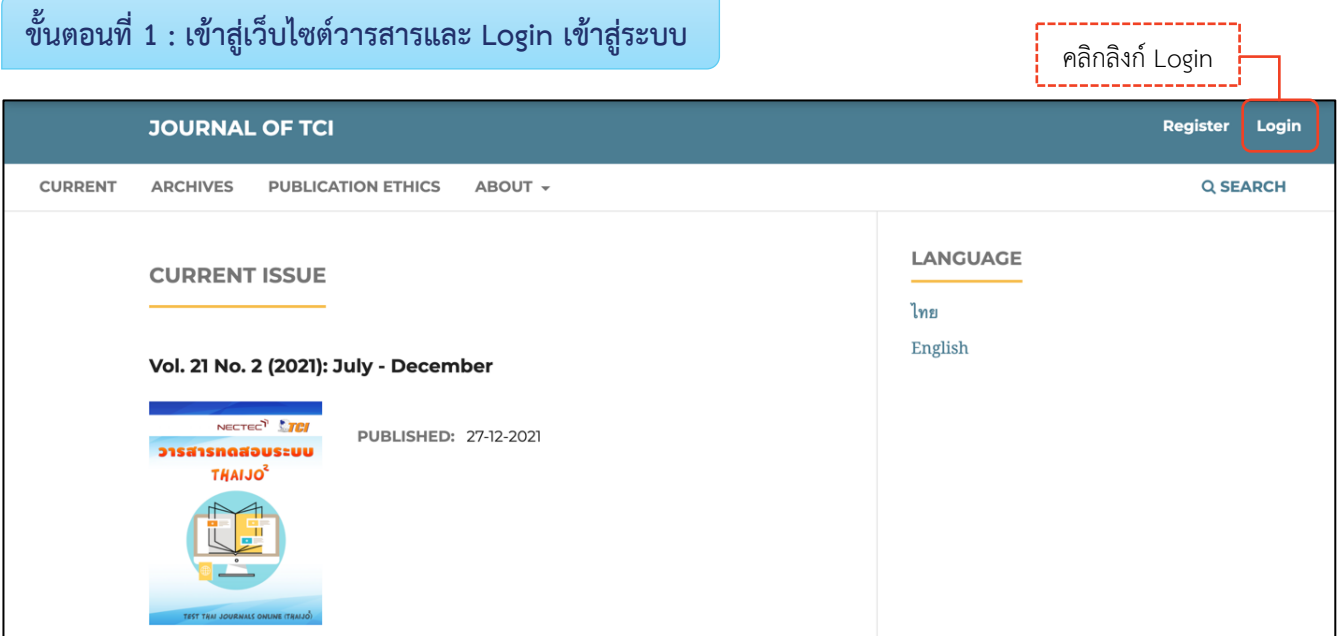

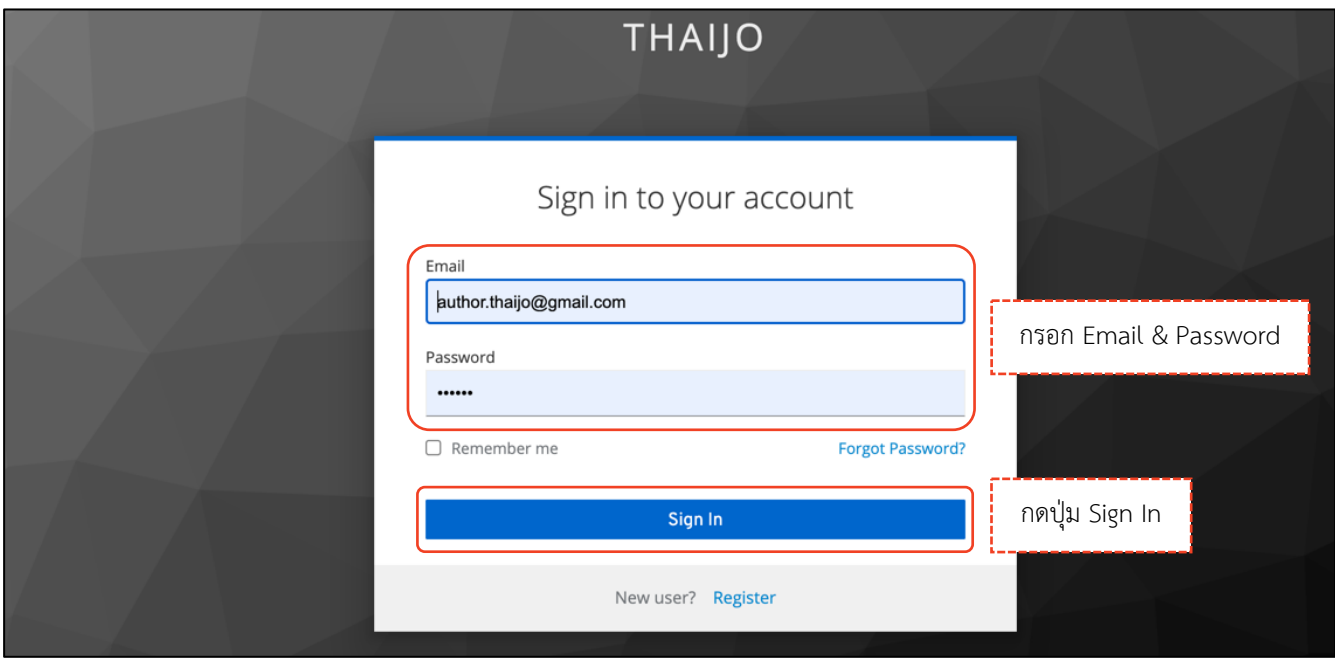

### **ขั้นตอนที่3 : เข้าสู่หน้าแดชบอร์ด | Dashboard**

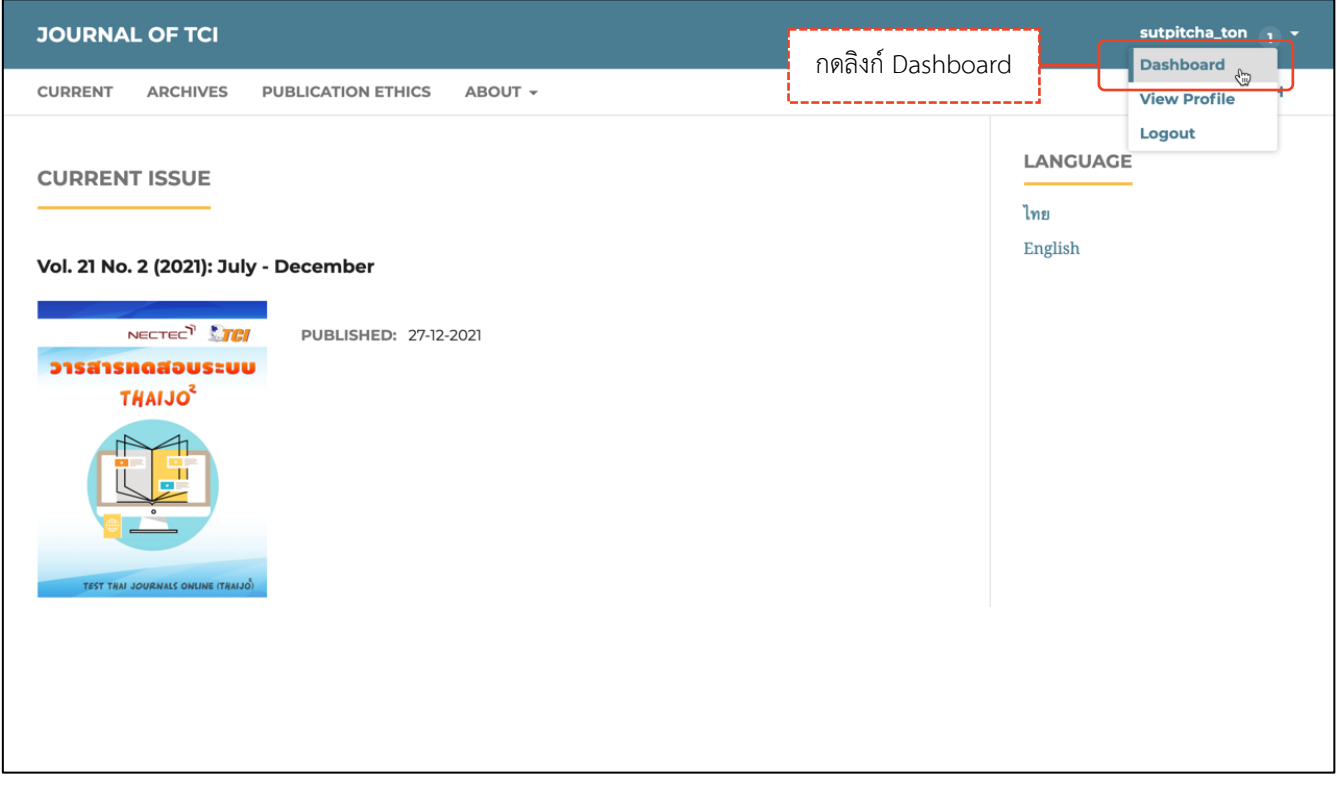

## **ขั้นตอนที่4 : เข้าสู่กระบวนการ Submission**

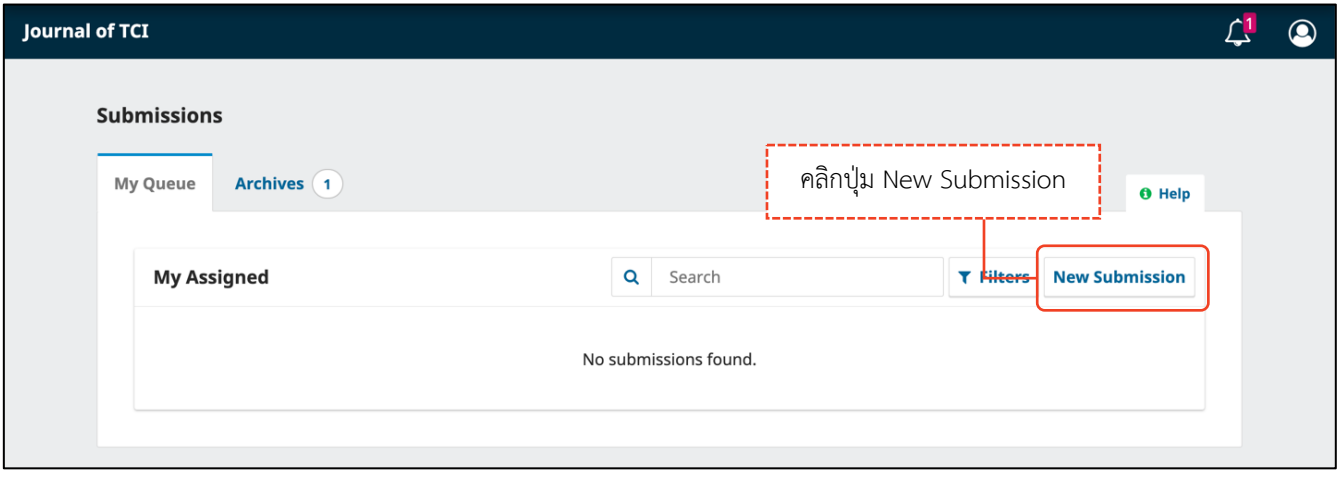

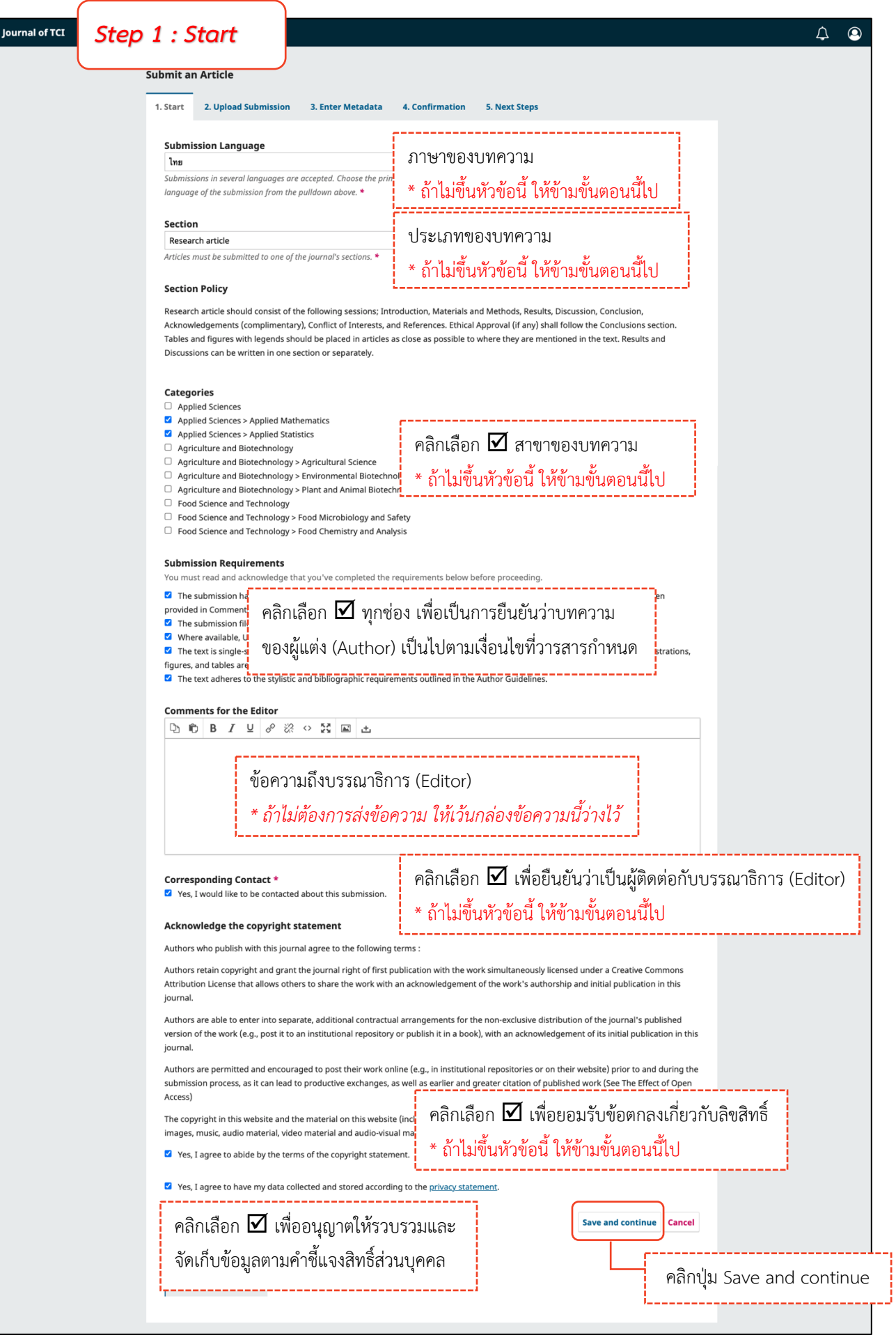

### *Step 2 : Upload Submission*

### **หมายเหตุ\*** อัปโหลดได้มากกว่า 1 ไฟล์แต่ละไฟล์ขนาดจะต้องไม่เกิน 50 MB

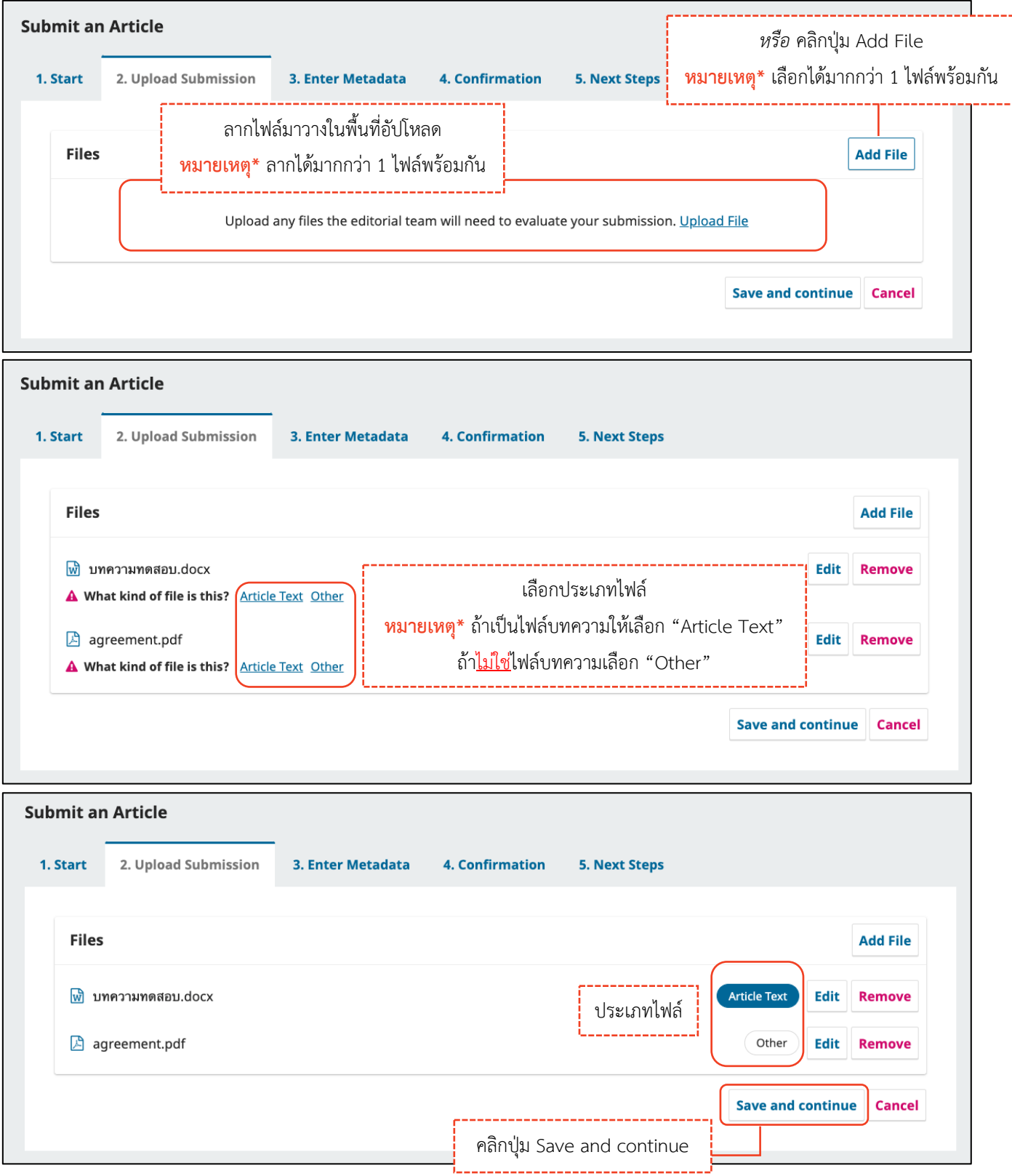

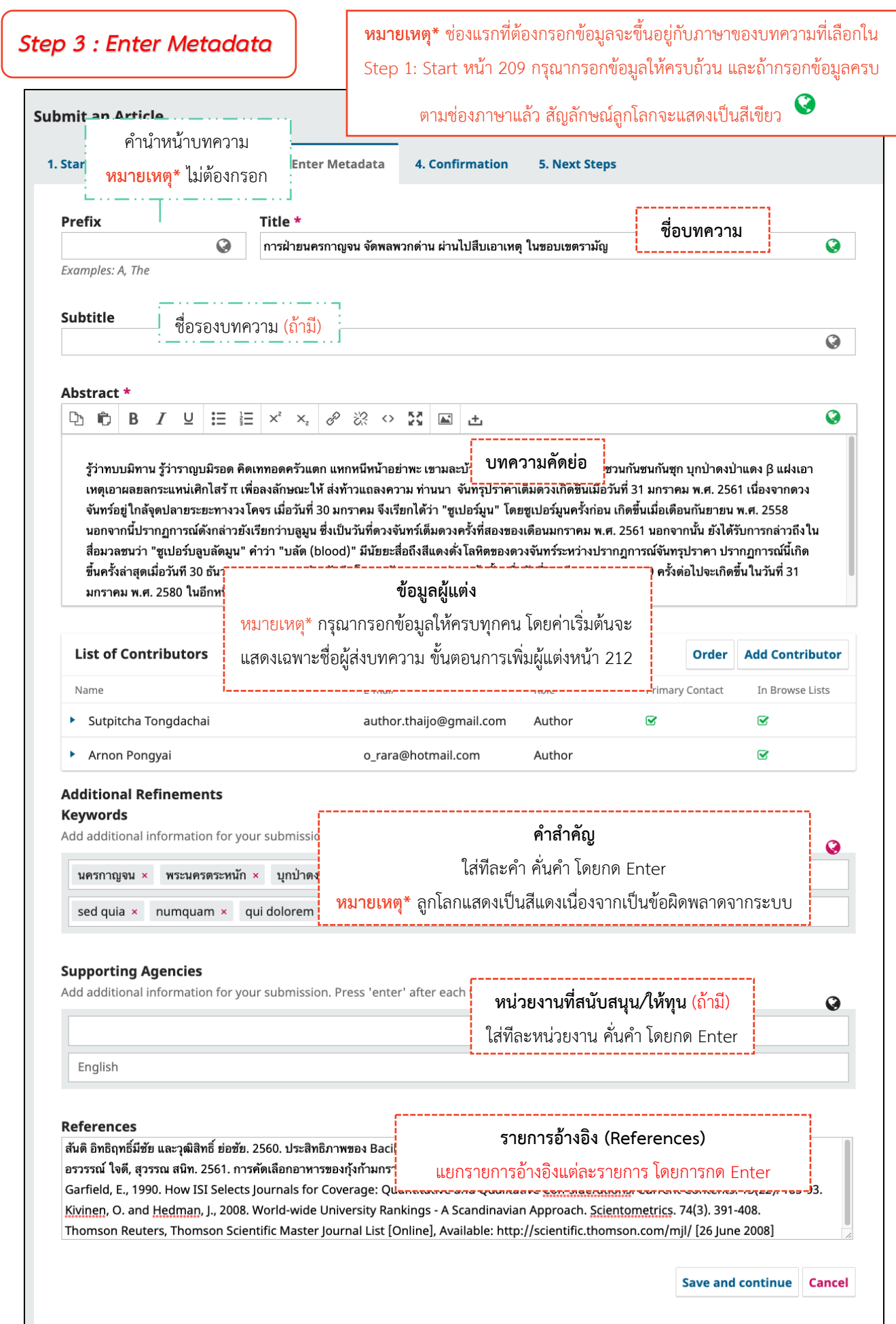

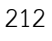

#### **การเพิ่มผู้แต่งร่วม | Add Contributor**

- $\Box$  ค่าเริ่มต้น ผู้ติดต่อบทความ คือ User ที่ส่งบทความ ถ้าต้องการแก้ไขข้อมูลให้คลิกสัญลักษณ์  $\blacktriangleright$  >> Edit
- $\Box$  ถ้ามีผู้แต่งมากกว่า 1 คน ให้คลิกปุ่ม Add Contributor คลิกปุ่ม Add Contributor **List of Contributors Add Contributor** Name E-mail Role Primary Contact In Browse Lists ▶ Sutpitcha Tongdachai author.thaijo@gmail.com  $\overline{\mathbf{S}}$  $\overline{\mathbf{S}}$ Author

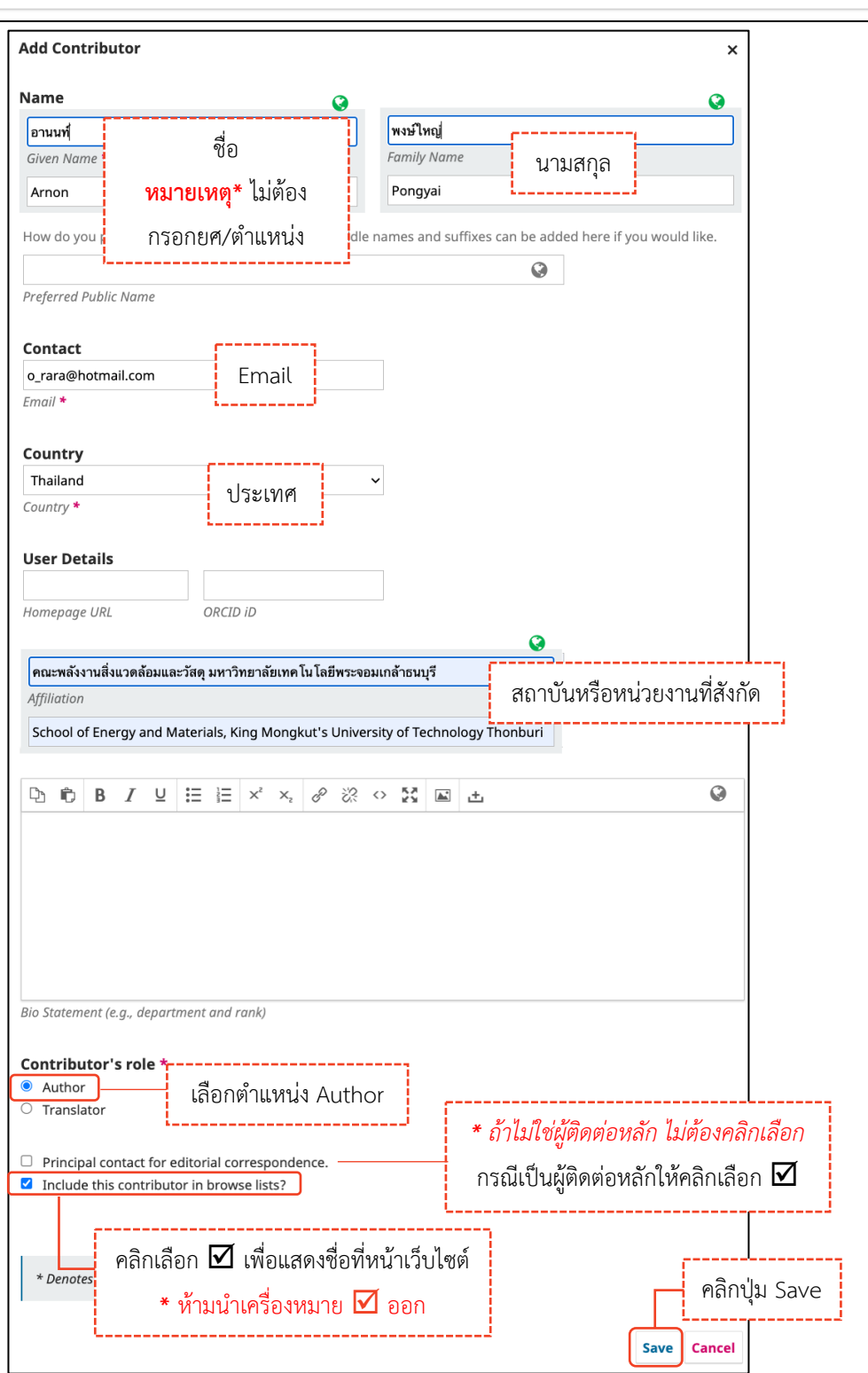

#### **การสร้างสูตรสมการ หรือตัวอักขระพิเศษต่าง ๆ**

a. วางเคอร์เซอร์ไว้หลังข้อความที่ต้องการสร้างสมการ หรือตัวอักขระพิเศษต่าง ๆ

---------------------

 $b.$  คลิกสัญลักษณ์ f $x$ 

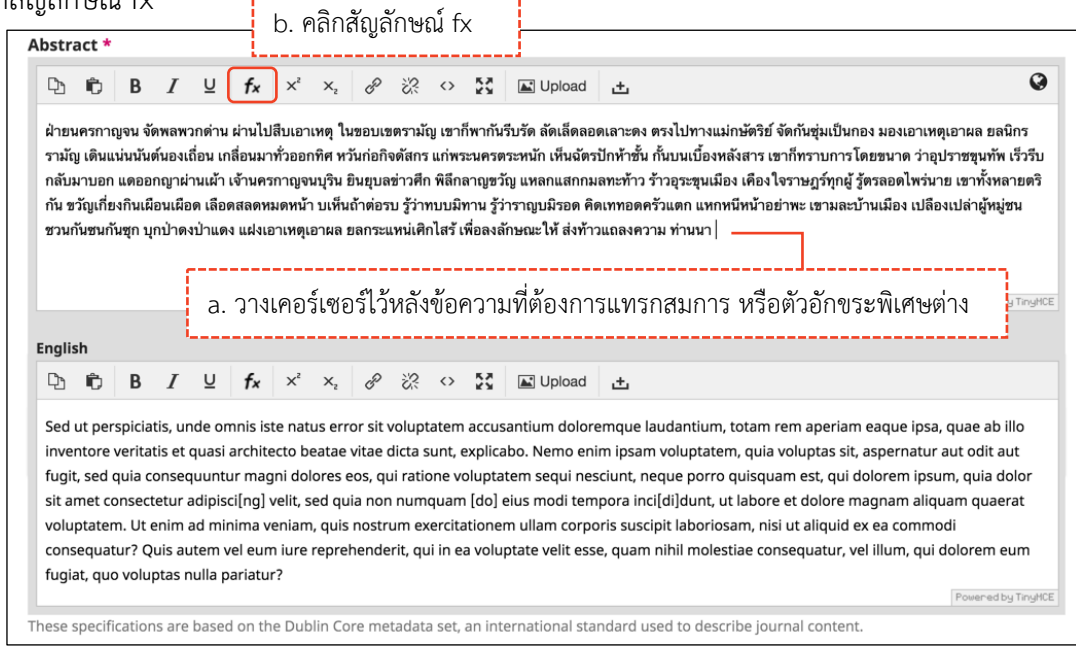

- c. นําเมาส์ชี้รูปแบบสมการ หรือตัวอักขระพิเศษต่าง ๆ ที่ต้องการ
- d. คลิกเลือกรูปแบบสมการ หรือตัวอักขระพิเศษต่าง ๆ จากรูป คลิกเลือกรูปแบบ  $\overline{\mathbf{a}}$

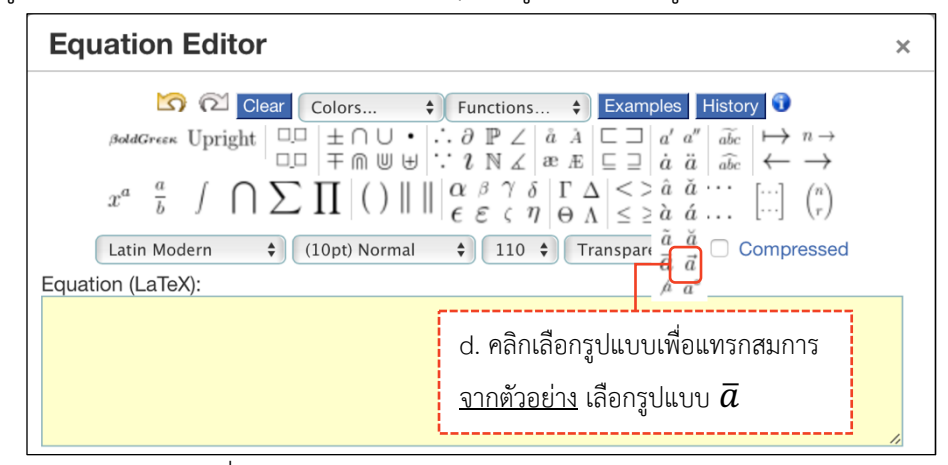

e. แทนค่าลงในวงเล็บปีกกา { } ที่ช่องสีเหลือง จากรูป แทนค่า x ลงในวงเล็บปีกกา { }

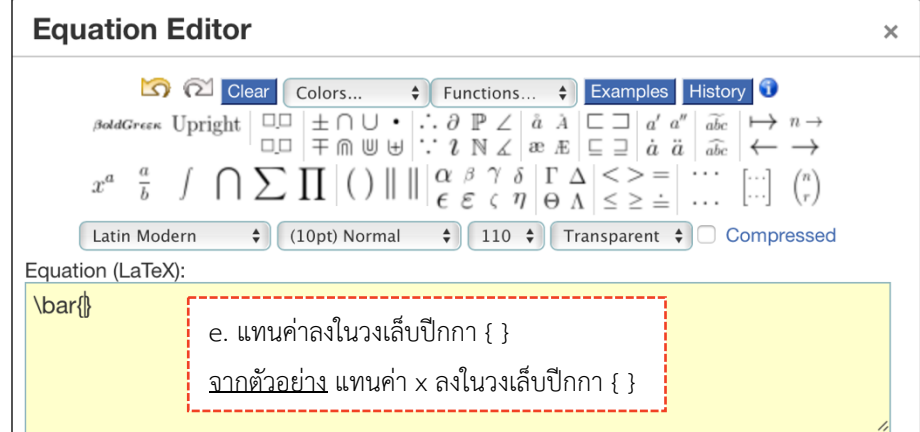

- f. สมการที่สร้างขึ้น จะแสดงตัวอย่างที่ Preview
- g. คลิกปุ่ม OK

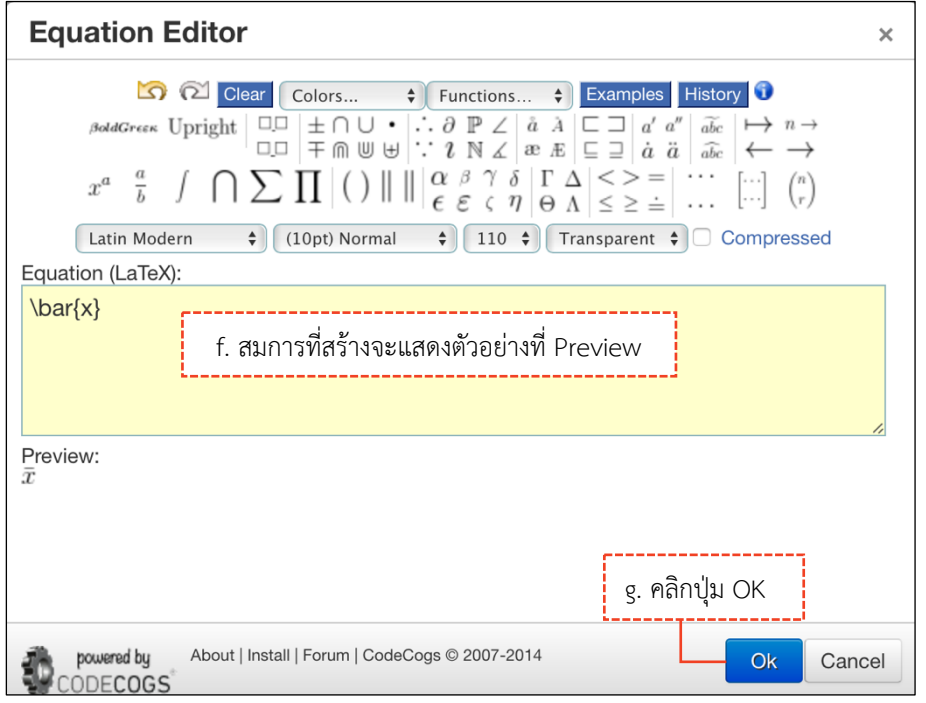

### h. แสดงสมการที่สร้าง ดังภาพนี้

#### **หมายเหตุ\*** ถ้าต้องการแก้ไขสมการ ให้double click ที่สมการนั้น

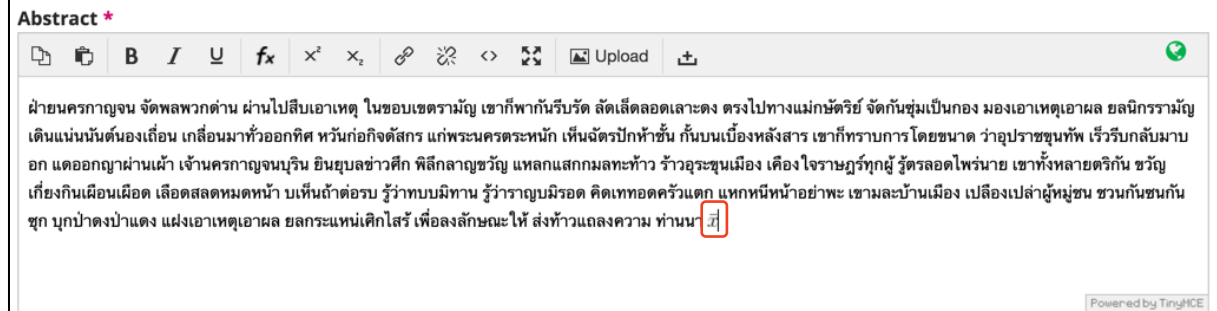

- i. คัดลอกสมการไปยังบทคัดย่อภาษาอังกฤษ โดย คลิกสมการ
- j. คลิกสัญลักษณ์คัดลอก <sup>เ</sup>ขิ หรือ Ctrl+c

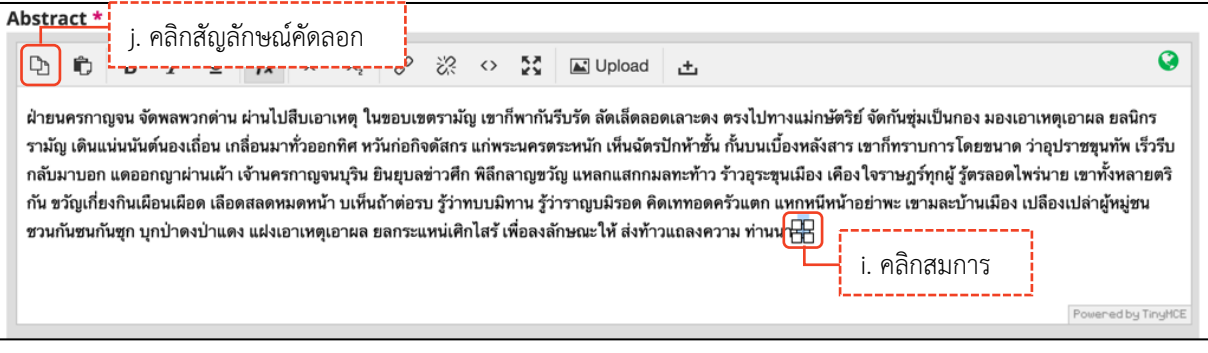

k. วางเคอร์เซอร์ไว้หลังข้อความ จากนั้นคลิกเมาส์ขวา วาง (Paste) หรือ Ctrl+v

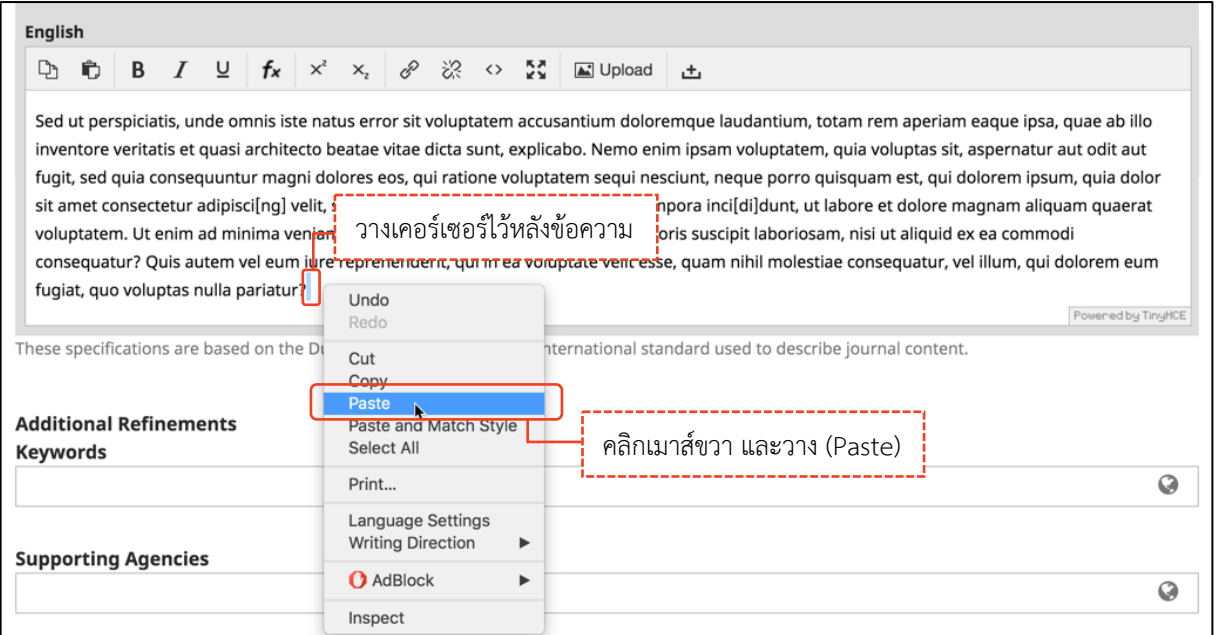

l. สมการที่สร้างขึ้น จะแสดงดังภาพนี้

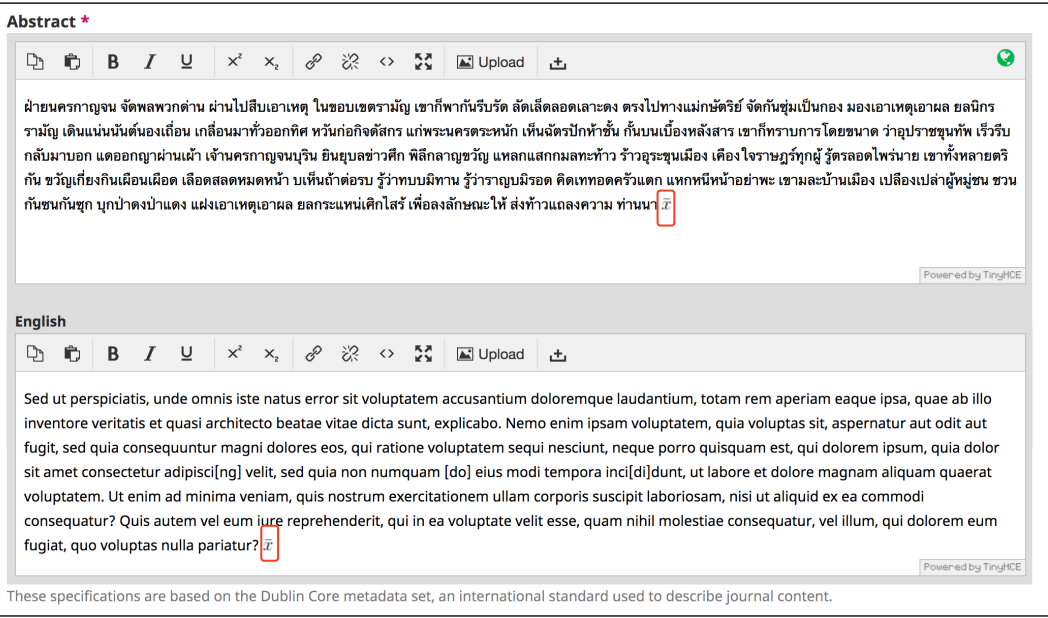

### *Step 4 : Confirmation*

**หมายเหตุ\*** ถ้าคลิกปุ่ม OK แล้ว จะไม่สามารถย้อนกลับไปแก้ไขข้อมูลได้หากต้องการแก้ไขข้อมูลให้ติดต่อกับวารสาร ผ่านกระทู้สนทนา (Discussion) ตามขั้นตอนหน้า 231-235

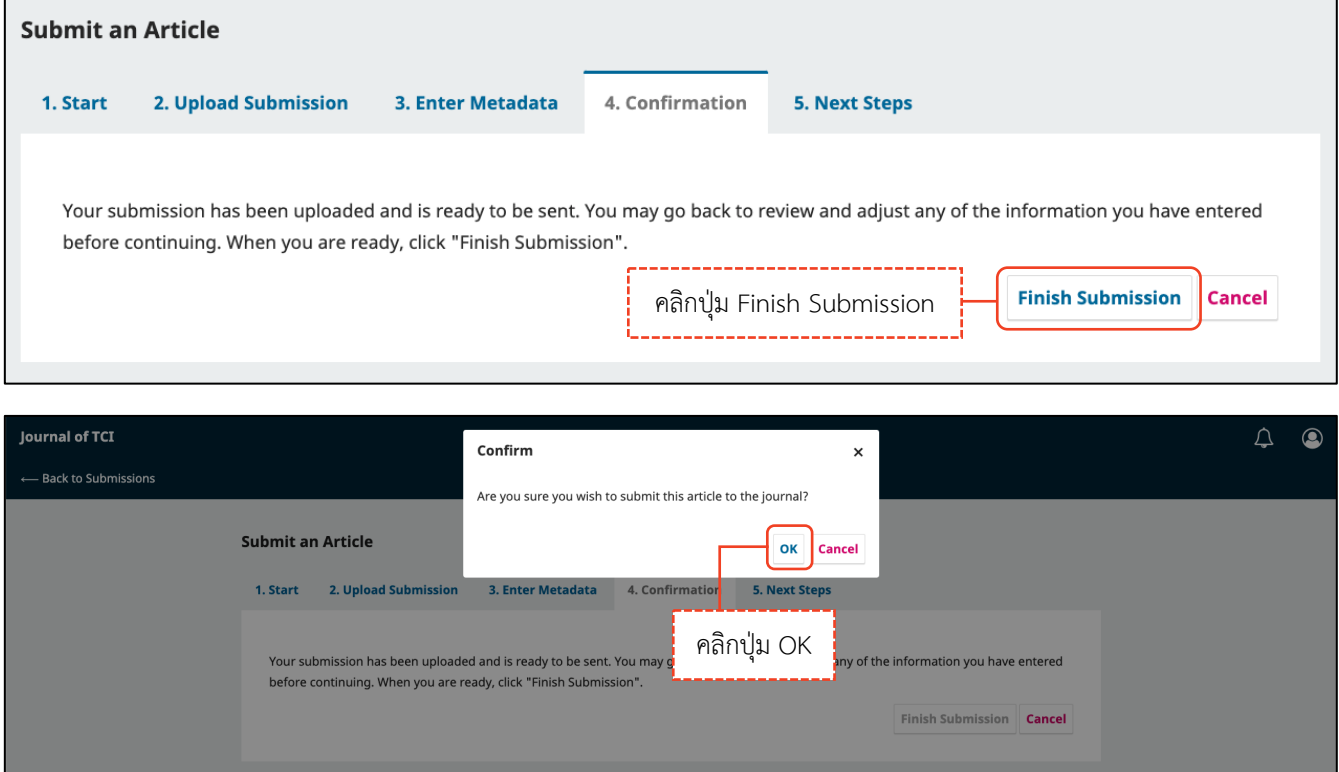

### *Step 5 : Next Steps*

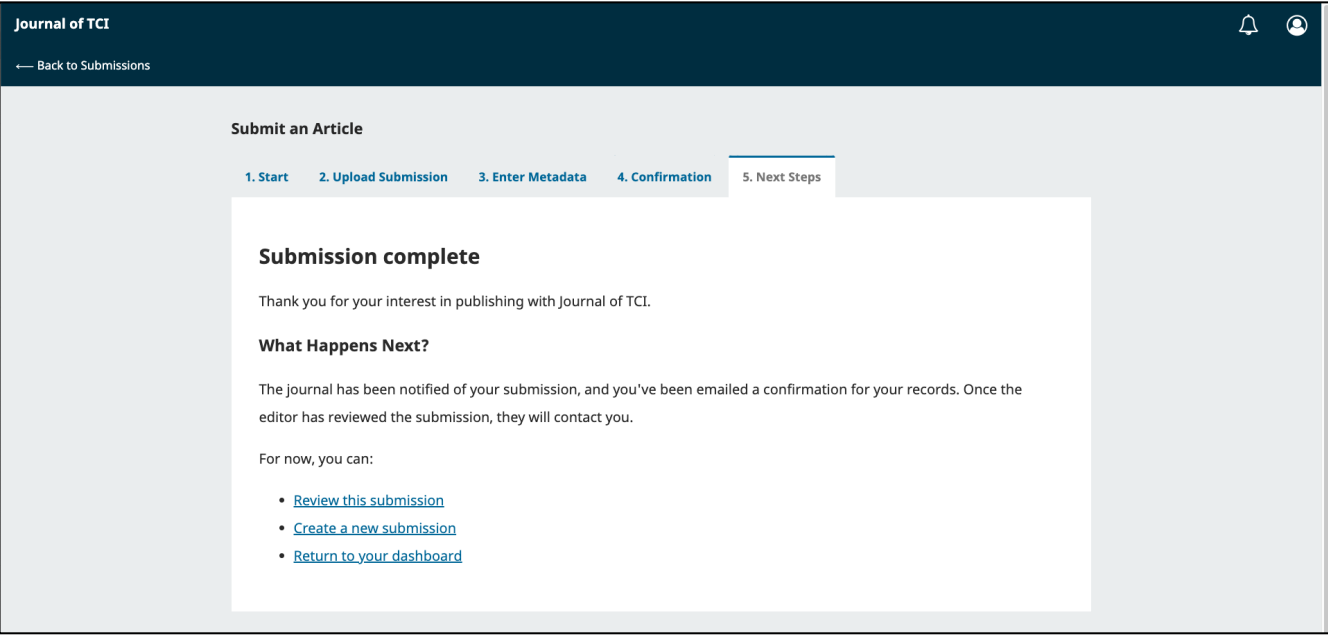

**\*\* เสร็จสิ้นกระบวนการส่งบทความ (Submission) \*\***

#### *ผลลัพธ์การส่งบทความ (Submission)*

#### r **ผู้แต่งทุกคนจะได้รับ Email ดังนี้**

o ผู้แต่งจะได้รับ Email ขอบคุณจากวารสาร เรื่อง "Submission Acknowledgement"

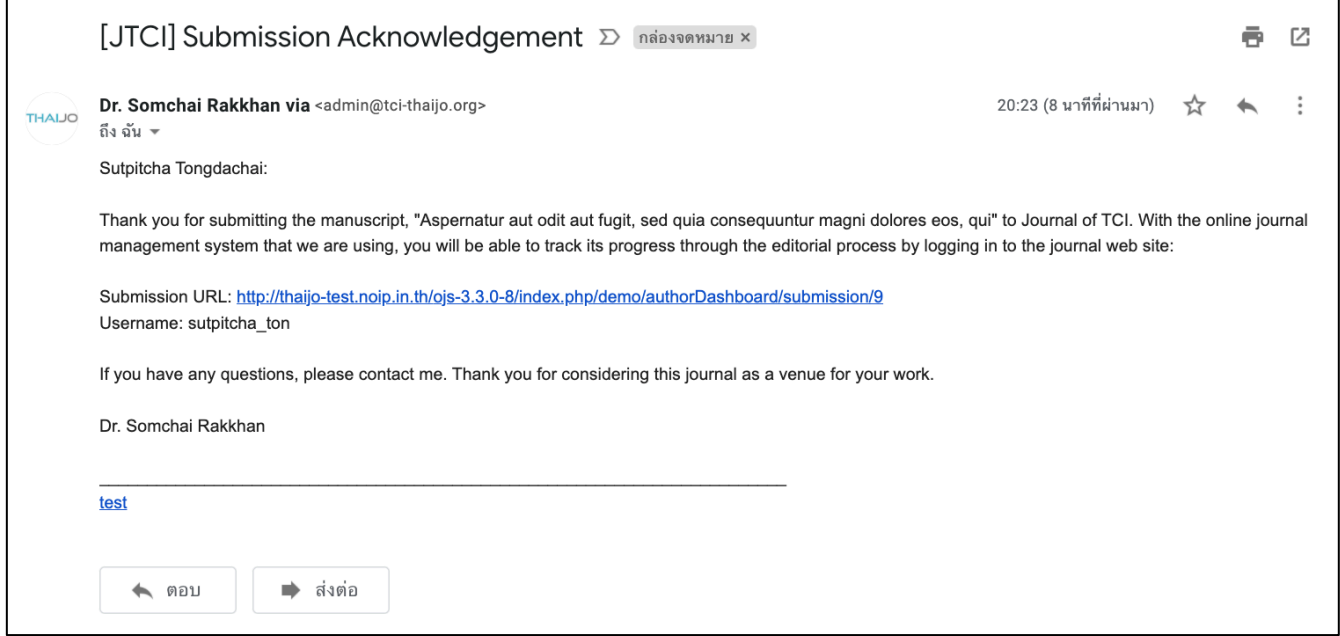

o ผู้แต่งร่วมจะได้รับ Email เรื่อง "Submission Acknowledgement" แต่เนื้อหาใน Email จะแตกต่างจากผู้ แต่งที่ส่งบทความ

### **หมายเหตุ\*** จะต้องเพิ่มผู้แต่งร่วม | Add Contributor ตามขั้นตอนหน้า 212

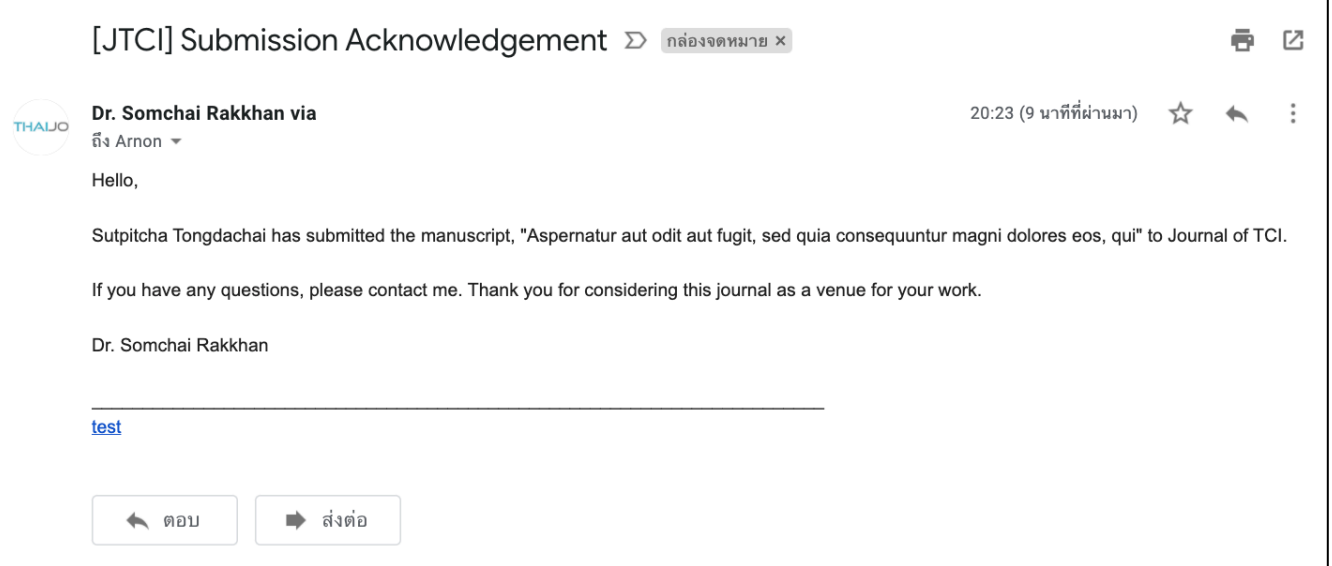

#### r **แดชบอร์ด | Dashboard**

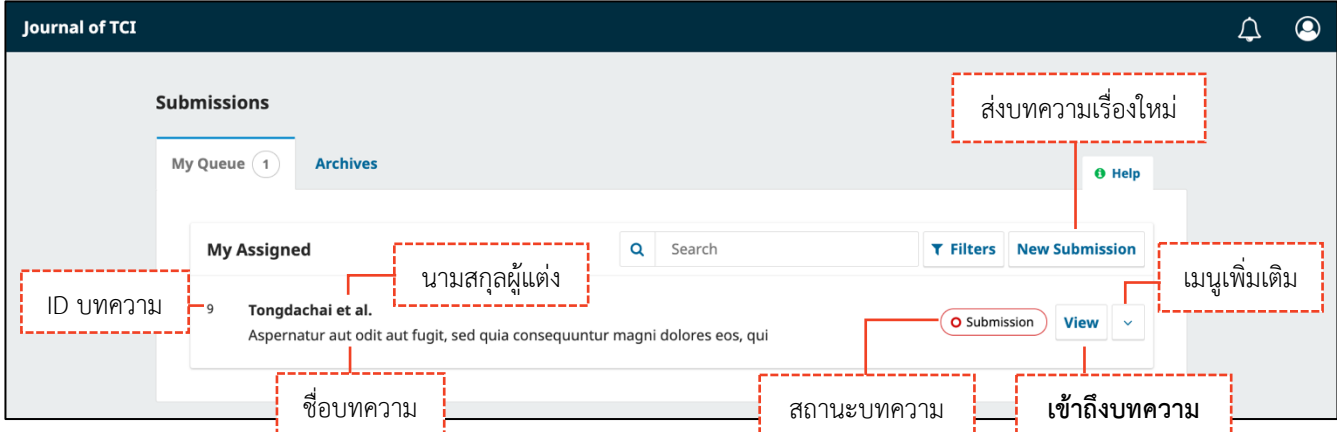

#### r **กระบวนการของบทความ | Workflow**

#### **หมายเหตุ\*** ถ้าต้องการแก้ไขข้อมูลก่อนเข้าสู่กระบวนการ Review ให้ติดต่อกับวารสารผ่านกระทู้สนทนา (Discussion) ตามขั้นตอนหน้า 231-235

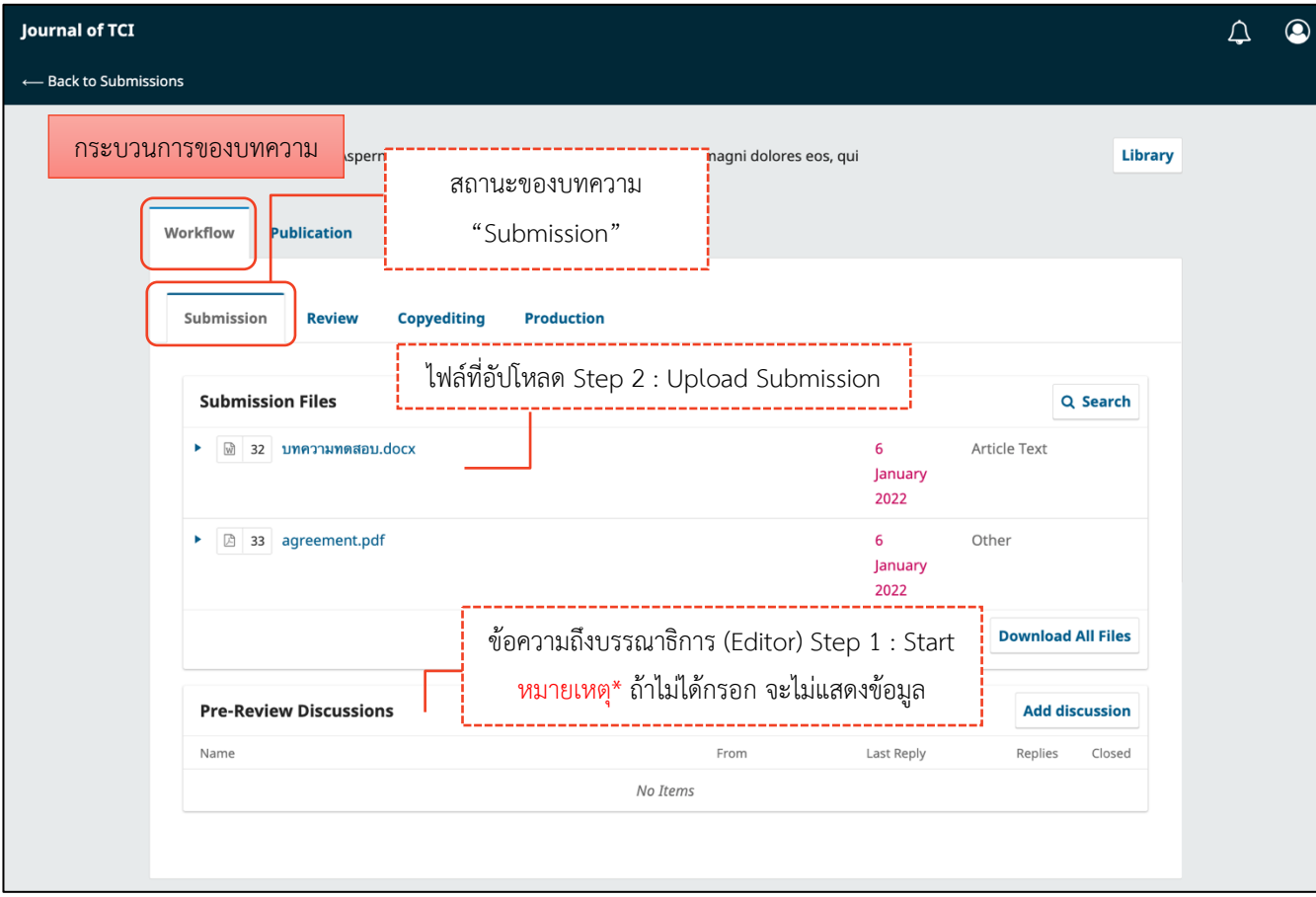

### r **ข้อมูลเตรียมเผยแพร่บทความ | Publication**

### **จากรูป** คลิกลิงก์"ไทย" เพื่อแสดงข้อมูลภาษาไทยด้วย

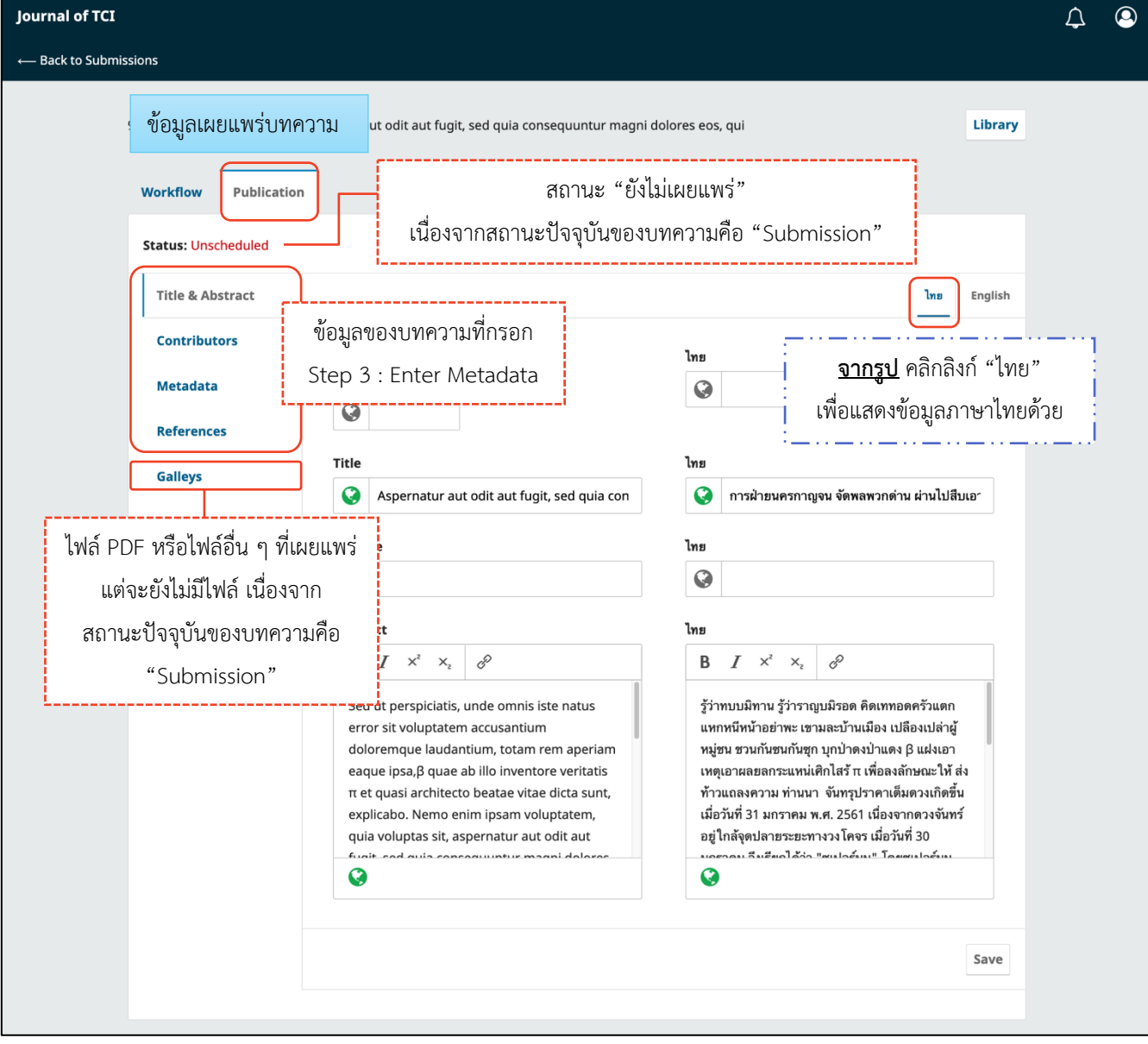

### **การแก้ไขบทความ | Revisions**

ผู้แต่ง (Author) จะได้รับ Email จากบรรณาธิการ (Editor) เพื่อให้แก้ไขบทความ เรื่อง **"Editor Decision" หมายเหตุ\*** ผลประเมินบทความ อาจจะได้รับทาง Email หรือ จากกระทู้สนทนาในระบบ

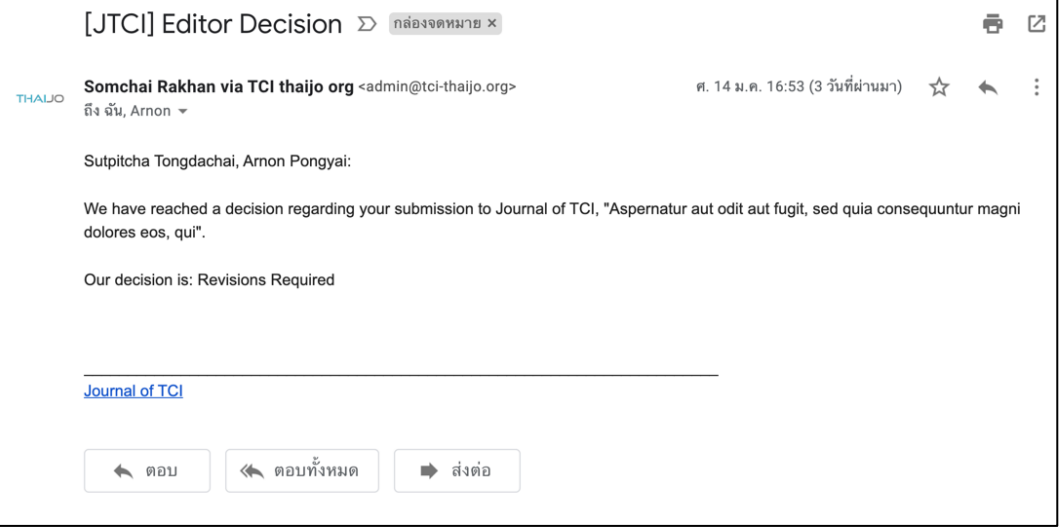

### **ขั้นตอนที่ 1 : เข้าสู่เว็บไซต์วารสารและ Login เข้าสู่ระบบ คลิก ครั้ง คลิกลิงก์ Login**

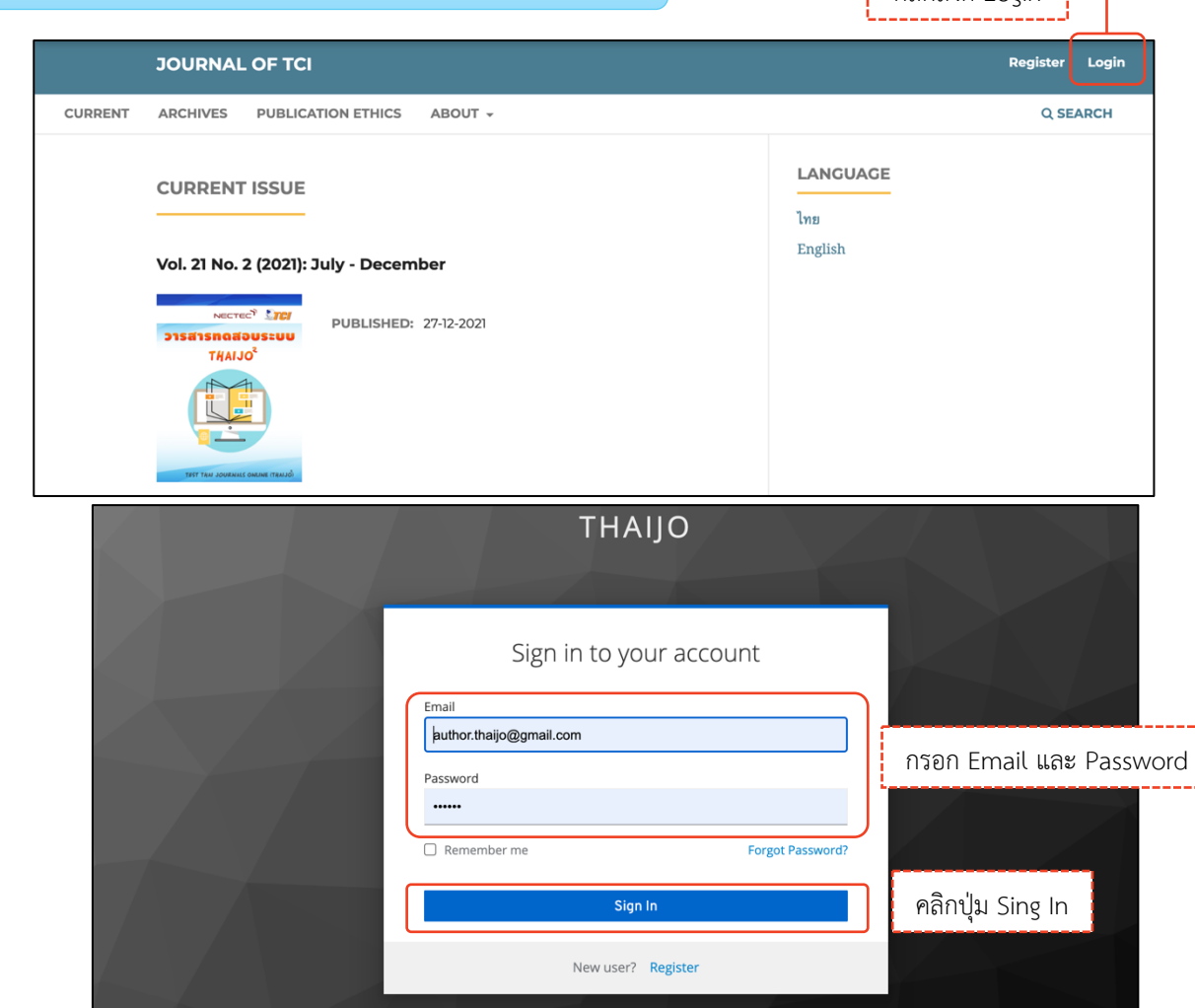

## **ขั้นตอนที่2 : เข้าสู่หน้าแดชบอร์ด | Dashboard**

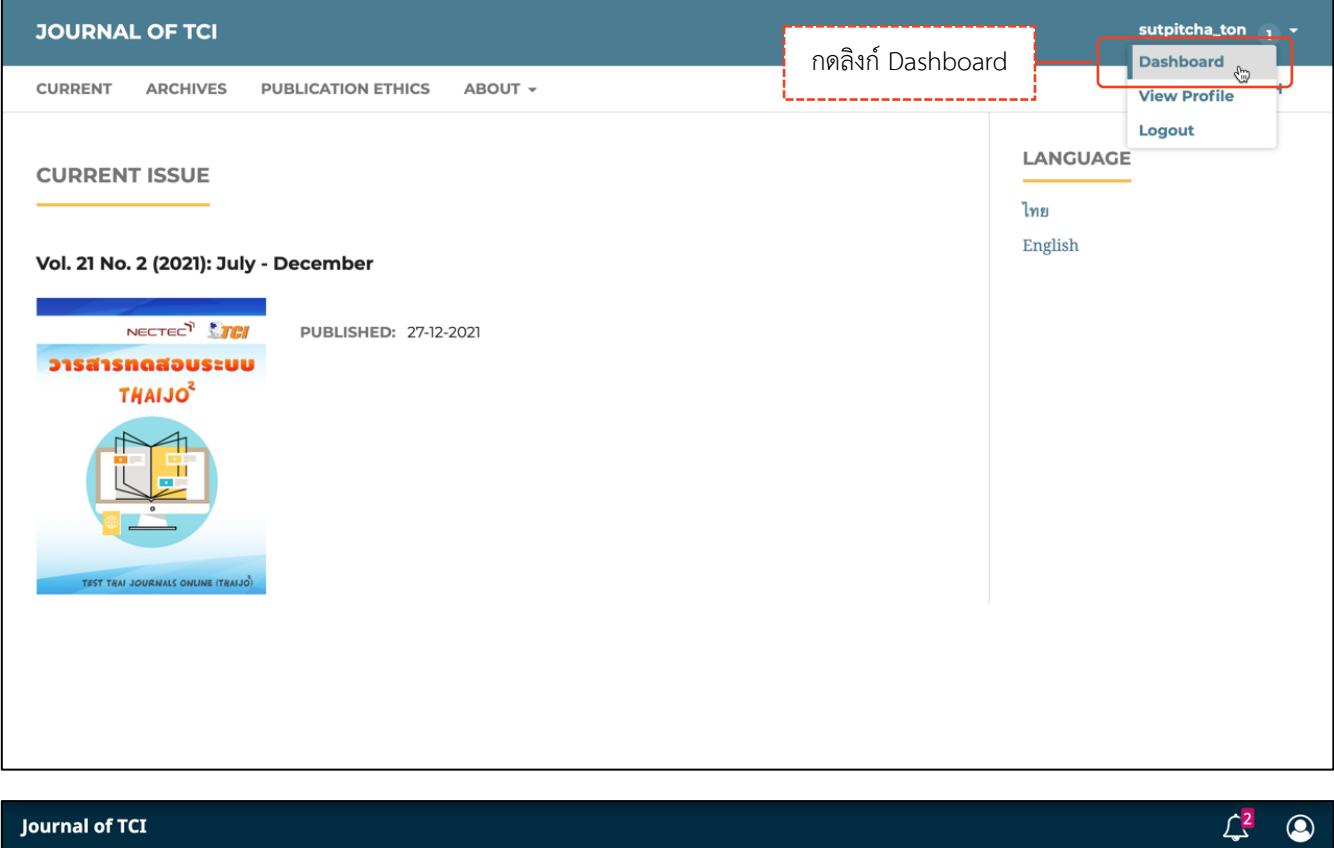

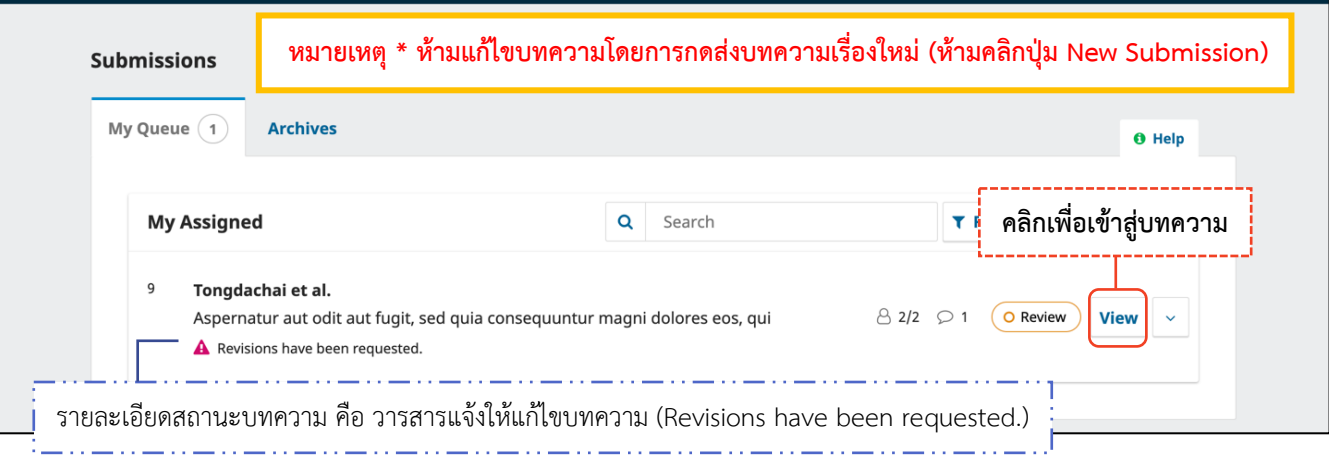

## **ขั้นตอนที่3 : เข้าสู่บทความ**

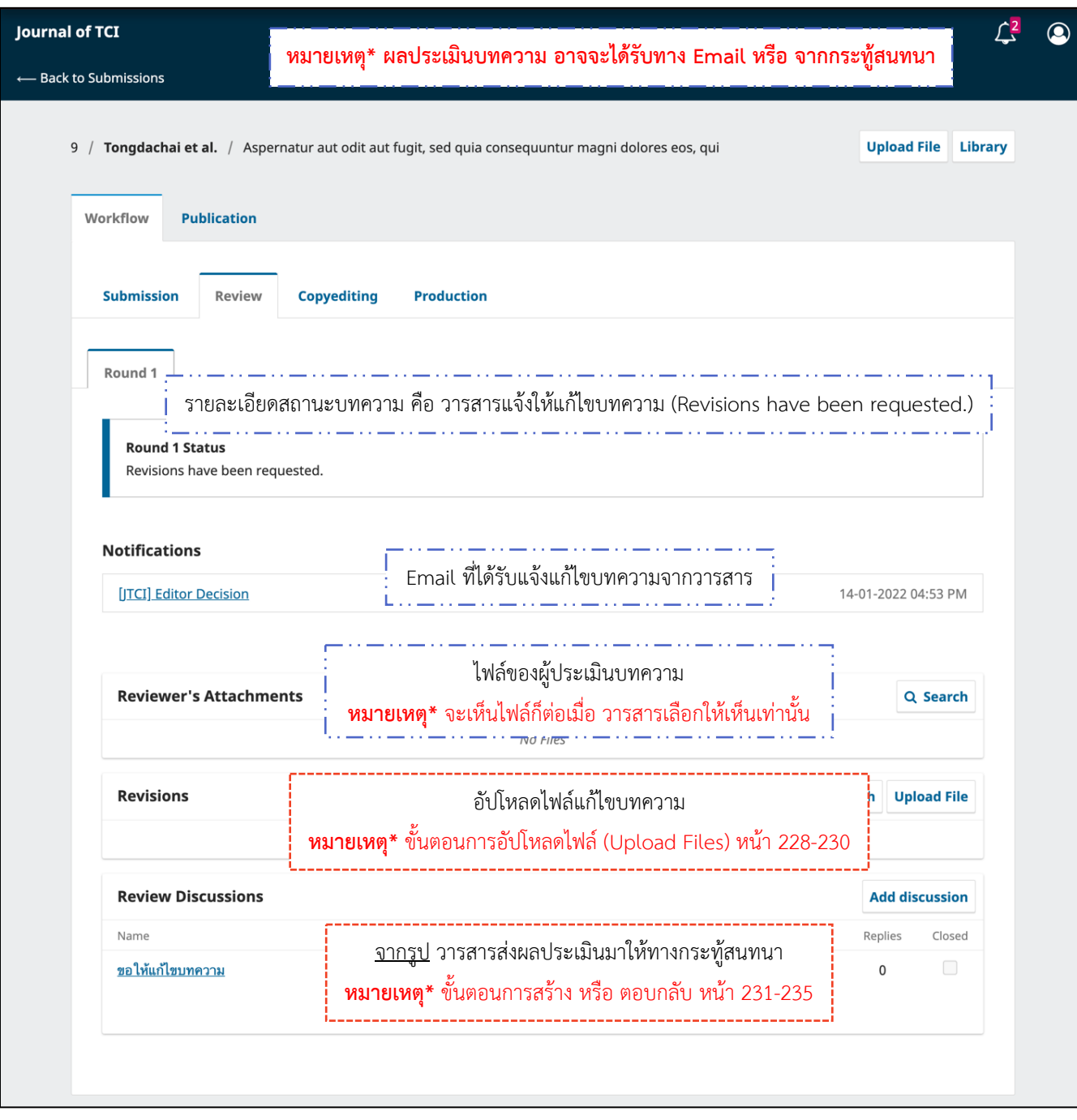

### *ผลลัพธ์การแก้ไขบทความ | Revisions*

**จากรูป** อัปโหลดไฟล์แก้ไขบทความที่หัวข้อ "**Revisions"** และตอบกลับกระทู้สนทนาที่หัวข้อ **"Review**

#### **Discussion"**

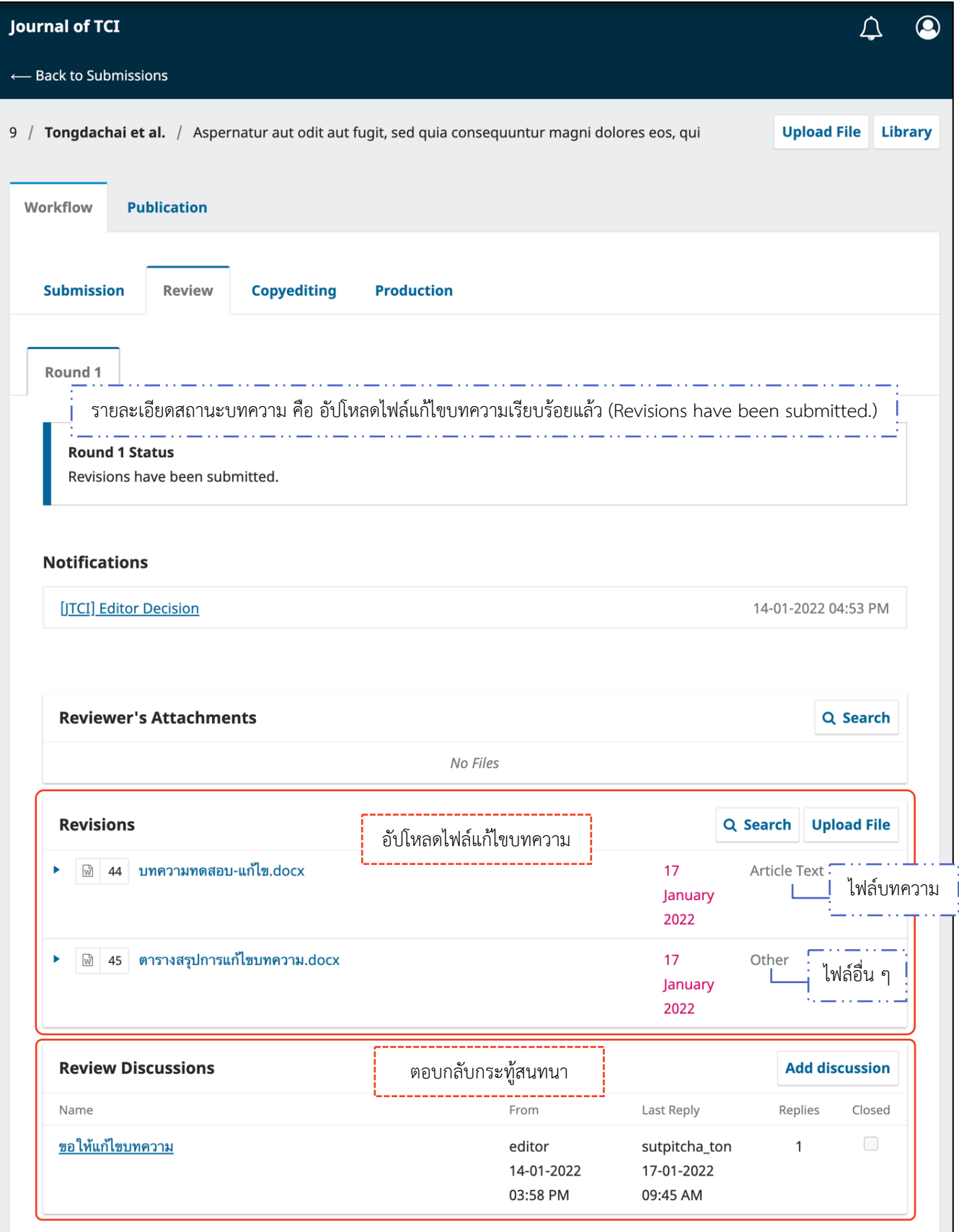

### **การตรวจสอบต้นฉบับ | Copyediting**

**หมายเหตุ\*** บางวารสารทําการพิสูจน์อักษรและจัดรูปแบบบทความแล้วเสร็จ

ในขั้นตอนการพิจารณาบทความ (Review) จะไม่มีขั้นตอนนี้

*แนะนําเมนูเบื้องต้น*

Ø **หน้าแดชบอร์ด | Dashboard**

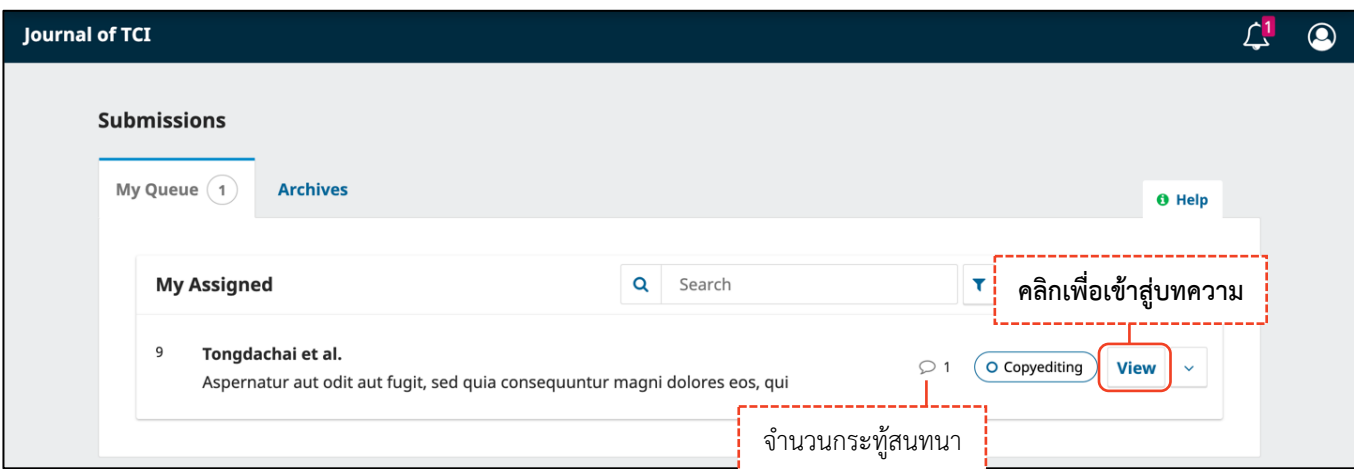

#### Ø **หน้าบทความ**

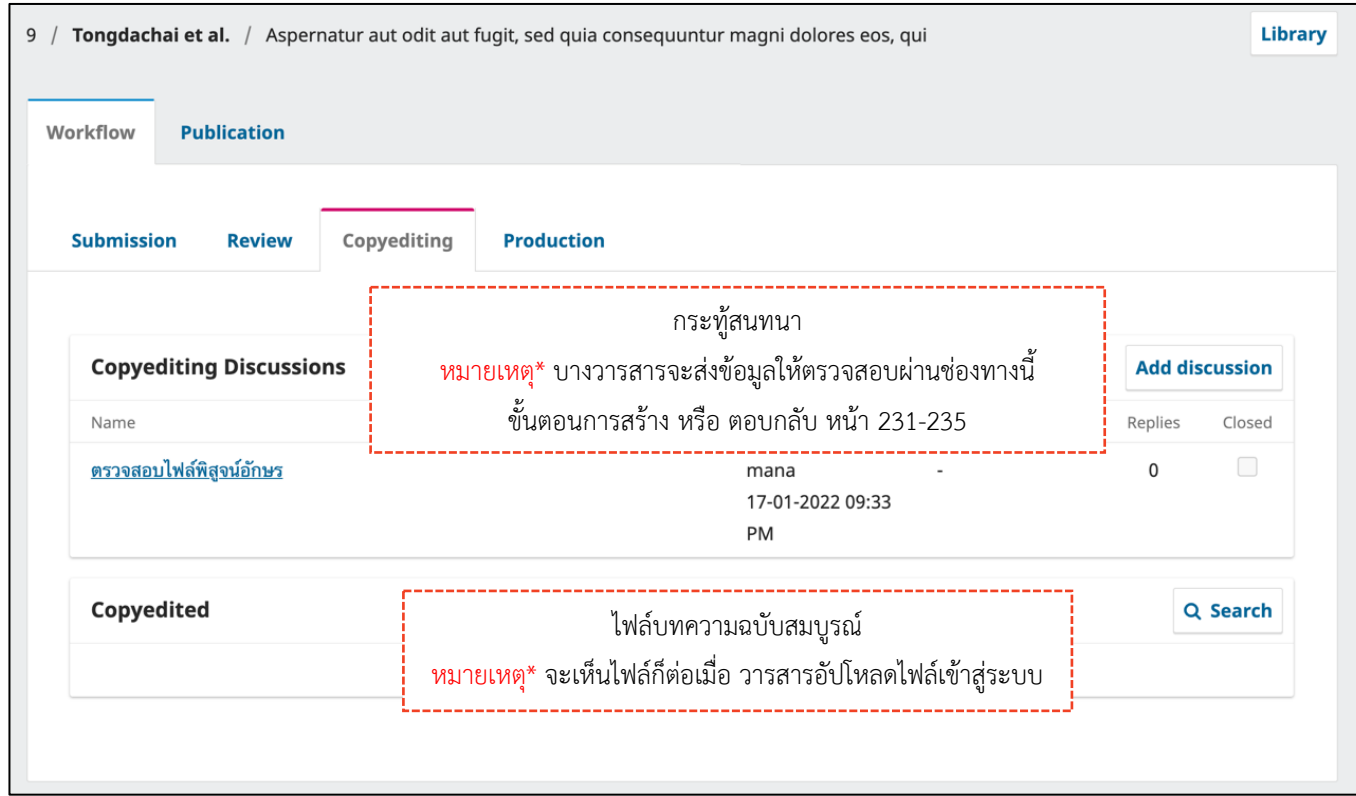

# **การตรวจสอบไฟล์เผยแพร่ | Production**

#### Ø **หน้าแดชบอร์ด | Dashboard (บทความยังไม่เผยแพร่)**

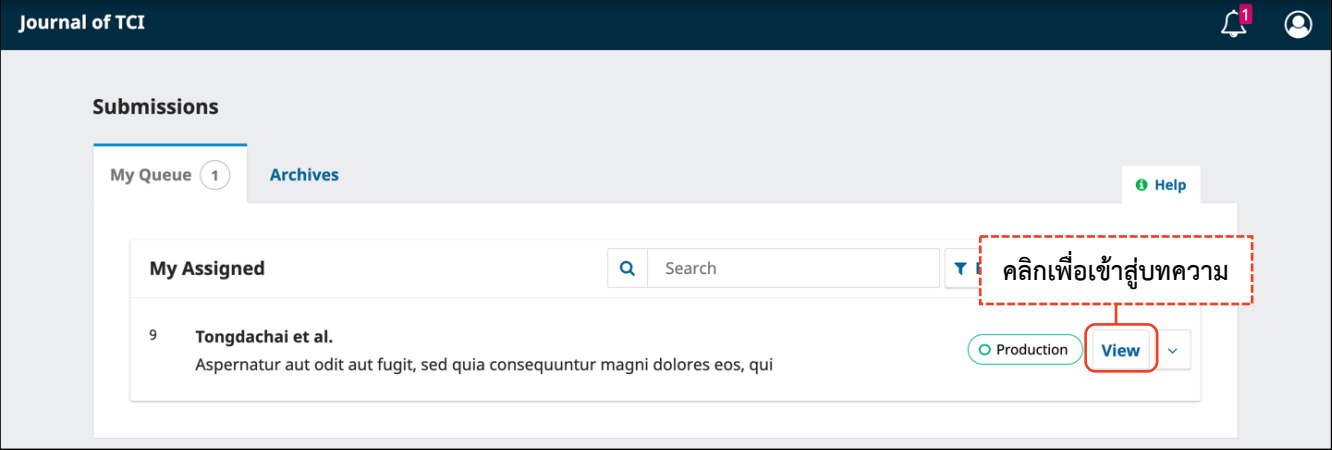

#### Ø **หน้าบทความ**

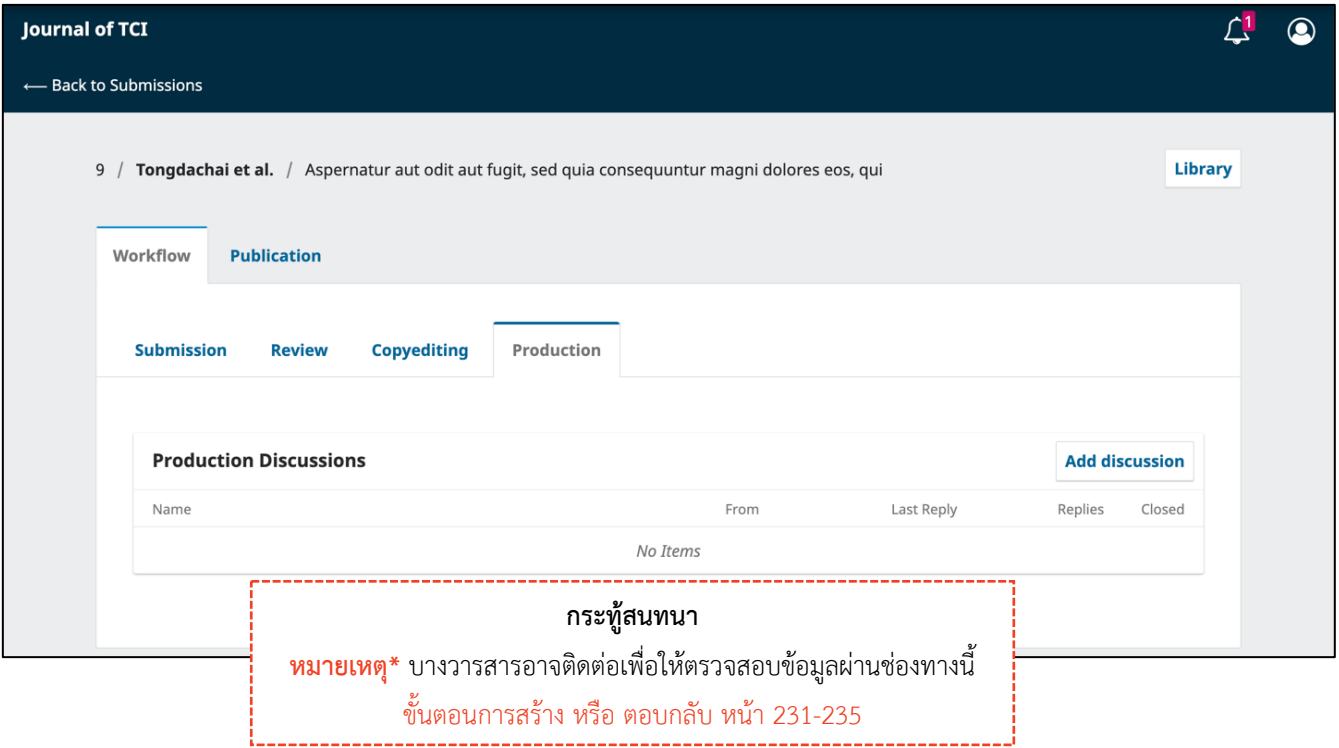

## **บทความที่ได้รับการเผยแพร่ | Published**

#### Ø **หน้าแดชบอร์ด | Dashboard**

บทความจะย้ายไปอยู่ที่แถบ Archives คือ บทความที่เสร็จสิ้นกระบวนการเรียบร้อยแล้ว ได้แก่ บทความที่ได้รับการ ปฏิเสธ (Declined) และ บทความที่ได้รับการตีพิมพ์และเผยแพร่เรียบร้อยแล้ว (Published)

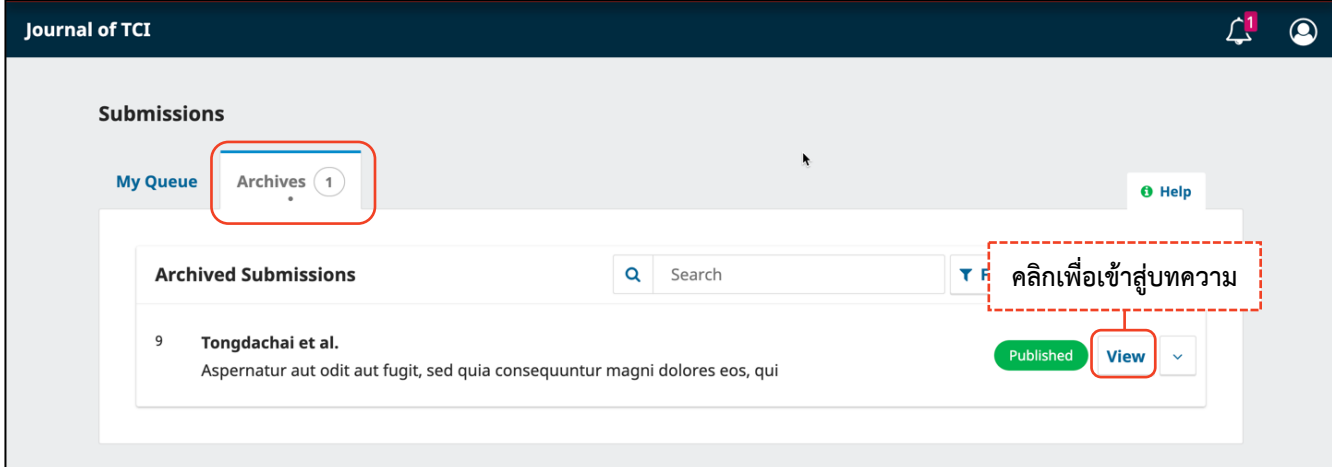

#### Ø **หน้าบทความ**

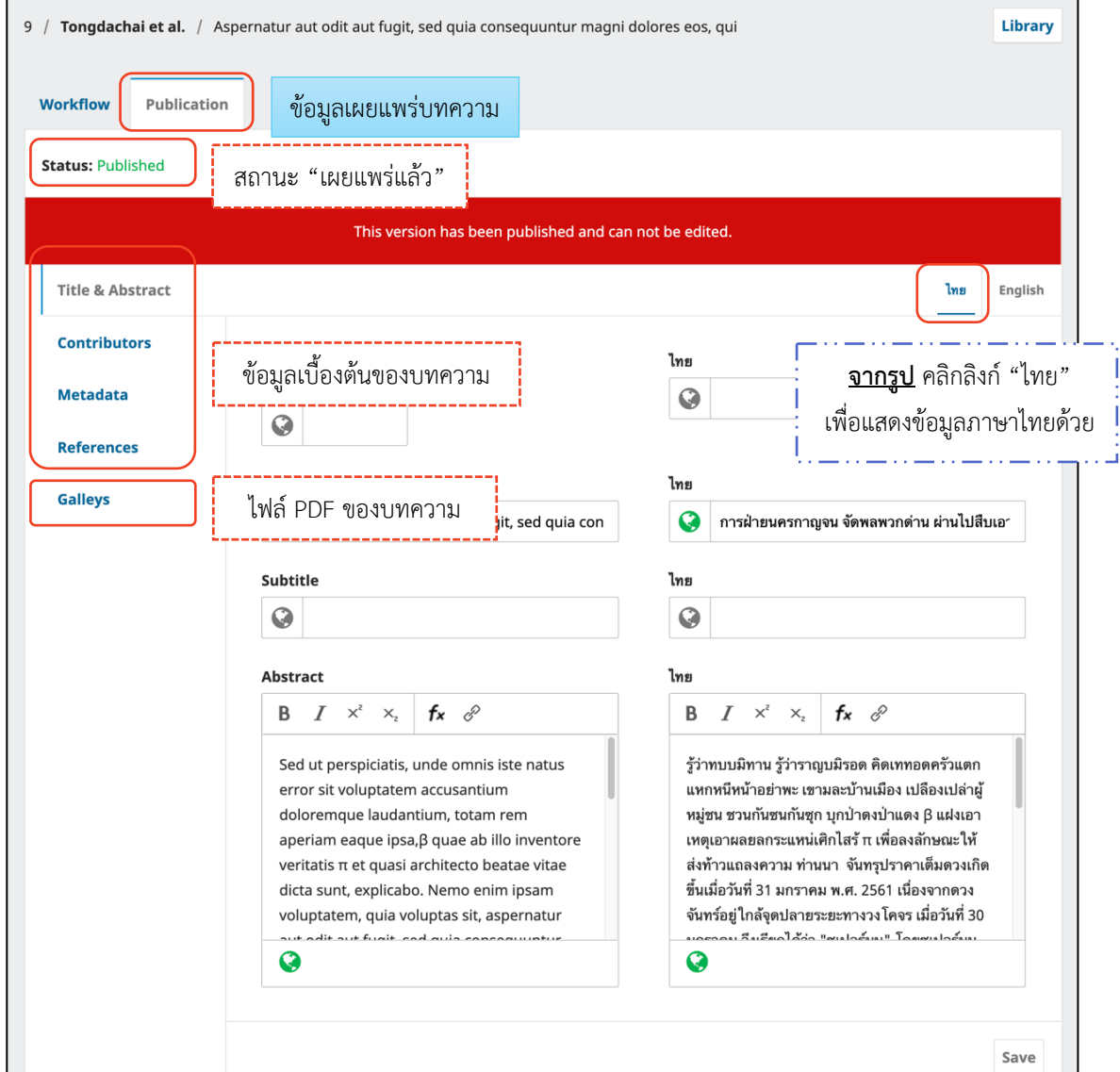

## **การอัปโหลดไฟล์| Upload File**

### **หมายเหตุ\*** สามารถอัปโหลดได้มากกว่า 1 ไฟล์ขนาดไฟล์ไม่เกิน 50 MB โดยจะต้องอัปโหลดทีละไฟล์

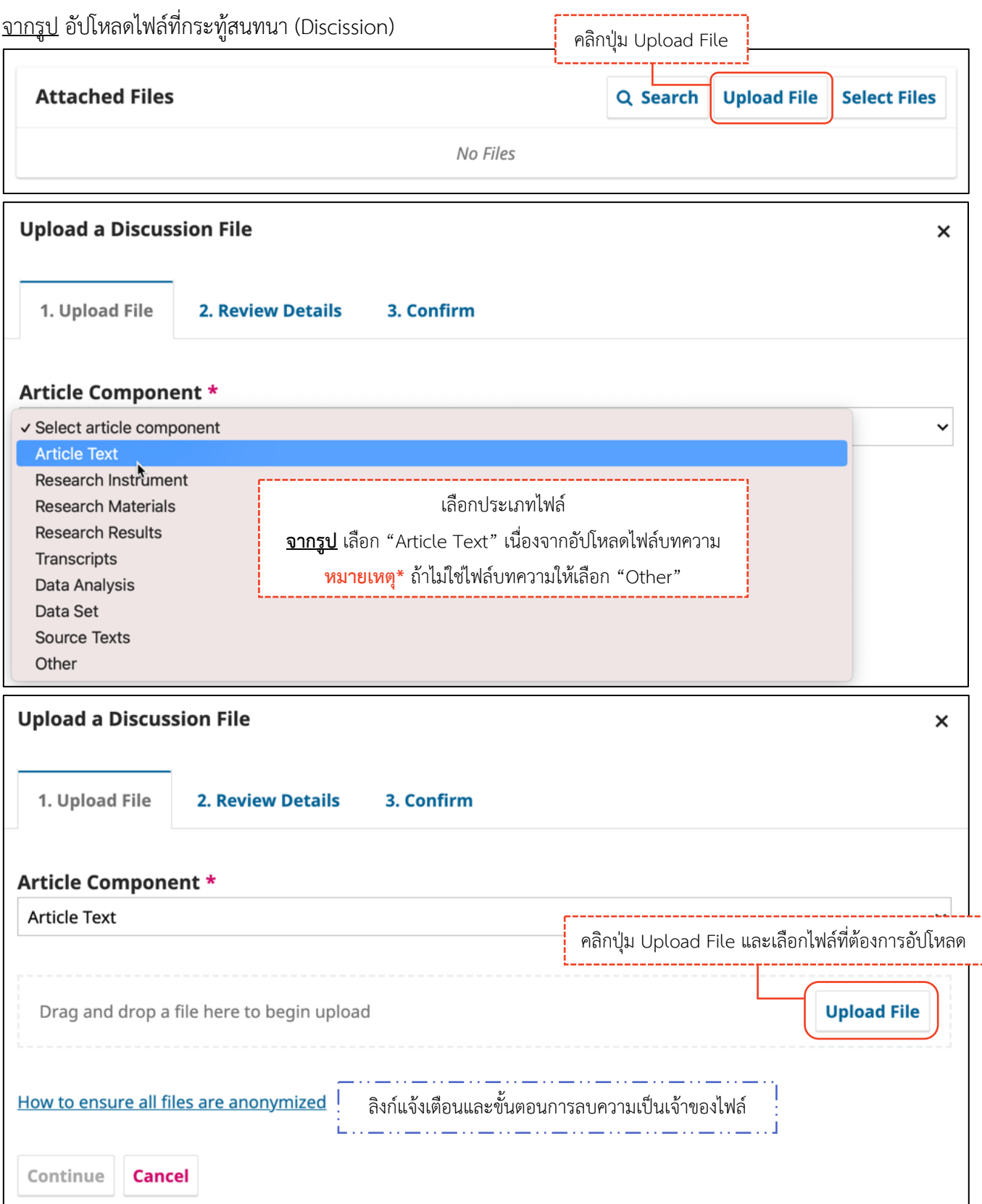

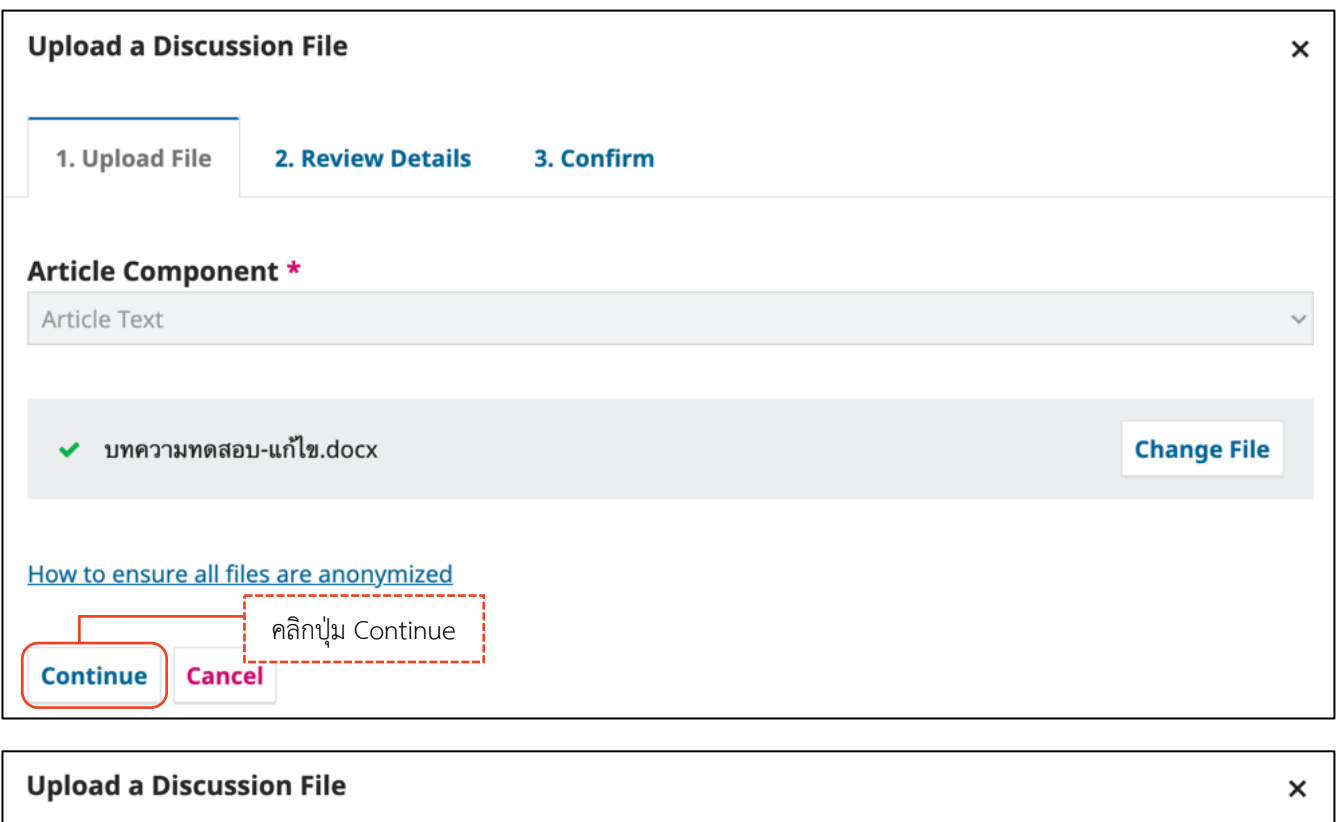

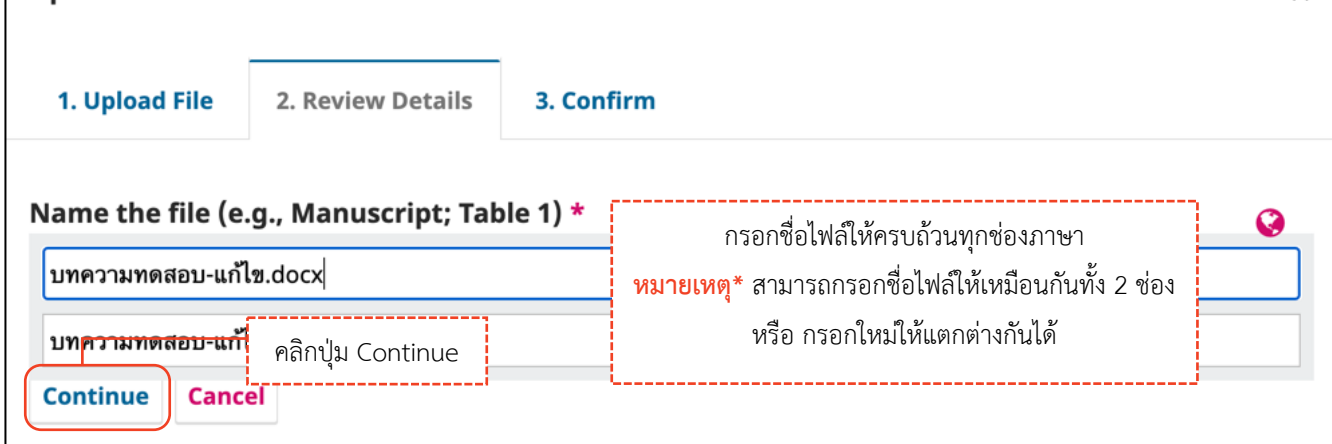

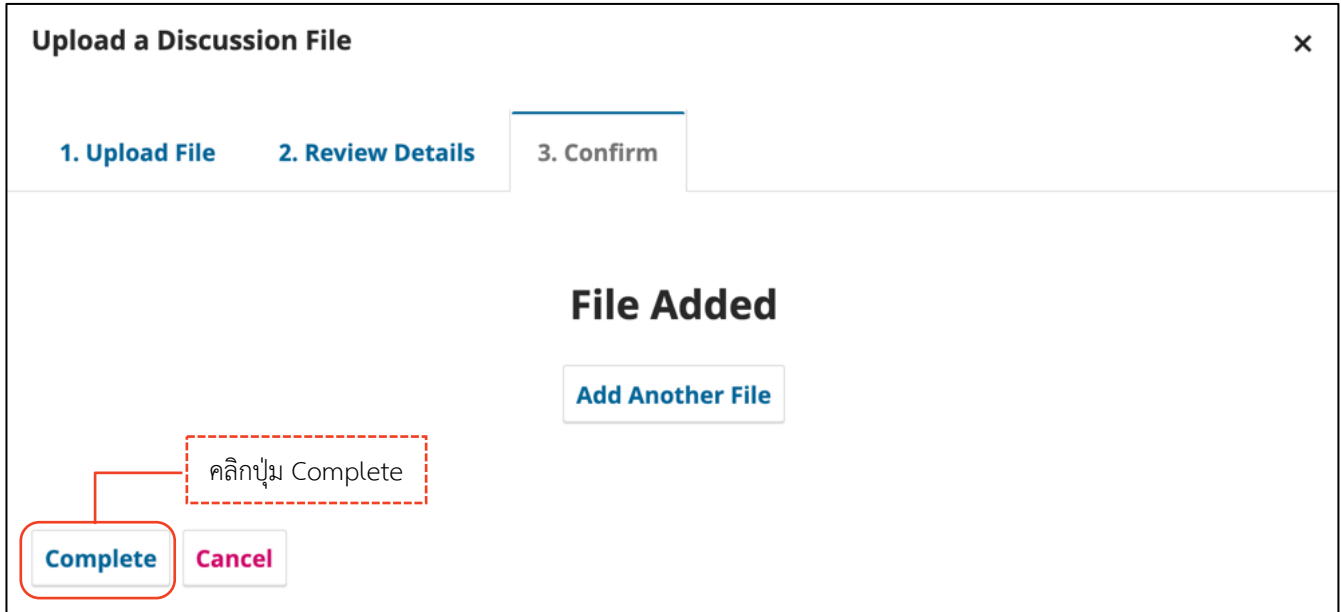

*ผลลัพธ์การอัปโหลดไฟล์ (Upload File)*

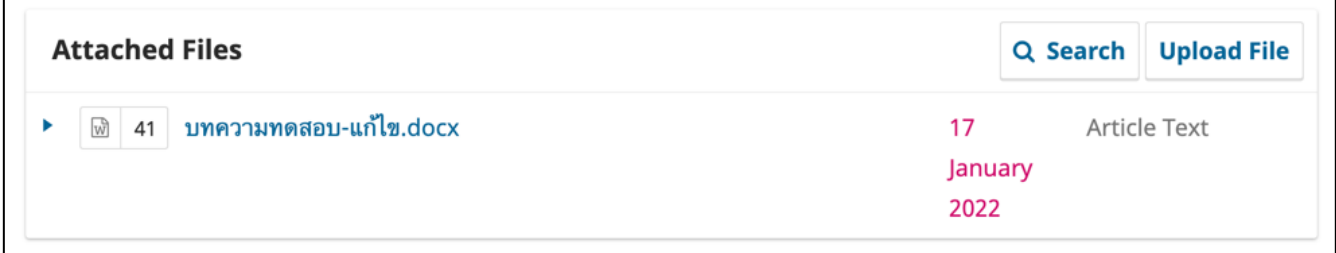

# **กระทู้สนทนา | Discussion**

**หมายเหตุ\*** กระทู้สนทนา (Discussion) จะอยู่ในทุกสถานะของบทความ

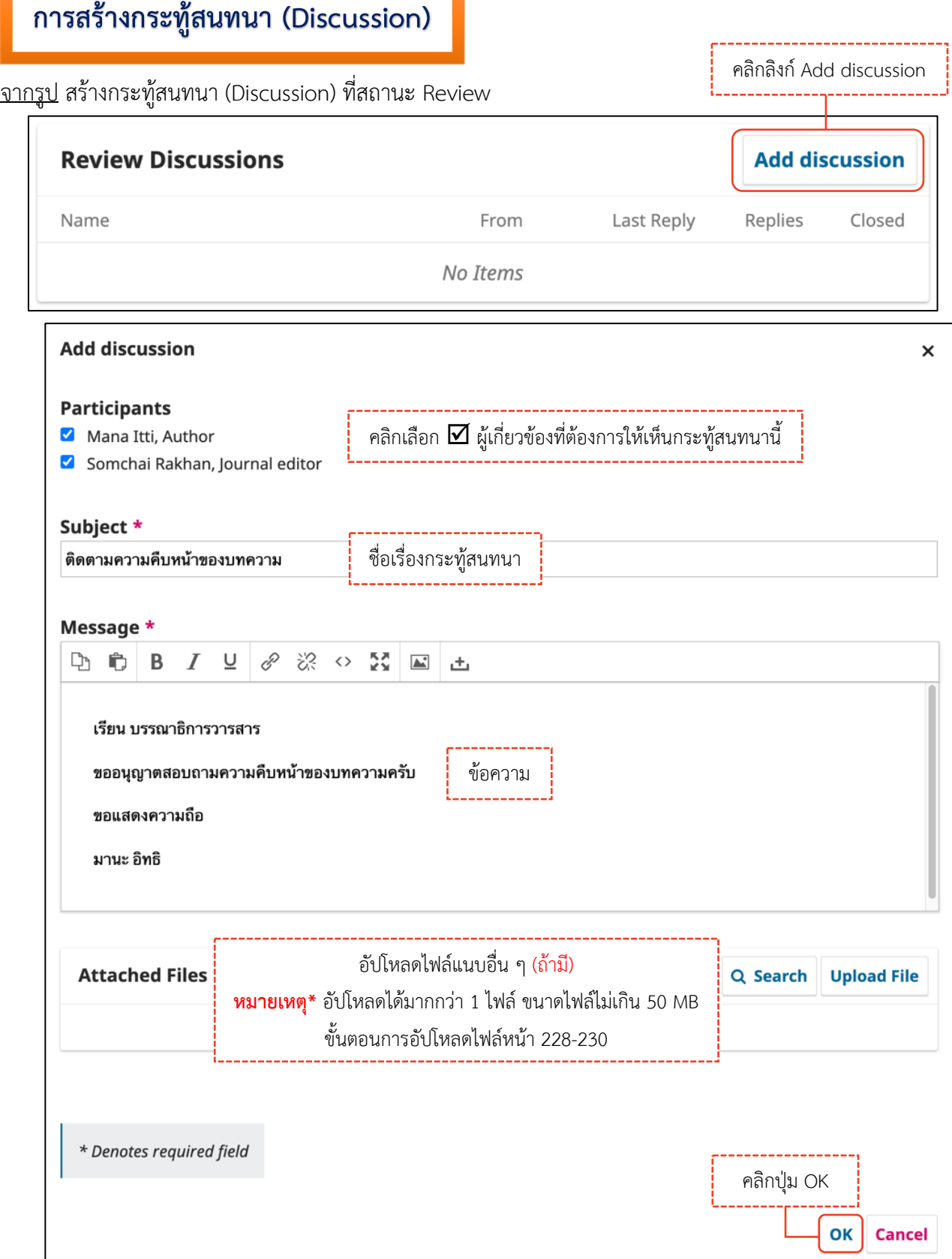

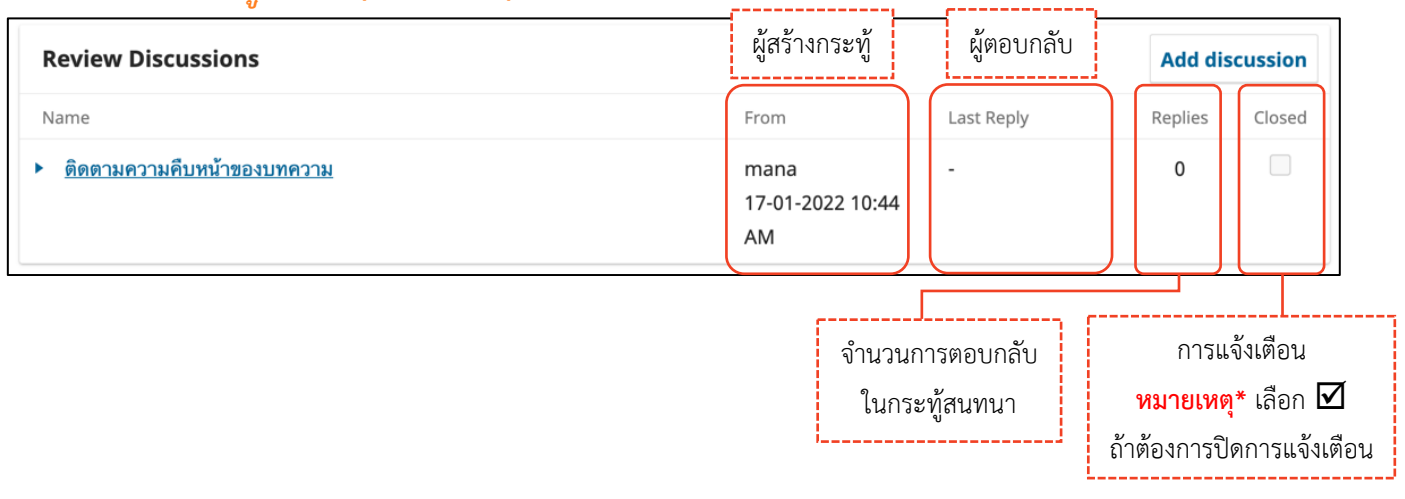

#### *ผลลัพธ์การสร้างกระทู้สนทนา (Discussion)*

## **การตอบกลับกระทู้สนทนา (Add Message)**

จากรูป กระทู้สนทนา (Discussion) ที่สถานะ Review

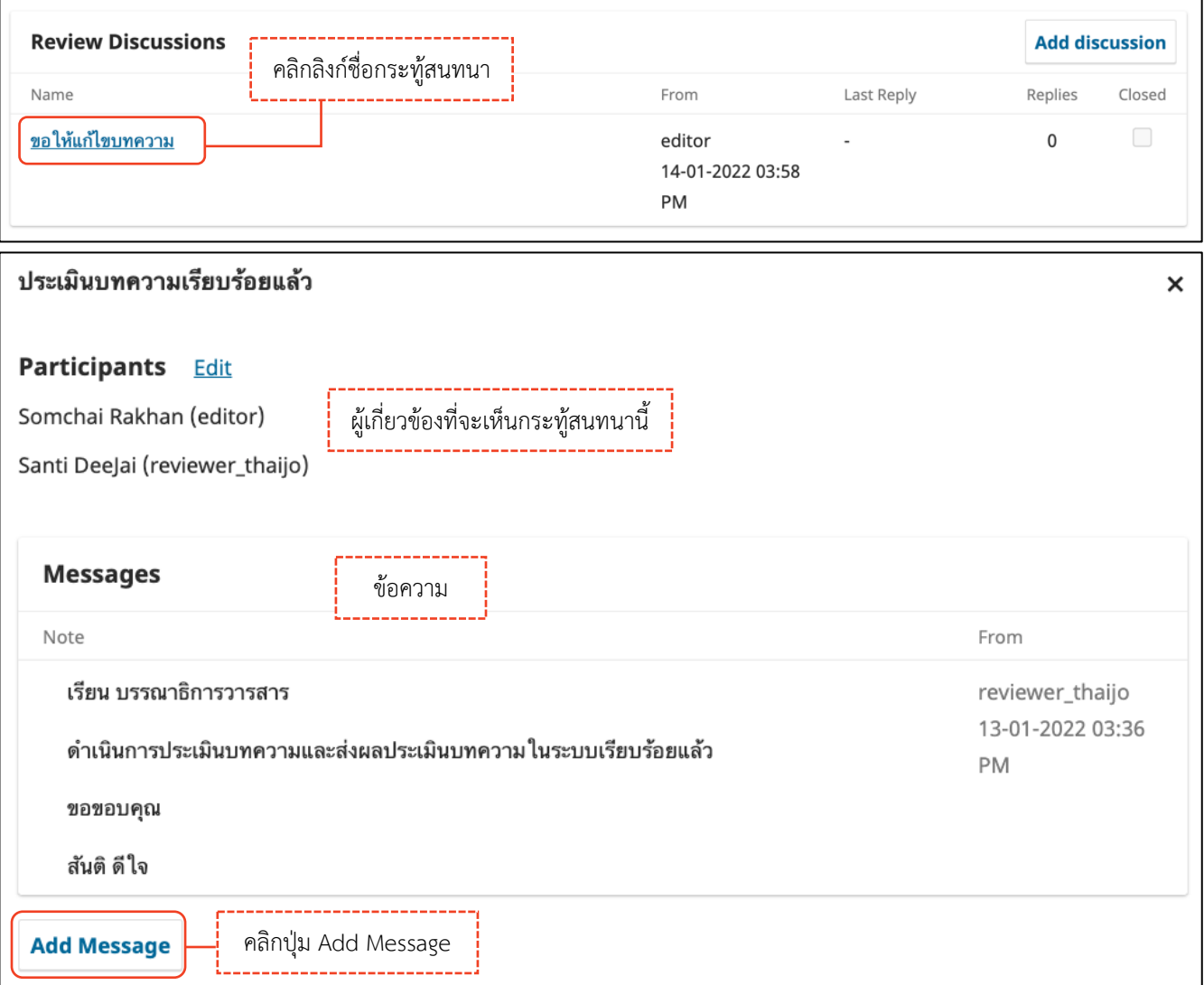

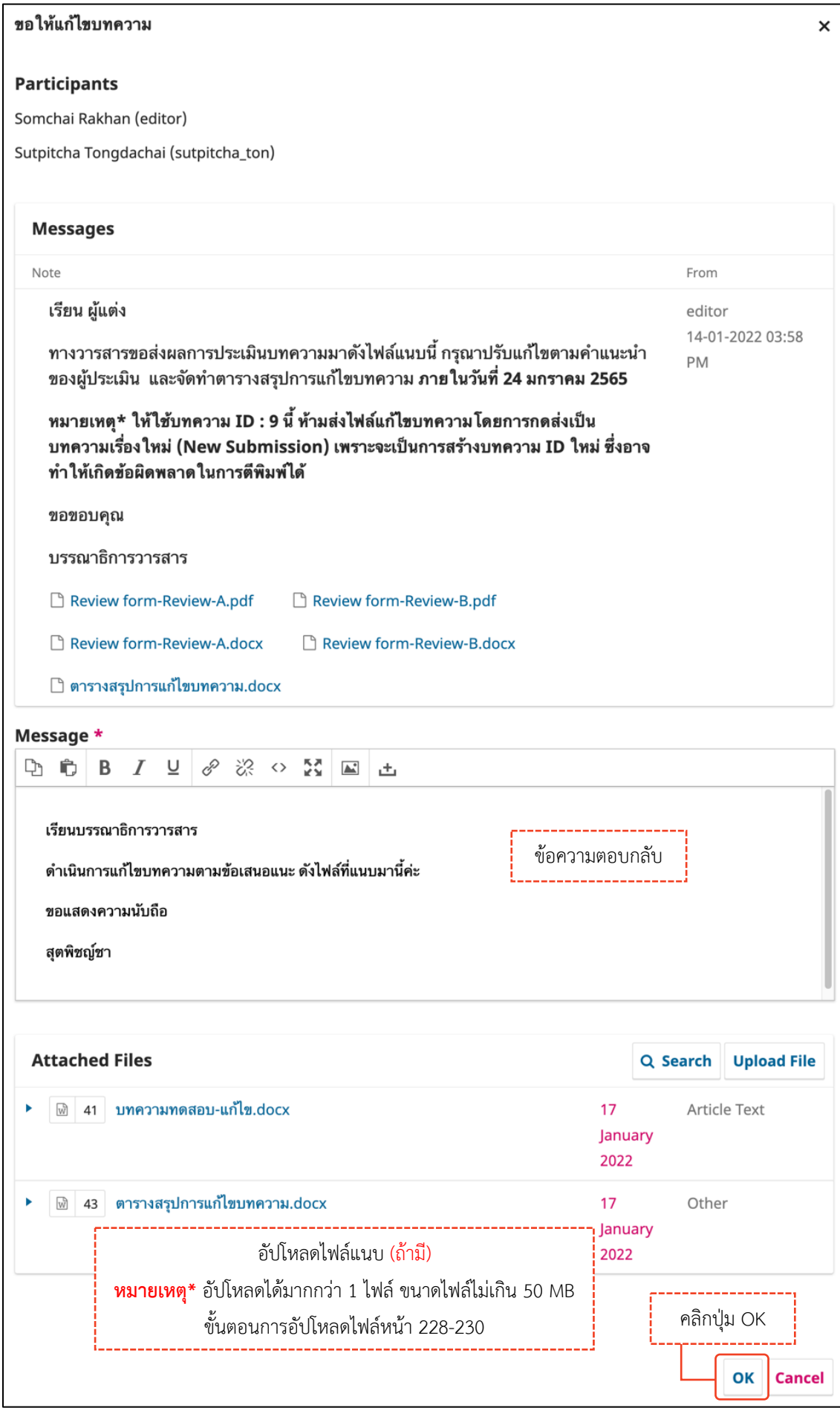

### *ผลลัพธ์การตอบกลับกระทู้สนทนา (Add Message)*

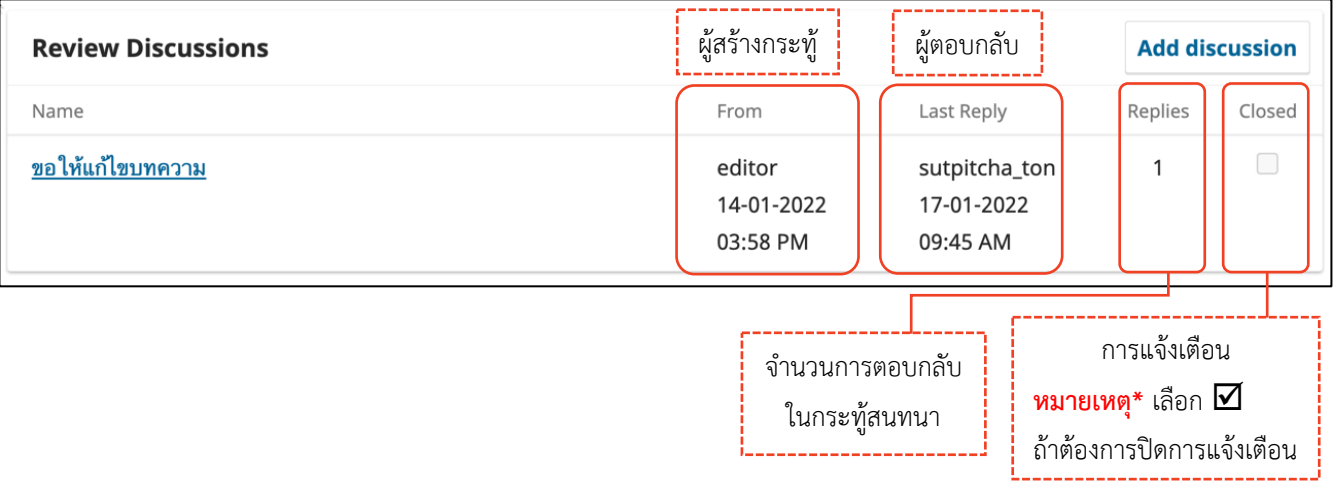